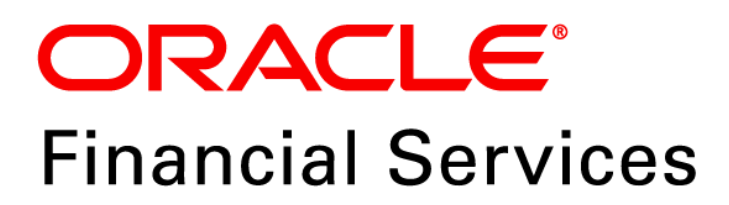

# **Regulatory Reporting Solution for US Treasury – Lombard Risk Integration Pack**

**Release 8.0.6.0.0**

*User Guide September 2018*

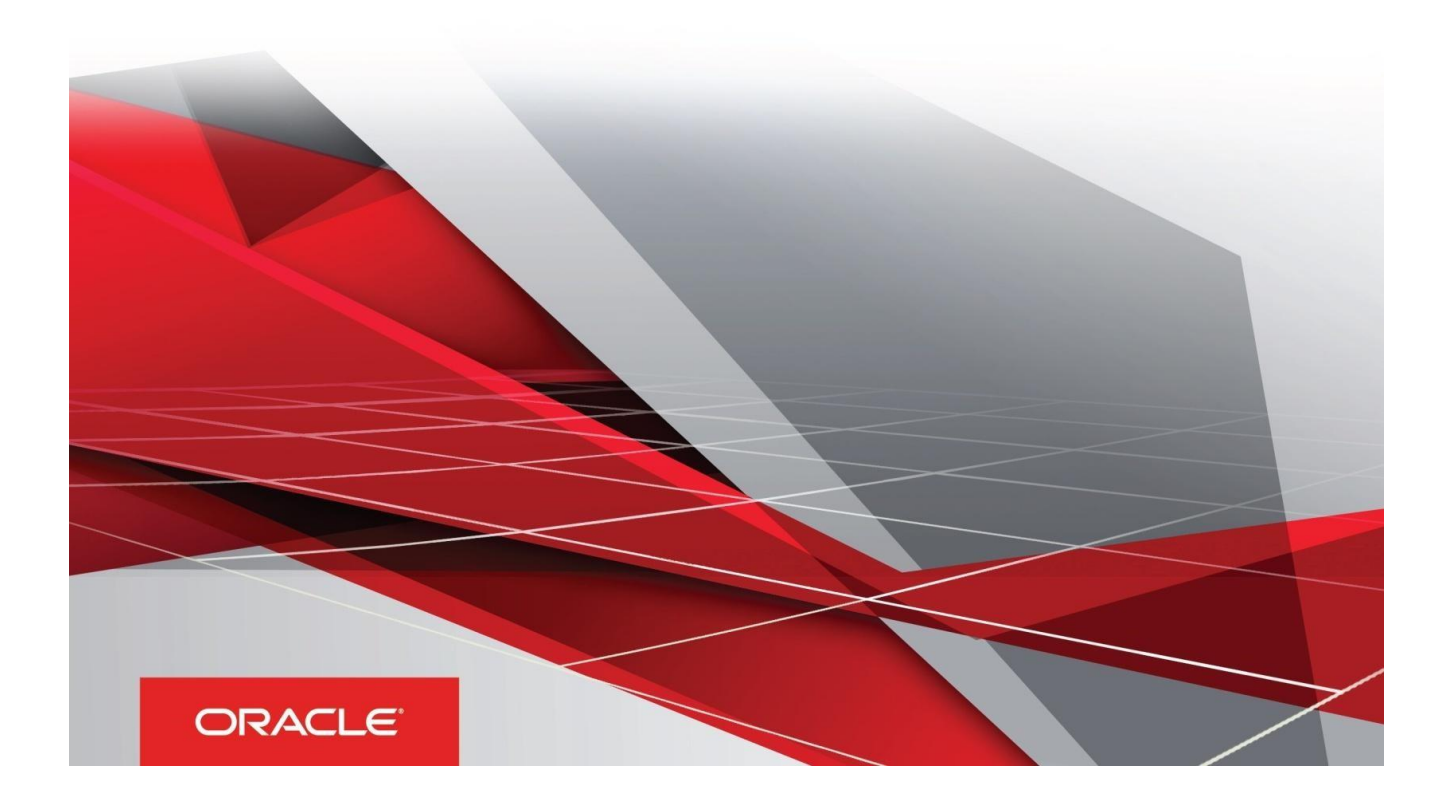

Oracle Financial Services Regulatory Reporting for US Treasury – Lombard Risk Integration User Guide, Release 8.0.6.0.0

Copyright © 2018, Oracle and/or its affiliates. All rights reserved.

Primary Author: Naveen Harry D'Cruz

Contributors: Lovell Mathews, Suman, Srividya

Oracle and Java are registered trademarks of Oracle and/or its affiliates. Other names may be trademarks of their respective owners.

Intel and Intel Xeon are trademarks or registered trademarks of Intel Corporation. All SPARC trademarks are used under license and are trademarks or registered trademarks of SPARC International, Inc. AMD, Opteron, the AMD logo, and the AMD Opteron logo are trademarks or registered trademarks of Advanced Micro Devices. UNIX is a registered trademark of The Open Group.

This software and related documentation are provided under a license agreement containing restrictions on use and disclosure and are protected by intellectual property laws. Except as expressly permitted in your license agreement or allowed by law, you may not use, copy, reproduce, translate, broadcast, modify, license, transmit, distribute, exhibit, perform, publish, or display any part, in any form, or by any means. Reverse engineering, disassembly, or decompilation of this software, unless required by law for interoperability, is prohibited.

The information contained herein is subject to change without notice and is not warranted to be error-free. If you find any errors, please report them to us in writing. If this is software or related documentation that is delivered to the U.S. Government or anyone licensing it on behalf of the U.S. Government, the following notice is applicable:

U.S. GOVERNMENT END USERS: Oracle programs, including any operating system, integrated software, any programs installed on the hardware, and/or documentation, delivered to U.S. Government end users are "commercial computer software" pursuant to the applicable Federal Acquisition Regulation and agency-specific supplemental regulations. As such, use, duplication, disclosure, modification, and adaptation of the programs, including any operating system, integrated software, any programs installed on the hardware, and/or documentation, shall be subject to license terms and license restrictions applicable to the programs. No other rights are granted to the U.S. Government.

This software or hardware is developed for general use in a variety of information management applications. It is not developed or intended for use in any inherently dangerous applications, including applications that may create a risk of personal injury. If you use this software or hardware in dangerous applications, then you shall be responsible to take all appropriate fail-safe, backup, redundancy, and other measures to ensure its safe use. Oracle Corporation and its affiliates disclaim any liability for any damages caused by use of this software or hardware in dangerous applications.

This software or hardware and documentation may provide access to or information on content, products, and services from third parties. Oracle Corporation and its affiliates are not responsible for and expressly disclaim all warranties of any kind with respect to third-party content, products, and services. Oracle Corporation and its affiliates are not be responsible for any loss, costs, or damages incurred due to your access to or use of third-party content, products, or services.

# **TABLE OF CONTENTS**

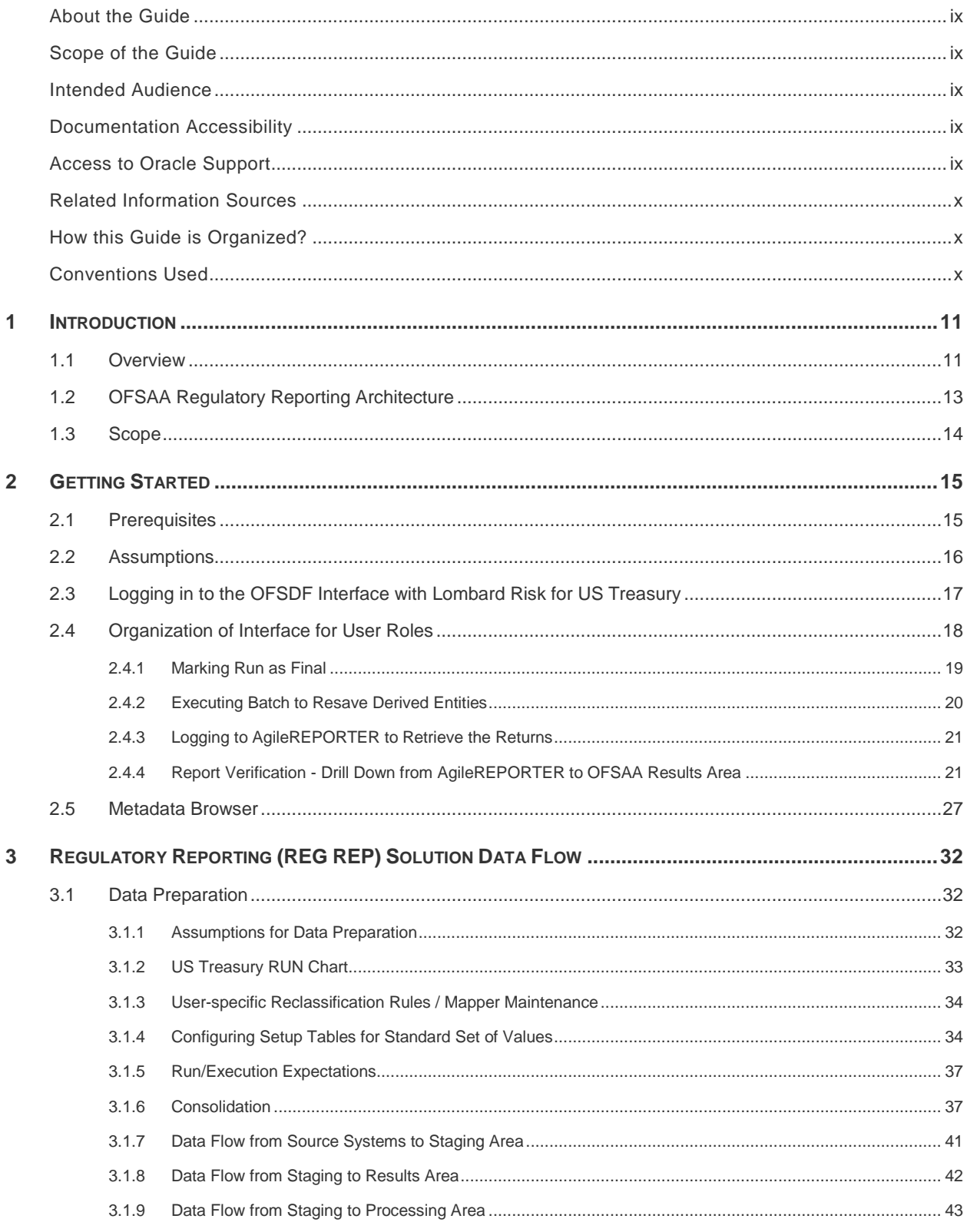

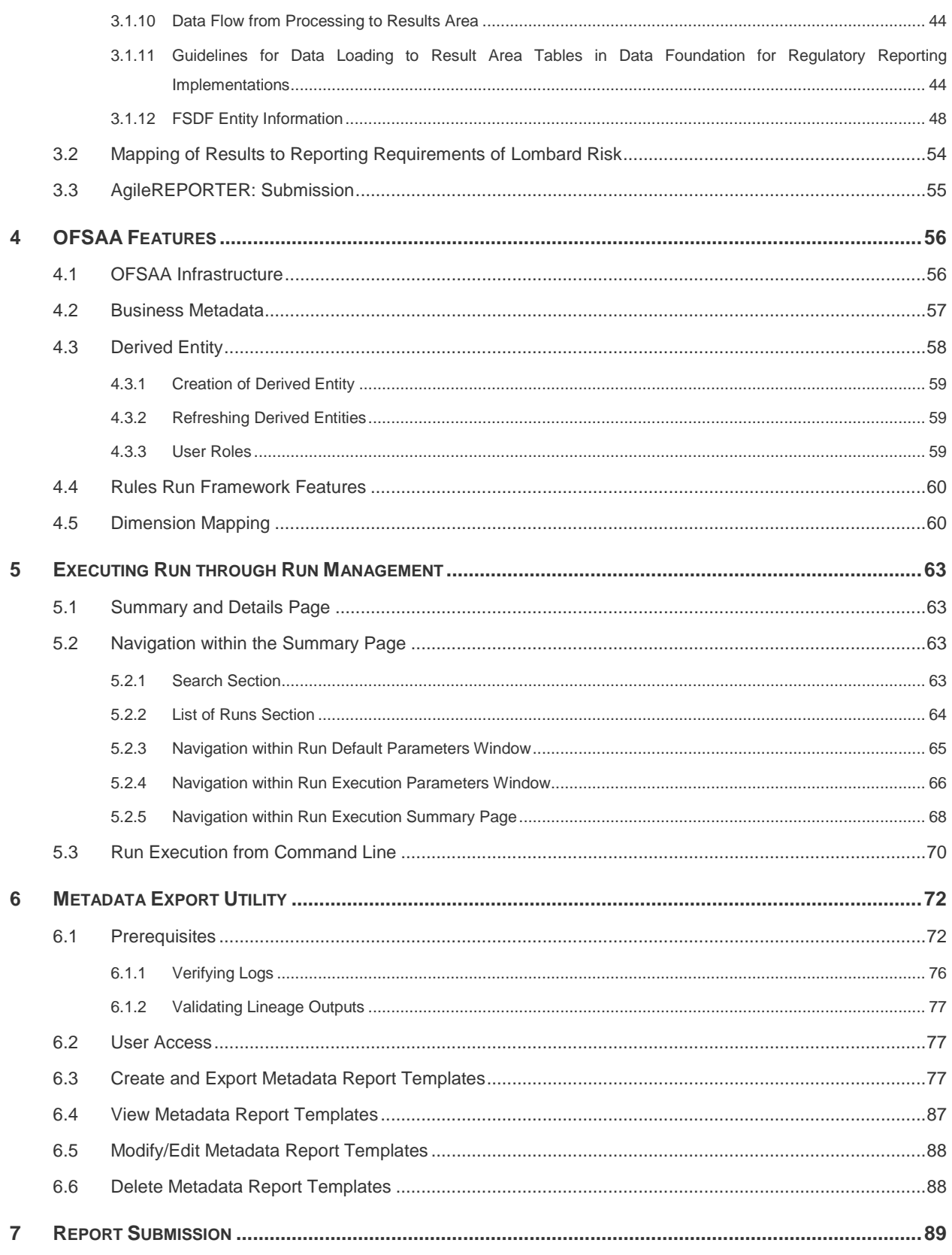

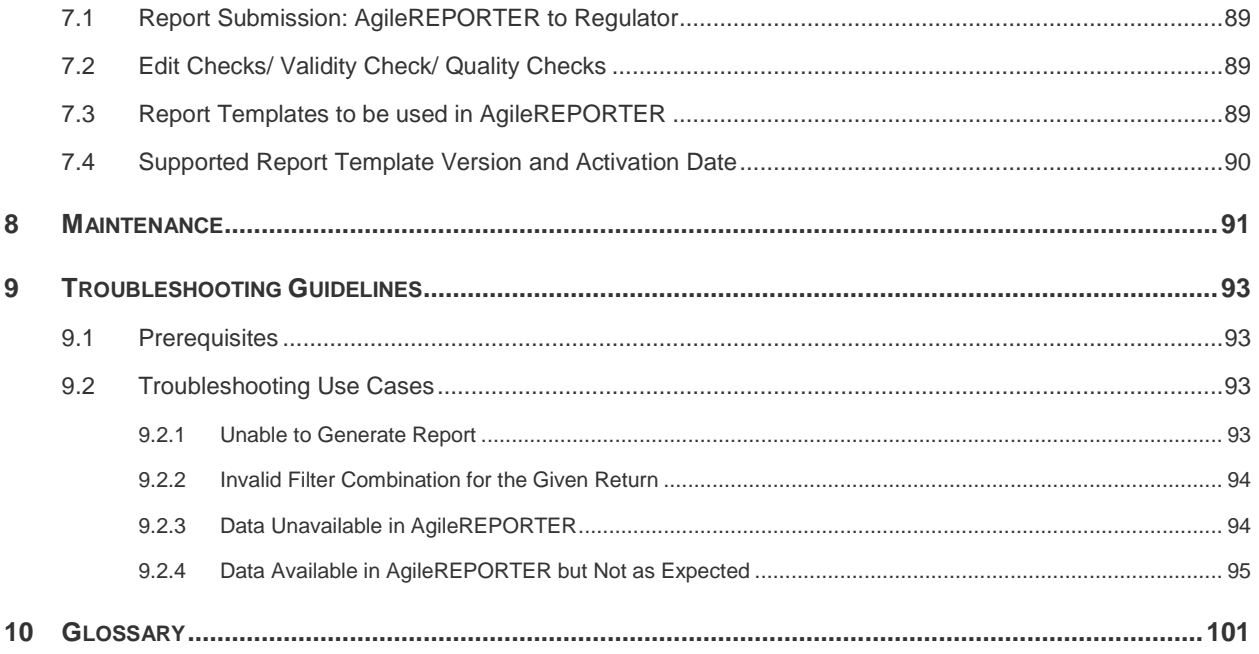

# **LIST OF FIGURES**

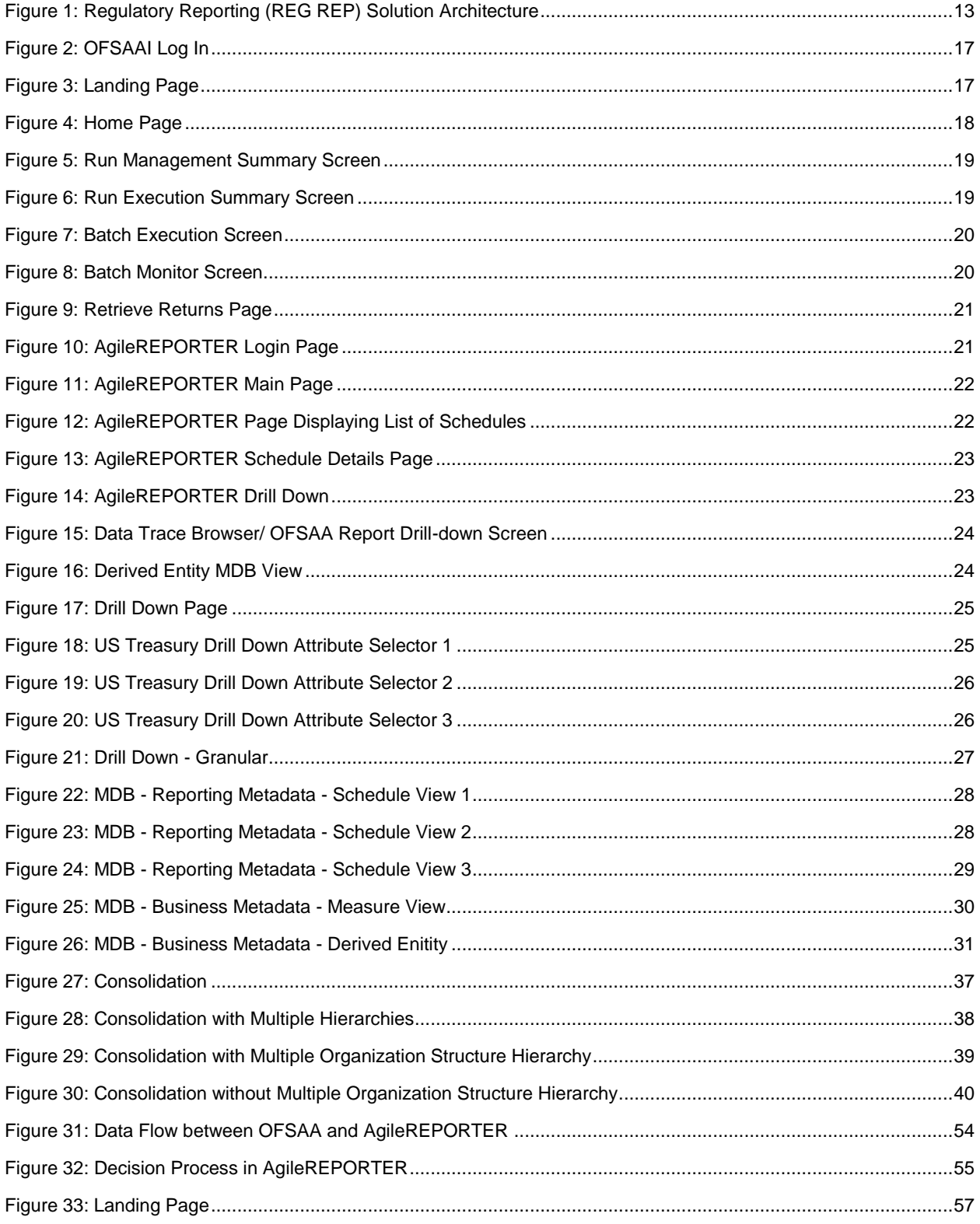

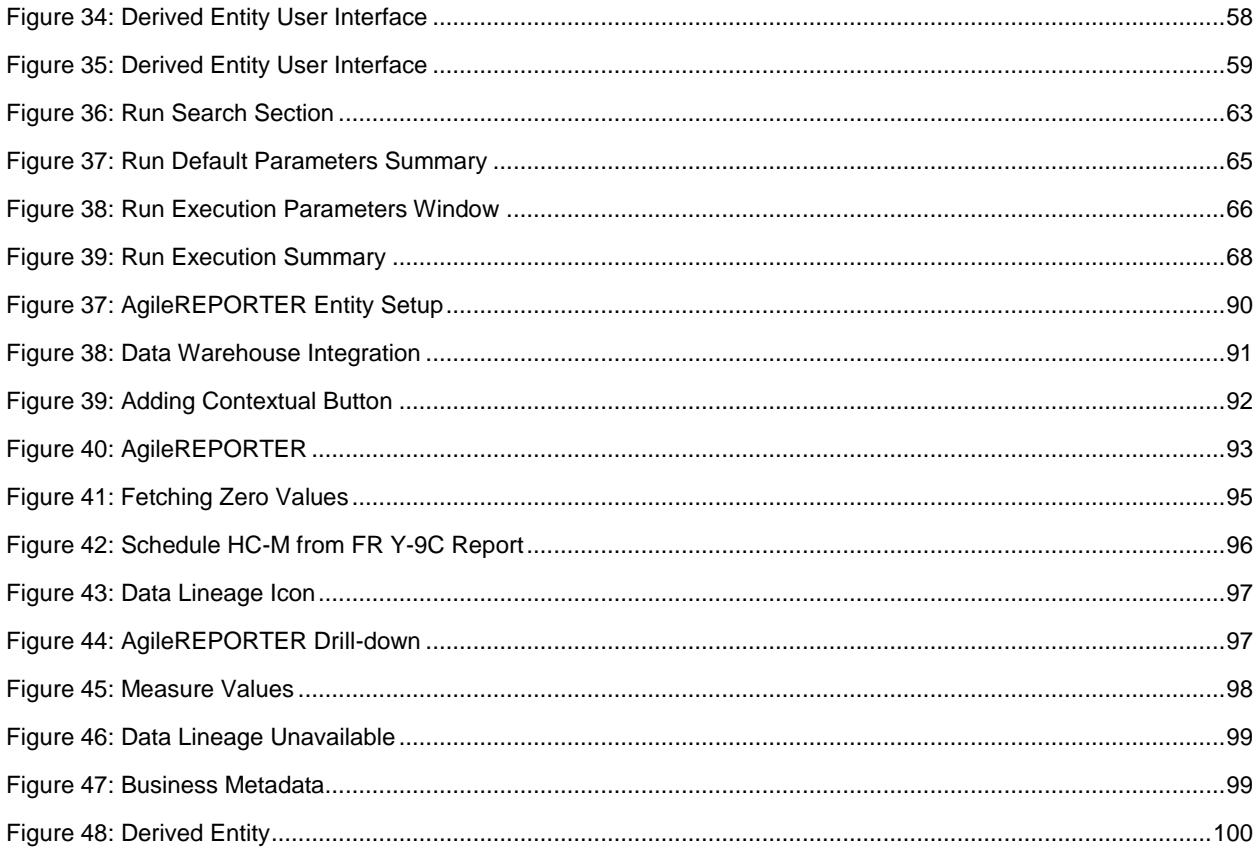

# **LIST OF TABLES**

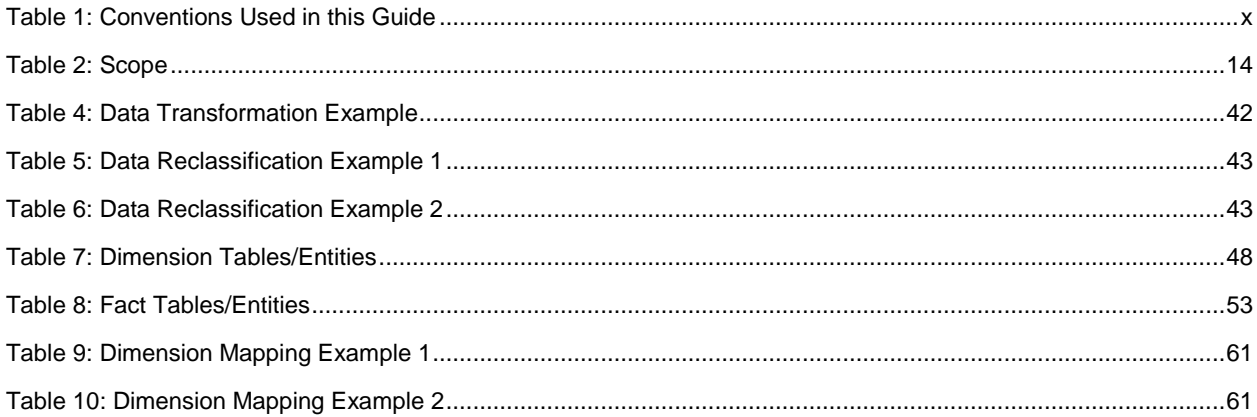

# <span id="page-8-0"></span>**About the Guide**

Welcome to Release 8.0.6.0.0 of the Oracle Financial Services Regulatory Reporting for US Treasury -Lombard Risk Integration Pack User Guide.

This section provides a brief description of the scope, the audience, the references, concepts and the organization of the user guide and conventions incorporated into the user guide. The topics in this section are organized as follows:

- [Scope of the Guide](#page-8-1)
- [Intended Audience](#page-8-2)
- [Documentation Accessibility](#page-8-3)
- [Related Information Sources](#page-9-0)
- [How This Guide is Organized](#page-9-1)
- [Conventions Used](#page-9-2)

## <span id="page-8-1"></span>**Scope of the Guide**

The objective of this user guide is to provide a comprehensive working knowledge on Oracle Financial Services Regulatory Reporting for US Treasury – Lombard Risk Integration Pack, Release 8.0.6.0.0. This user guide is intended to help you understand the key features and functionalities of Oracle Financial Services Regulatory Reporting for US Treasury – Lombard Risk Integration Pack Release 8.0.6.0.0 and details the process flow and methodologies used.

## <span id="page-8-2"></span>**Intended Audience**

This guide is intended for:

- Regulatory Reporting Analyst who bears the responsibility to verify and submit the results. The Analyst is also entrusted to maintain the dimensional values across multiple reporting requirements, maintain results area structure of Oracle Financial Services Data Foundation.
- Data Analysts, who clean, validate, and import data into the Oracle Financial Services Download Specification format, and ensure that data is populated in the relevant tables as per the specifications and executions required for regulatory reporting.
- System Administrator (SA), instrumental in making the application secure and operational and configures the user roles providing necessary access to users.

# <span id="page-8-3"></span>**Documentation Accessibility**

For information about Oracle's commitment to accessibility, visit the Oracle Accessibility Program website at<http://www.oracle.com/pls/topic/lookup?ctx=acc&id=docacc>

## <span id="page-8-4"></span>**Access to Oracle Support**

Oracle customers have access to electronic support through My Oracle Support. For information, visit <http://www.oracle.com/pls/topic/lookup?ctx=acc&id=info> or visit <http://www.oracle.com/pls/topic/lookup?ctx=acc&id=trs> if you are hearing impaired.

# <span id="page-9-0"></span>**Related Information Sources**

In addition to this user guide you can refer to the following documents in the [OHC](https://docs.oracle.com/cd/E94391_01/homepage.htm) documentation library:

- Oracle Financial Services Regulatory Reporting for US Treasury Lombard Risk Integration Pack Installation Manual Release 8.0.6.0.0
- Oracle Financial Services Data Foundation User Guide Release 8.0.6.0.0
- Oracle Financial Services Data Foundation Installation Manual Release 8.0.6.0.0
- Oracle Financial Services Analytical Applications Infrastructure User Guide Release 8.0.6.0.0 (present in the [OHC](http://docs.oracle.com/cd/E60058_01/homepage.htm) documentation libaray)

## <span id="page-9-1"></span>**How this Guide is Organized?**

The OFSDF Interface with Lombard Risk for US Treasury User Guide includes the following topics:

- [Chapter 1: Introduction](#page-10-0)
- [Chapter 2: Getting Started](#page-14-0)
- **[Chapter 3: Regulatory Reporting \(REG REP\) Solution Data Flow](#page-31-0)**
- [Chapter 4: OFSAA Features](#page-55-0)
- [Chapter 5: Executing Run through Run Management](#page-62-0)
- **+** [Chapter 6: Metadata Export Utility](#page-71-0)
- **[Chapter 7: Report Submission](#page-62-0)**
- [Chapter 8: Maintenance](#page-90-0)
- [Chapter 9: Validation / Edit Checks for Data Schedules](#page-92-0)
- Chapter 10: Troubleshooting Guidelines

#### <span id="page-9-2"></span>**Conventions Used**

<span id="page-9-3"></span>Table 1 lists the conventions used in this guide.

#### **Table 1: Conventions Used in this Guide**

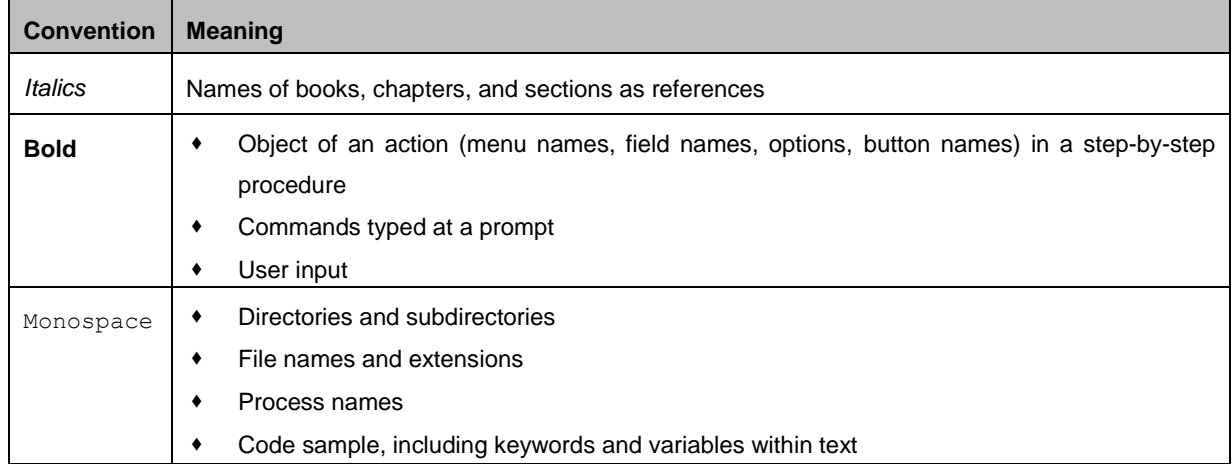

# <span id="page-10-0"></span>**1 Introduction**

This chapter provides an understanding of the Oracle Financial Services Data Foundation (OFSDF) Interface with Lombard Risk for US Treasury application and its scope. It includes:

- **[Overview](#page-10-1)**
- [OFSAA Regulatory Reporting Architecture](#page-12-0)
- **[Scope](#page-13-0)**

## <span id="page-10-1"></span>**1.1 Overview**

Regulatory reporting and financial services have evolved to be an inseparable combination. It has worsened since the 2008 financial crisis. Today, banks and financial institutions need to file hundreds of regulatory reports. For the U.S. Treasury alone, institutions must file multiple submissions of TIC B reports, call reports, stress testing reports, and so on. Reporting requirements increase rapidly in number and complexity for banks operating regionally or globally, where they must file in multiple jurisdictions.

Treasury International Capital (TIC) reporting system collects data for the United States on cross-border portfolio investment flows and positions between U.S. and foreign residents. This data help in:

- Construction of Balance of Payments
- Formulation of International Financial and Monetary Policy
- Tracking developments in International Markets

The U.S. Treasury retains administrative control/oversight of TIC system and the Federal Reserve Board has final oversight.

The data collected by TIC are as follows.

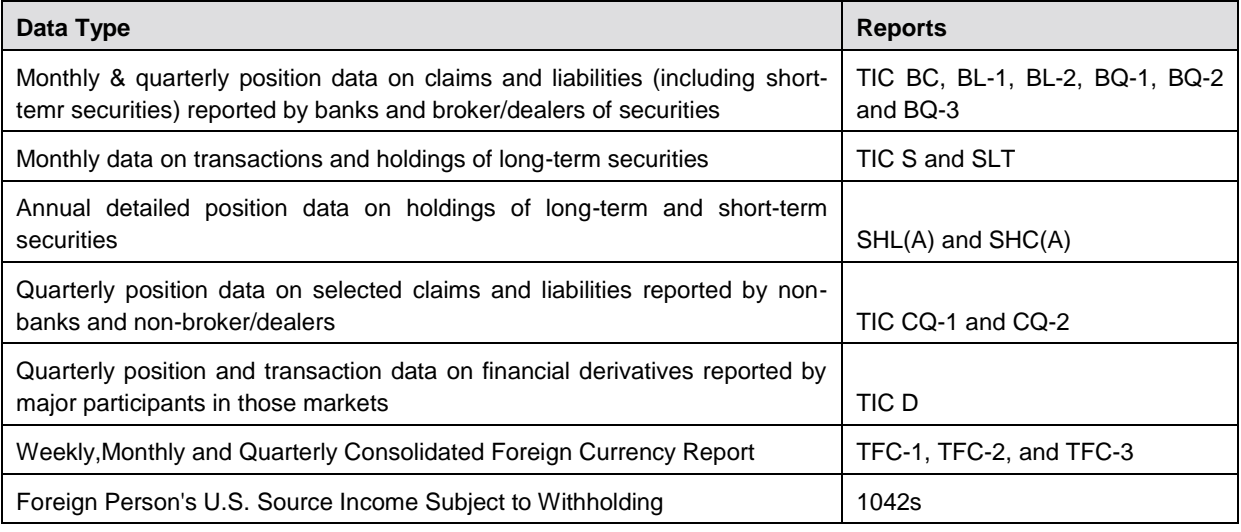

Cross-border transactions and holdings not captured by TIC are:

- U.S. Government cross-border Capital Transactions
- Direct Investments

The U.S. Treasury expects the following institutions to report the TIC B reports:

- Savings & Loans Holding Companies (SLHC)
- All other Financial Institutions
	- o Insurance Companies
	- o Pension Funds
	- o Mutual Funds
	- o Money Market Funds
	- o Investment Banks
	- o Private Equity Funds
	- o Real Estate Investment Trust (REITS)
	- o Credit Card Issuers
	- o Hedge Funds
	- o Trusts
	- o Finance Companies
	- o Mortgage Companies
	- o Factors and other Financial Intermediaries who extend short-term business credit to finance inventories or carry accounts receivable
	- o Futures Commission Merchants
- Depository Institutions located in the United States:
	- o Commercial Banks
	- o United States branches and agencies of foreign banks
	- o Trust companies that conduct commercial banking business
	- o Banking Edge Act and Agreement Corporations
	- o The Federal Reserve Bank of New York
- ◆ Bank Holding Companies (BHC)
- Financial Holding Companies (FHC)
- Securities Brokers and Dealers

The OFS REG REP US Treasury solution enables financial services organizations to manage and execute regulatory reporting in a single integrated environment. It automates end-to-end processes from data capture through submission with industry-leading solutions. It leverages Oracle Financial Services Analytical Application (OFSAA) and Oracle Financial Services Data Foundation (OFSDF) for managing analytical application data. The AgileREPORTER in Regulatory Reporting (REG REP) Solution enables firms to automate the final mile of the reporting process. It provides pre-built integration to Lombard Risk Reporting, eliminating the need for further manual intervention. The solution ensures data integrity allowing banks to focus more time on analyzing and gaining new business insight from their growing stores of data instead of preparing data and reports with the sole objective of meeting submission deadlines.

# <span id="page-12-0"></span>**1.2 OFSAA Regulatory Reporting Architecture**

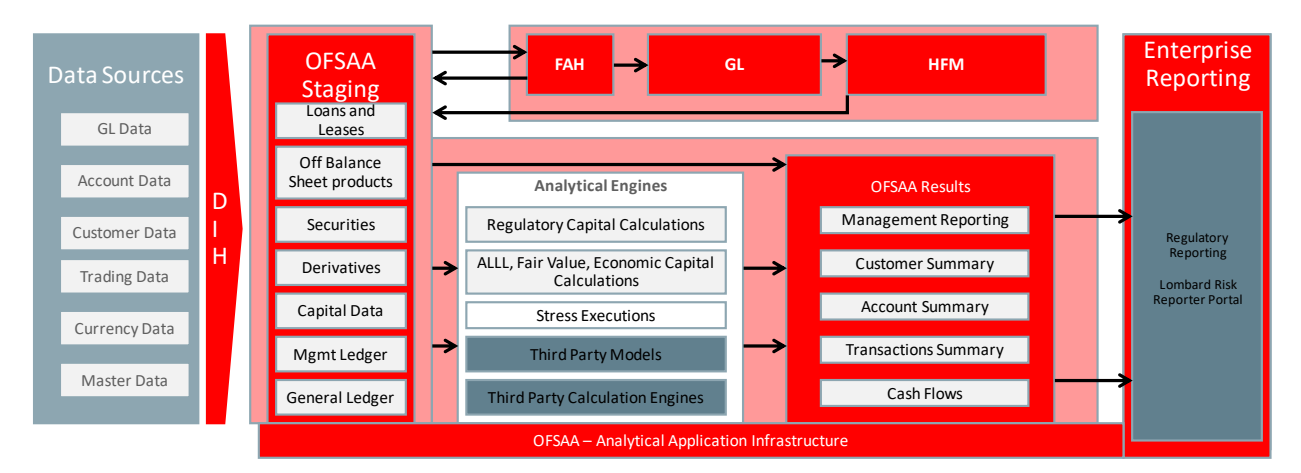

#### **Figure 1: Regulatory Reporting (REG REP) Solution Architecture**

<span id="page-12-1"></span>This interface connects the Oracle FSDF to Lombard Risk. As one can see in Architecture figure above, Data flows from OFSAA to Lombard Risk.

The Oracle Financial Services Data Foundation (OFSDF) is an analytical data warehouse platform for the Financial Services industry. OFSDF combines an industry data model for Financial Services along with a set of management and infrastructure tools that allows Financial Services Institutions to develop, deploy, and operate analytical solutions spanning key functional areas in Financial Services, including:

- 1. Enterprise Risk Management
- 2. Enterprise Performance Management
- 3. Customer Insight
- 4. Financial Crime and Compliance Management

OFSDF is a comprehensive data management platform that helps institutions to manage the analytical data life cycle from sourcing to reporting and business intelligence/BI using a unified, consistent platform and toolset.

AgileREPORTER is a forms and workflow tool that enables both creation and submission of regulatory returns. AgileREPORTER addresses the financial reporting requirements of both domestic and international banks and financial institutions by automating compliance with mandated reports to central banks, regulatory agencies. AgileREPORTER works easily with multiple sources of information as it standardizes data elements and automates regulatory report production in prescribed templates with the associated workflow for automatic submission. It is Reliable and efficient infrastructure to compile, generate and submit regulatory reports. It collects data from a wide universe (not just OFSAA Results). It provides automated repeated manual adjustments, variance analysis and validation checks. It provides features to explain and justify a number quickly, including links to OBIEE.

The solution provides a pre-built interface or integration between FSDF and AgileREPORTER. With this integration, you can automate end-to-end reporting process covering data preparation to last mile of reporting.

# <span id="page-13-0"></span>**1.3 Scope**

Oracle Financial Services Regulatory Reporting for US Treasury – Lombard Risk Integration Pack covers the following regulatory reports for specified release as mentioned in the table:

<span id="page-13-1"></span>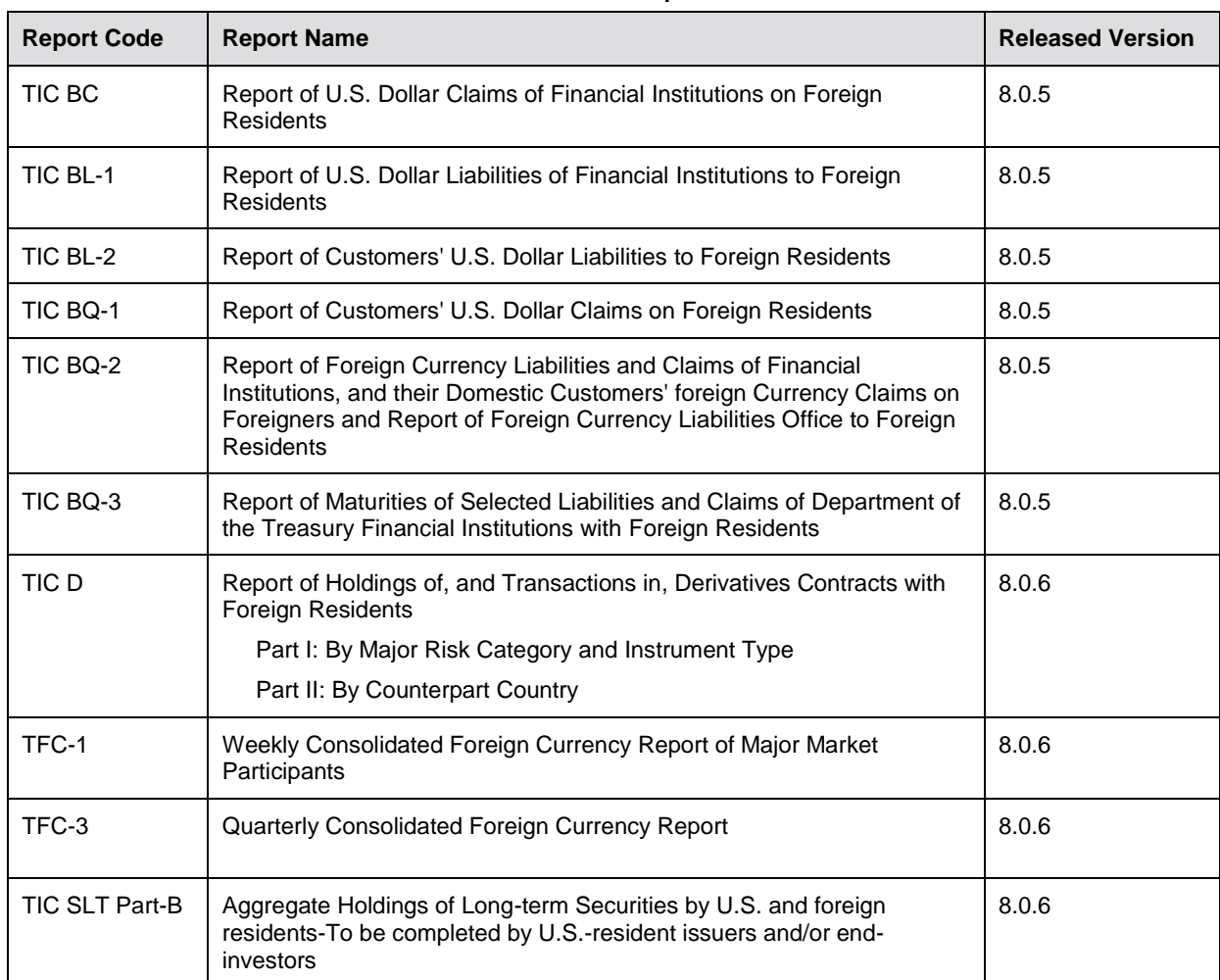

#### **Table 2: Scope**

# <span id="page-14-0"></span>**2 Getting Started**

This chapter provides an understanding of the prerequsites, general and data preparation assumptions and logging into the application. It includes:

- **+** [Prerequisites](#page-14-1)
- **[Assumptions](#page-15-0)**
- **.** [Logging in to the OFSDF Interface with Lombard Risk for US Treasury](#page-16-0)
- **Consent Conservation of the Interface for User Roles**
- [Metadata Browser](#page-26-0)

OFSDF interface with Lombard Risk for US Treasury allows you to perform the following activities:

- Manage Data Loading and Transformation from various source systems to staging, processing, and results.
- Manage relevant OFSAA metadata for regulatory reporting purpose. This includes creating, modifying, and viewing the metadata used in reporting.
- View the report metadata for mapping.
- Drill down from AgileREPORTER to OFSAA results area.

## <span id="page-14-1"></span>**2.1 Prerequisites**

The prerequisite software that must be installed are:

- Oracle Financial Services Analytical Applications Infrastructure (OFSAAI) 8.0.6.1.0 (patch **28033370**) plus other prerequisite OFSAAI patches (see **Section 1.1 Pre-Installation Requirements** of *[OFS AAI Installation Guide](https://docs.oracle.com/cd/E60058_01/PDF/8.0.6.x/8.0.6.0.0/OFS_AAAI_Application_Pack_Installation_Guide_8.0.6.0.0.pdf)*) should be installed and configured in your Machine [\(OHC](http://docs.oracle.com/cd/E60058_01/homepage.htm) Documentation Library).
- Oracle Financial Services Data Foundation (OFSDF) 8.0.6.1.0 (patch **28517884**) plus other prerequisite OFSDF patches (see **Section 3.1 Installer and Installation Prerequisites** of *[OFSDF Installation Guide](https://docs.oracle.com/cd/E92917_01/PDF/8.0.6.0.0/OFSAA_FSDF_Application_Pack_8.0.6.0.0_Installation_Guide.pdf)*) should be installed and configured in your Machine [\(OHC](http://docs.oracle.com/cd/E60528_01/fsdfhome.htm) Documentation Library).
- AgileREPORTER version **1.16.0-b75**
- AgileREPORTER Templates version **ARforTIC\_v1.0.0.2**
- Ensure that you have executed **.profile** file before you trigger the installation.
- Ensure that the FIC Server is up and running before you trigger the installation. For information on restarting the services, see *Oracle Financial Services AAI Release 8.0.2.0.0 Installation Guide* [\(OHC](http://docs.oracle.com/cd/E60058_01/homepage.htm) Documentation Library) for more information.

For detailed instructions on installing this Minor Release, see *[Oracle Financial Services Regulatory](https://docs.oracle.com/cd/E94391_01/homepage.htm)  Reporting for US Treasury – [Lombard Risk Integration Pack Installation Guide Release 8.0.6.0.0](https://docs.oracle.com/cd/E94391_01/homepage.htm)*.

# <span id="page-15-0"></span>**2.2 Assumptions**

OFSDF interface with Lombard Risk for US Treasury is a reporting application and it does not perform any risk/stress calculations. Following are the assumptions for the application:

- Textual and other related portions of reports like person details, contact details, Yes / No choices must be updated on Report Portal directly and FSDF does not have placeholder for it.
- Data provided is post reconciliation to ensure that accuracy of data being reported (non-prescribed by regulators) are performed in OFSAA using various components – General Ledger (GL) reconciliation.
- Validity checks such as edit checks, cross-validation checks and so on prescribed by regulator are performed within the AgileREPORTER.
- All monetory amounts are expected to be positive in number, except valuation outputs which can be positive or negative. Rules are constructed assuming the negative sign of valuation amounts wherever applicable.
- The application populates few specific dimension tables, known as seeded / sample tables as part of the installation script. Since they are used in the metadata, changes in data values have impact on the overall functioning.
- All percentage data are expected in decimal format meaning 9% must be provided as 9 and not 0.09.
- For a data provided as of date, such as last day of the quarter of the reporting year: Quarterly and Year to Date (YTD) report for the given date displays same value for those measures which are of as of date in nature. For example, Annual and Quarterly Balance Sheet and BASEL reports generated as of 31-MAR show same values for all measures such as Account Balance.
- Account Balances such as End of Period Balances are expected to be provided as Net of (without) Unearned Income.

# <span id="page-16-0"></span>**2.3 Logging in to the OFSDF Interface with Lombard Risk for US Treasury**

After the application is installed and configured, to access the OFSDF Interface for US Treasury application you must log into OFSAAI environment using the OFSAAI login page.

To access application follow these steps:

1. Enter the OFSAAI URL in your browser. The OFSAAI login page is displayed.

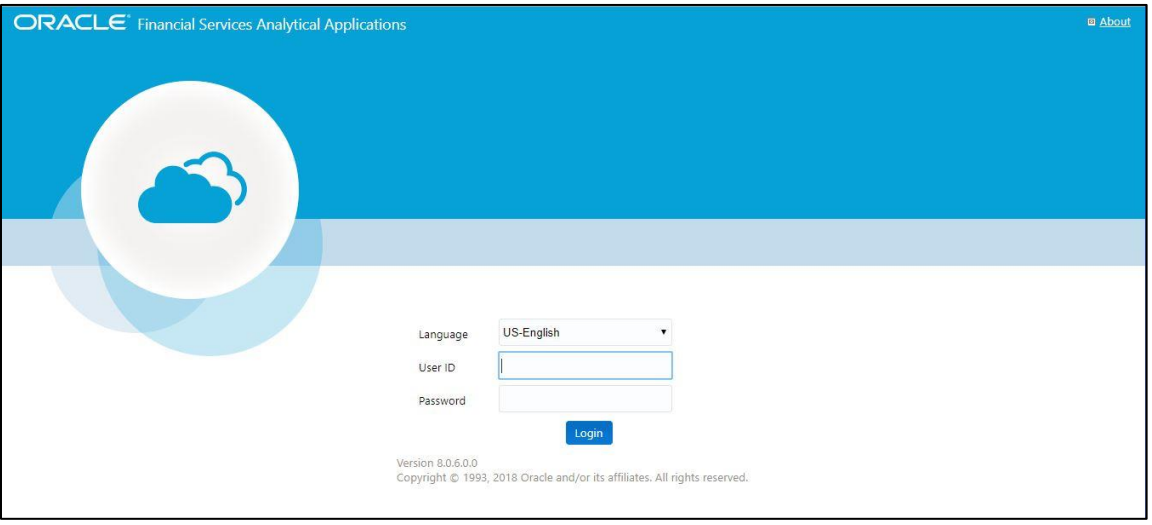

#### **Figure 2: OFSAAI Log In**

- <span id="page-16-1"></span>2. Select the desired language from the **Language** drop-down list.
- 3. Enter your **User ID** and **Password**. When you log into OFSAAI, the first screen is dsplayed. Select **Financial Services Data Foundation**.

<span id="page-16-2"></span>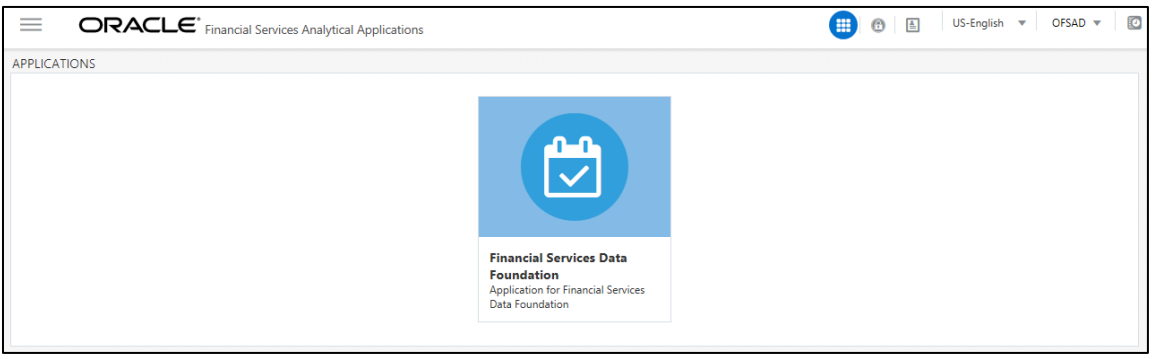

**Figure 3: Landing Page**

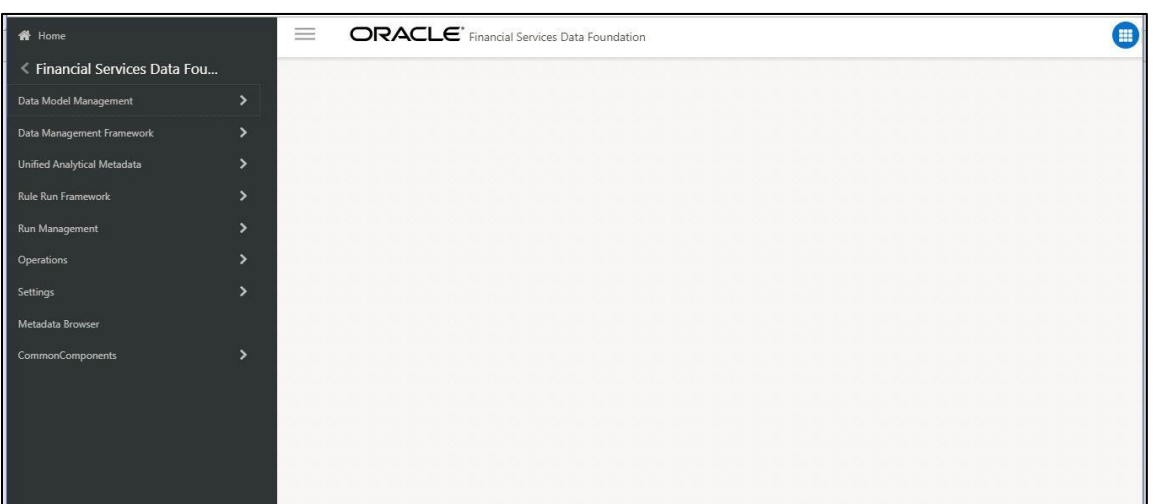

**Figure 4: Home Page**

# <span id="page-17-1"></span><span id="page-17-0"></span>**2.4 Organization of Interface for User Roles**

This section explains the various features used by an analyst. It describes the organization of the user interface and provides step-by-step instructions for navigating through the application to carry out these activities.

Data Analysts are expected to perform the following activities:

- 1. Marking Run as Final
- 2. Executing Batch to Refresh Derived Entities
- 3. Drill Down from AgileREPORTER to OFSDF

Reporting Analyst are expected to perform the following activities:

- 1. Drill Down from AgileREPORTER to OFSDF
- 2. Using Metadata Browser to check Schedule Wise metadata
- 3. Using Metadata Browser to check metadata usage across schedules

<span id="page-18-0"></span>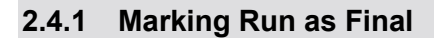

Various applications provide data for regulatory reporting. You must mark specific executions for regulatory reporting as final run.

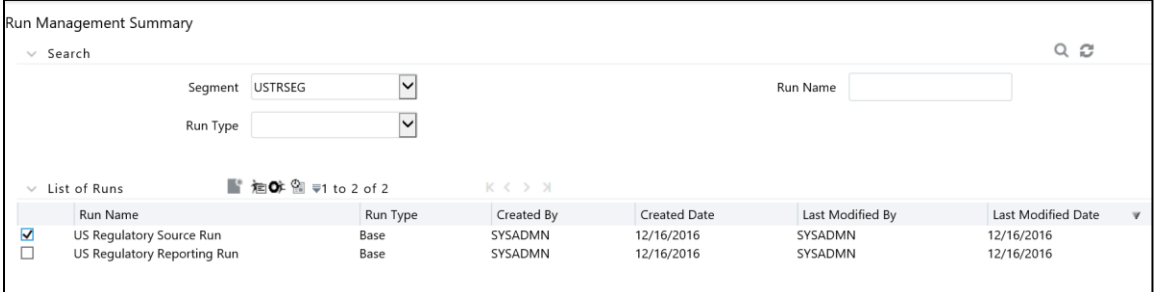

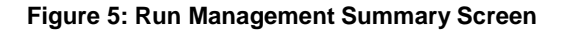

<span id="page-18-2"></span><span id="page-18-1"></span>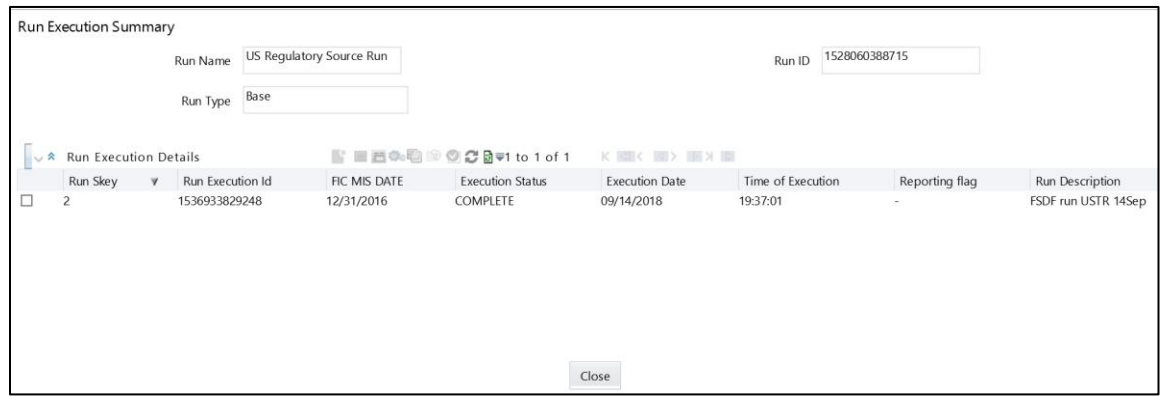

**Figure 6: Run Execution Summary Screen**

# <span id="page-19-0"></span>**2.4.2 Executing Batch to Resave Derived Entities**

To execute the batch to resave derived entities, follow these steps:

- 1. Navigate to *Financial Services Data Foundation Operations Batch Execution*
- 2. Select the batch <<INFODOM>>\_USTRE\_RUNEXE\_RESAVE to resave all the DEs.

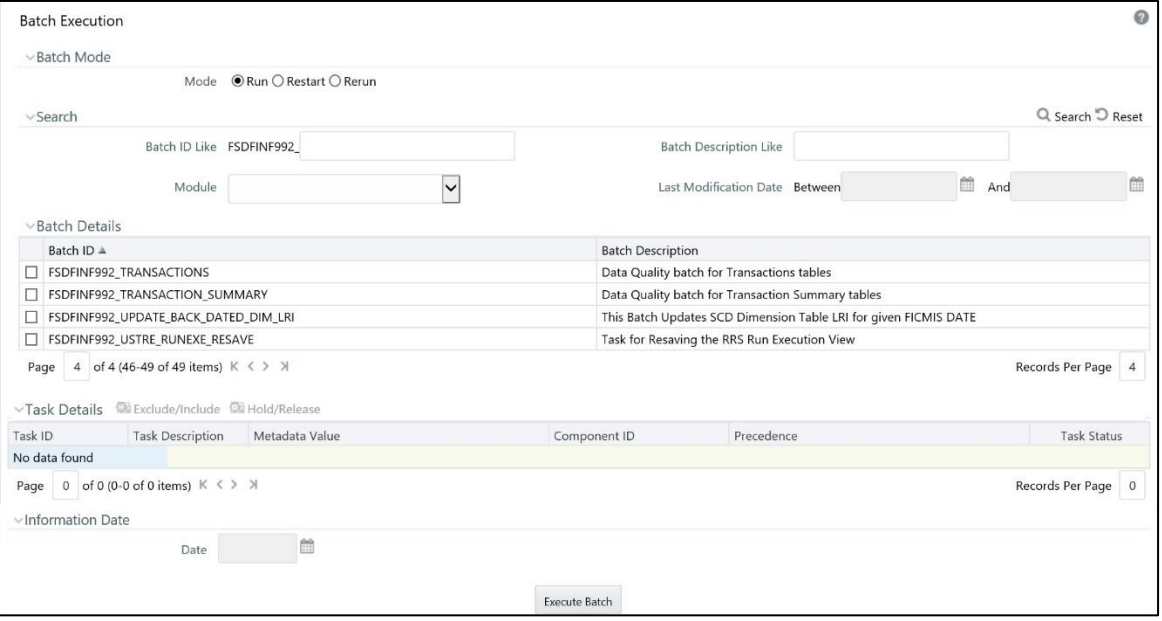

**Figure 7: Batch Execution Screen**

#### <span id="page-19-1"></span>3. Monitor status of the batch using **Batch Monitor** link.

<span id="page-19-2"></span>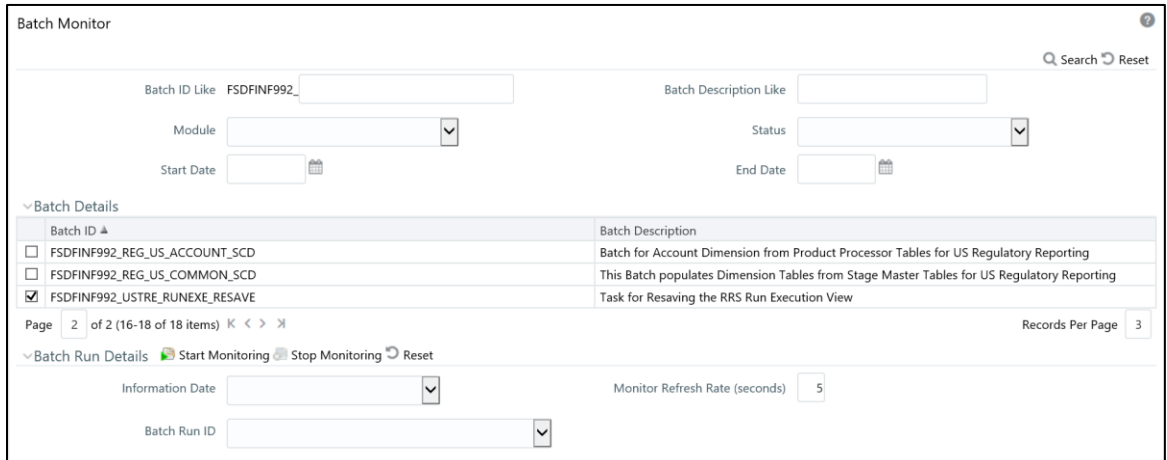

**Figure 8: Batch Monitor Screen**

- 4. The batches for the TIC B reports available for this release are:
	- a. FSDFINFO\_REG\_REP\_USTRE\_DE\_REFRESH
	- b. FSDFINFO\_REG\_REP\_USTRE\_DE\_RESAVE
	- c. FSDFINFO\_USTRE\_RUNEXE\_RESAVE

#### <span id="page-20-0"></span>**2.4.3 Logging to AgileREPORTER to Retrieve the Returns**

The Retrieve Return functionality in AgileREPORTER fetches data from OFSAA derived entities and embeds them on AgileREPORTER templates. This runs the decision table process in Lombard Risk. You can view the relevant OFSAA data on various schedules of the AgileREPORTER using this functionality.

| <b>Lombard Risk</b><br><b>Dashboard</b>              |           |                         |                      |                   |                                       |                 |                        | <b>Job Manager</b>            | [17]         | XBRL Checker   * hi aruser |                 | # 0 |
|------------------------------------------------------|-----------|-------------------------|----------------------|-------------------|---------------------------------------|-----------------|------------------------|-------------------------------|--------------|----------------------------|-----------------|-----|
|                                                      |           |                         | Show Deleted Returns |                   | Delete Return Log                     | Create New      |                        | Import adjustments            | $\in$ Submit | $\Box$ Export              | Retrieve Return |     |
| Regulator:<br>U.S. Department of The Treasury $\vee$ | RETURNS C | VERSION C               | REFERENCE DATE C     | <b>JOB STATUS</b> | WORKFLOW<br>LVXAE                     | <b>UPDATE</b>   | <b>APPROVAL</b>        | <b>EDITIONS</b>               | TRANSMISSION | MODIFIED 0                 | MODIFIED BY 0   |     |
| Entity                                               | TICBC IO  | $\overline{c}$          | 12/31/2015           | $\odot$           |                                       | Update          | No Approval Required   | <sup>Manage</sup><br>Editions |              | 02/03/2018 00:17:59        | ARUSER          | Ų   |
| <b>WFBNA</b><br>$\sim$                               | TICBL1    | $\overline{\mathbf{3}}$ | 12/31/2015           | $\odot$           | a a bhain                             | <b>D</b> Update | No Approval Required   | <sup>Manage</sup>             |              | 02/03/2018 00:26:38        | ARUSER          | Ų   |
| Form                                                 | TICBL2    |                         | 12/31/2015           | $\odot$           | <b>Retrieve Return</b>                |                 | * No Approval Required | <sup>Manage</sup><br>Editions |              | 02/03/2018 06:17:54        | ARUSER          | Ų   |
| <b>AII</b><br>$\vee$                                 | TICBQ1    |                         | 12/31/2015           | $\odot$           | Entity                                |                 | No Approval Required   | <sup>Manage</sup>             |              | 02/03/2018 05:51:31        | ARUSER          | ঢ়  |
| Available date                                       | TICBQ2    | $\overline{2}$          | 12/31/2015           | Q                 | WFBNA<br>Consolidation : Consolidated | $\sim$          | No Approval Required   | <sup>Manage</sup>             |              | 02/03/2018 06:36:08        | ARUSER          | ρ   |
| All<br>$\vee$                                        | TICBQ3    | $\overline{2}$          | 12/31/2015           | $\odot$           | Reference Date                        |                 | No Approval Required   | <sup>Manage</sup><br>Editions |              | 02/03/2018 06:28:54        | ARUSER          | Ų   |
|                                                      |           |                         |                      |                   |                                       |                 | $\sim$ 15 $\vee$       |                               |              |                            |                 |     |
|                                                      |           |                         |                      |                   | Form                                  | $\sim$          |                        |                               |              |                            |                 |     |
|                                                      |           |                         |                      |                   | Log level                             |                 |                        |                               |              |                            |                 |     |
|                                                      |           |                         |                      |                   | Normal                                | $\checkmark$    |                        |                               |              |                            |                 |     |
|                                                      |           |                         |                      |                   | OK                                    | Cancel          |                        |                               |              |                            |                 |     |

**Figure 9: Retrieve Returns Page**

#### <span id="page-20-2"></span><span id="page-20-1"></span>**2.4.4 Report Verification - Drill Down from AgileREPORTER to OFSAA Results Area**

Drill down functionality enables you to view the accounts included in the aggregation. Following these steps to drill down from AgileREPORTER to OFSAA:

<span id="page-20-3"></span>1. Log in to the AgileREPORTER.

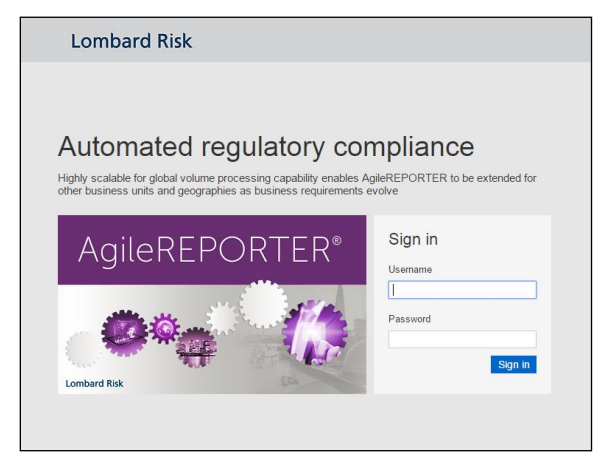

**Figure 10: AgileREPORTER Login Page**

2. You can view the list of reports in the main page. Click any report name in the Returns column, for example, **TIC BC**.

| <b>Lombard Risk</b><br><b>Dashboard</b>                 |                    |                |                      |                   |                   |                  |                                                                                         | Job Manager                   | [17]                | <b>XBRL Checker</b> | hi aruser       | # 0 |
|---------------------------------------------------------|--------------------|----------------|----------------------|-------------------|-------------------|------------------|-----------------------------------------------------------------------------------------|-------------------------------|---------------------|---------------------|-----------------|-----|
|                                                         |                    |                | Show Deleted Returns |                   | Delete Return Log | Create New       |                                                                                         | Import adjustments            | $-$ Submit          | $E$ Export          | Retrieve Return |     |
| Regulator:<br>$ U.S.$ Department of The Treasury $\vee$ | RETURNS C          | VERSION 0      | REFERENCE DATE C     | <b>JOB STATUS</b> | WORKFLOW<br>LVXAE | <b>UPDATE</b>    | APPROVAL                                                                                | <b>EDITIONS</b>               | <b>TRANSMISSION</b> | MODIFIED ©          | MODIFIED BY 0   |     |
| Entity                                                  | TICBC <sub>I</sub> | $\overline{2}$ | 12/31/2015           | $\odot$           |                   | <b>C3</b> Update | No Approval Required                                                                    | <sup>Manage</sup><br>Editions |                     | 02/03/2018 00:17:59 | ARUSER          | Q   |
| WFBNA<br>$\checkmark$                                   | TICBL1             | 3              | 12/31/2015           | $\mathbf{O}$      |                   | (2 Update        | No Approval Required                                                                    | Nanage<br>Editions            |                     | 02/03/2018 00:26:38 | ARUSER          | Q   |
| Form                                                    | TICBL2             |                | 12/31/2015           | $\mathbf{Q}$      |                   | <b>C</b> Update  | No Approval Required                                                                    | (C) Manage                    |                     | 02/03/2018 06:17:54 | ARUSER          | Ų   |
| All<br>$\vee$                                           | TICBQ1             |                | 12/31/2015           | $\mathbf{O}$      |                   | <b>C</b> Update  | No Approval Required                                                                    | Nanage<br>Editions            |                     | 02/03/2018 05:51:31 | ARUSER          | Ų   |
| Available date                                          | TICBQ2             | $\overline{2}$ | 12/31/2015           | $\odot$           |                   | (*) Update       | No Approval Required                                                                    | (D Manage                     |                     | 02/03/2018 06:36:08 | ARUSER          | Ų   |
| All<br>$\checkmark$                                     | TICBQ3             | $\overline{2}$ | 12/31/2015           | $\mathbf{O}$      |                   | <b>P3</b> Update | No Approval Required                                                                    | <sup>Manage</sup><br>Editions |                     | 02/03/2018 06:28:54 | ARUSER          | Q   |
|                                                         |                    |                |                      |                   | $14 - 44$         |                  | $1 \rightarrow \rightarrow \rightarrow \rightarrow \rightarrow \rightarrow \rightarrow$ |                               |                     |                     |                 |     |
|                                                         |                    |                |                      |                   |                   |                  |                                                                                         |                               |                     |                     |                 |     |

**Figure 11: AgileREPORTER Main Page**

<span id="page-21-0"></span>3. The report is displayed in the left hand side. Click any page number, for example: **Page 9**.

| b Live Validation<br>Validate Now<br>□<br>A Show Import Log<br>" Export to File " Submit<br>* Workflow<br><b>Return Sources</b><br>$-$ Adiustments                                                                                                    |                       |
|----------------------------------------------------------------------------------------------------|-----------------------|
| $\blacktriangleright$ $\bigodot$ Manage<br>Editions 02/03/2018 00:17:59 #6<br>Instances 1                                                                                                    | $\tau$ .<br>$\bullet$ |
| All numeric cells are denominated in millions (000.000's)<br>$B$ <sub>S</sub><br>Show Scale <sup>(1)</sup><br>except those in blue outline.<br>Pages<br>Please type or print:                                                                                                    |                       |
| <b>FORM BC</b>                                                                                                    |                       |
| <b>0 VALIDATION FAILURE</b><br><b>0 WARNINGS</b>                                                                                                    |                       |
| <b>0 X-VALIDATION FAILURE</b><br>Name of Reporting Entity:<br><b>REPORT OF U.S. DOLLAR CLAIMS OF</b>                                                                                                    |                       |
| Cover<br>Page 2                                                                                                    |                       |
| <b>NULL</b><br><b>DEPARTMENT OF THE TREASL</b><br><b>FINANCIAL INSTITUTIONS ON FORFIGN RESIDENTS</b><br>Page 3                                                                                                    |                       |
| Page 4<br><b>ID Number:</b>                                                                                                    |                       |
| Office of the Assistant Secretary<br><b>NULL</b><br>Page 5<br><b>International Affairs</b>                                                                                                    |                       |
| Page 6<br>As-of Date:<br>Revised December 2013                                                                                                    |                       |
| Page 7<br>Approval Expires August 31, 20<br><b>NULL</b>                                                                                                    |                       |
| OMB Control No. 1505-0017<br>Page 8                                                                                                    |                       |
| Page 9<br>Legal basis and confidentiality statement:                                                                                                    |                       |
| Name of Contact if We Have<br>This report is required by law (22 U.S.C. 286f; 22 U.S.C. 3103; E.O. 11961; E.O. 10033;<br><b>Important Notes:</b><br>31 C.F.R. 128.1 (a)). Failure to report can result in a civil penalty of not less than \$2,500<br>Questions:<br>and not more than \$25,000. Willful failure to report can result in criminal prosecution and<br>Before preparing this report, please re |                       |
| <b>NULL</b><br>upon conviction a fine of not more than \$10,000; and, if an individual, imprisonment for not<br>the General and Specific Instructions                                                                                                    |                       |
| more than one year, or both. Any officer, director, employee, or agent of any corporation<br>carefully.<br><b>Contact's Phone Number</b><br>who knowingly participates in such violation may, upon conviction, be punished by a like<br>fine, imprisonment, or both (22 U.S.C. 3105 (a), (b), and (c); 31 C.F.R. 128.4 (a) and (b)).                                                                        |                       |
| <b>NULL</b><br>Additional copies of this form the                                                                                                    |                       |

<span id="page-21-1"></span>**Figure 12: AgileREPORTER Page Displaying List of Schedules**

4. Click any cell to drill down.

| C Live Validation<br>Validate Now<br>A Show Import Log<br>* Workflow<br>p<br>l mar<br>* Adjustments<br>* Export to File * Submit<br><b>Return Sources</b> |                                                                |
|----------------------------------------------------------------------------------------------------|----------------------------------------------------------------|
|                                                                                                    |                                                                |
| Editions 02/03/2018 00:17:59 #6                                                                                                    | $\blacktriangleright$ $\bigodot$ Manage<br>Instances 1<br>$-0$ |
| All numeric cells are denominated in millions (000,000's)                                                                                                 |                                                                |
| $\pmb{\times}$<br>Show Scale <sup>1</sup><br>except those in blue outline.                                                                                | Pages                                                          |
| <b>International &amp; Regional Organizations</b><br>55<br>55<br>61<br>7290-7<br>$\Omega$<br>$\Omega$<br>$\Omega$                                         |                                                                |
| International<br>$\Omega$<br>$\Omega$<br>7390-3                                                                                                    |                                                                |
| European                                                                                                    | <b>0 VALIDATION FAILURE</b>                                    |
| 7491-8<br>Latin American<br>7494-2                                                                                                    | <b>0 WARNINGS</b>                                              |
| Caribbean<br>$\sqrt{2}$<br>n                                                                                                    | <b>0 X-VALIDATION FAILURE</b>                                  |
| 7590-6<br>Asian                                                                                                    |                                                                |
| African<br>7690-2<br>n                                                                                                    | Cover                                                          |
| 7790-9<br>Middle Eastern                                                                                                    |                                                                |
| TOTAL INT'L & REGIONAL<br>7999-5<br>55<br>55<br>61<br>ORGANIZATIONS                                                                                       | Page 2                                                         |
|                                                                                                    | Page 3                                                         |
| 16<br>42<br>60<br>120<br>118<br>$\Omega$<br>$\Omega$<br>9999-6<br><b>Grand TOTAL</b>                                                                      | 10 <sub>1</sub><br>$\mathbf{0}$<br>Page 4                      |
| "OF WHICH" ITEMS:                                                                                                    | Page 5                                                         |
| 36<br>97<br>31<br>61<br>$\Omega$<br>8300-3<br>TOTAL IBF ASSETS                                                                                            | 48<br>$\mathbf 0$<br>Page 6                                    |
| $\Omega$<br>NEGOTIABLE CDS<br>8110-8                                                                                                    |                                                                |
| 8132-9<br>UNPAID INSURANCE CLAIMS                                                                                                    | Page 7                                                         |
| CLAIMS ON FOREIGN-RESIDENT NON-<br>80<br>80<br>8133-7<br><b>BANK FINANCIAL INSTITUTIONS</b>                                                               | Page 8<br>26<br>$\mathbf{0}$                                   |
| <b>MEMORANDUM ITEM:</b>                                                                                                    | Page 9                                                         |
|                                                                                                    |                                                                |
| ASSETS WRITTEN OFF THIS REPORTING                                                                                                    |                                                                |
| PERIOD (Please summarize by country<br>$\Omega$                                                                                                    |                                                                |
| n<br>and column in a separate statement)<br>8200-9                                                                                                    | $\Omega$                                                       |
|                                                                                                    |                                                                |
|                                                                                                    |                                                                |
|                                                                                                    |                                                                |
|                                                                                                    |                                                                |
|                                                                                                    |                                                                |
|                                                                                                    |                                                                |

**Figure 13: AgileREPORTER Schedule Details Page**

<span id="page-22-0"></span>5. [Figure 14](#page-22-1) displays drill down for the TOTAL IBF ASSETS in Column A. The **OFSAA icon** is displayed. It provides information about the amounts against different MDRM codes here. In the figure, the first MDRM code – L8300-3C07 indicates the amount of deposits held by the bank that are of non-interest bearing variant. Click the cell, and the OFSAA icon, to view how this cell was populated from OFSAA results. You are redirected to the OFSAA drill down page.

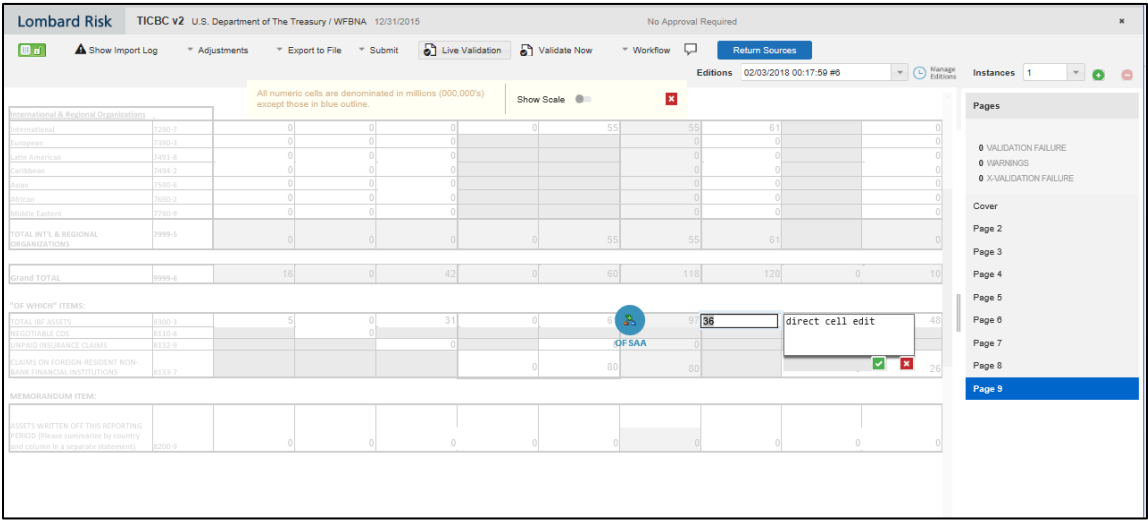

#### <span id="page-22-1"></span>**Figure 14: AgileREPORTER Drill Down**

6. This cell is populated from the derived entity mentioned in the grid header *DE – Treasury International Capital B Forms*. The value in the derived entity grid must match with that of the cell in the report. Derived entity is an aggregate built on top of OFSAA results model to serve regulatory template requirements. It is built using dimensions, measures and business processors. The dimensions that participates in determining the cell value is displayed with data.

| Data Lineage                                                              |            |                                      |                         |                                                  |                      |                                                  |             |                             |                           |                  |  |  |  |
|---------------------------------------------------------------------------|------------|--------------------------------------|-------------------------|--------------------------------------------------|----------------------|--------------------------------------------------|-------------|-----------------------------|---------------------------|------------------|--|--|--|
|                                                                           |            |                                      |                         |                                                  |                      |                                                  |             |                             |                           |                  |  |  |  |
| Run Execution Id                                                          |            |                                      |                         |                                                  | Date                 |                                                  | 31 Dec 2015 |                             |                           |                  |  |  |  |
| <b>Legal Entity</b>                                                       |            | <b>WFBNA</b>                         |                         |                                                  | Reference Identifier |                                                  |             | L83003C07                   |                           |                  |  |  |  |
|                                                                           |            |                                      |                         |                                                  |                      |                                                  |             |                             |                           |                  |  |  |  |
| <sup>39</sup> Derived Entity : DE- Treasury International Capital B Forms |            |                                      | (7)                     | 驆                                                |                      |                                                  |             |                             |                           |                  |  |  |  |
| <b>Treasury Claim Liability Type Hierarchy</b>                            |            | <b>Standard Party Type Hierarchy</b> | Party Country Hierarchy | Foreign Official Institution Indicator Hierarchy |                      | International and Regional Institution Hierarchy |             | <b>Short Term Hierarchy</b> | Own Office Flag Hierarchy | Ownership Type H |  |  |  |
| <b>NNFD</b>                                                               | <b>MSG</b> |                                      | IN                      | $\mathbf{v}$                                     |                      |                                                  |             |                             |                           |                  |  |  |  |
| <b>NNFD</b>                                                               | <b>MSG</b> |                                      | IN                      | $\vee$                                           |                      |                                                  |             |                             |                           |                  |  |  |  |
| <b>RSA</b>                                                                | <b>MSG</b> |                                      | IN                      | $\vee$                                           |                      |                                                  |             |                             |                           |                  |  |  |  |
|                                                                           | <b>MSG</b> |                                      | IN                      | $\mathbf{v}$                                     |                      |                                                  |             |                             |                           | <b>FIRM</b>      |  |  |  |
|                                                                           | <b>MSG</b> |                                      | IN                      | $\mathbf{v}$                                     |                      |                                                  |             |                             |                           |                  |  |  |  |
|                                                                           | <b>MSG</b> |                                      | IN                      | $\sim$                                           |                      |                                                  |             |                             |                           | CORP             |  |  |  |
|                                                                           | <b>MSG</b> |                                      | IN                      | $\checkmark$                                     |                      |                                                  |             |                             |                           | <b>FIRM</b>      |  |  |  |
|                                                                           |            |                                      |                         |                                                  |                      |                                                  |             |                             |                           |                  |  |  |  |
|                                                                           |            |                                      |                         |                                                  |                      |                                                  |             |                             |                           |                  |  |  |  |

**Figure 15: Data Trace Browser/ OFSAA Report Drill-down Screen**

<span id="page-23-0"></span>7. Derived entity details are displayed in the Metadata Browser within the page. Scroll to view complete details such as Datasets, Hierarchies, Measures and so on. Click the derived entity link in the grid header.

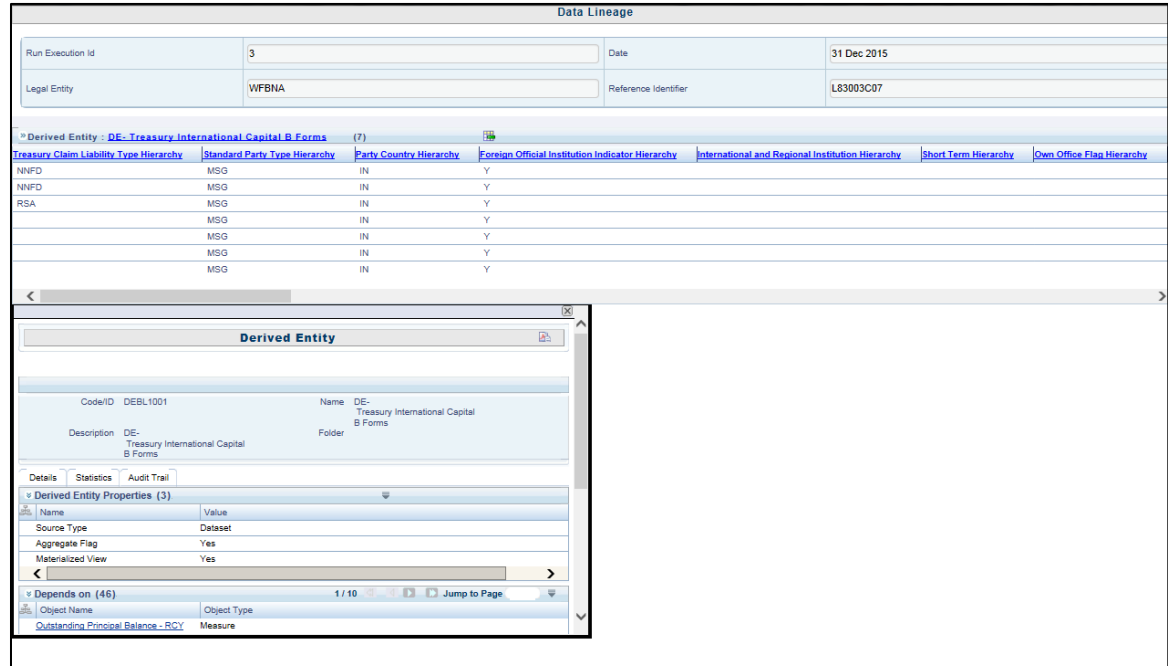

<span id="page-23-1"></span>**Figure 16: Derived Entity MDB View**

8. Double-click any figure (number) in the screen to drill-down to the fact tables. The below grid displays the detailed granular rows of fact data that comprises the derived entity aggregate. The number is now seggregated down to multiple records with different balances. Scroll to the right in second grid to view measure values.

#### **Figure 17: Drill Down Page**

<span id="page-24-0"></span>9. Click **Attribute Selector** icon on the header of the second grid.

#### <span id="page-24-1"></span>**Figure 18: US Treasury Drill Down Attribute Selector 1**

10. Expand **Deposits And Borrowings** and select **Deposits And Borrowings.Account Surrogate Key** to move to the **Selected Attributes**. Click **OK**.

|                                                                                                    |                                      | <b>Data Lineage</b>                                                                                                    |     |                                                                                                    |           |                                                                   |                                                                                                    |                                                                     |                                                |
|----------------------------------------------------------------------------------------------------|--------------------------------------|----------------------------------------------------------------------------------------------------|-----|----------------------------------------------------------------------------------------------------|-----------|-------------------------------------------------------------------|----------------------------------------------------------------------------------------------------|---------------------------------------------------------------------|------------------------------------------------|
| <b>P</b> Search<br>$\mathcal{L}$<br><b>E</b> Attribute Selector<br>Available Attributes                                                                                                    |                                      | Selected Affributes                                                                                                    |     |                                                                                                    |           | 31 Dec 2015<br>L83003C07                                          |                                                                                                    |                                                                     |                                                |
| <b>E-Run Dimension</b><br><b>EL-Standard Party Type Dimension</b><br>Standard Product Type Dimension<br>Treasury Claim Liabilty Identifier Dimension<br><b>ELTreasury Claim Liabilty Type Dimension</b><br>-Party To Standard Party Mapping<br><b>ELFact Common Account Summary</b><br><b>L</b> Deposits And Borrowings<br>Deposits And Borrowings.Account Surrogate Key<br>Deposits And Borrowings, Annual Percentage Rate<br>Beach Type & Broad Case of Flag<br>Deposits And Borrowings.Borrowing Insurer Skey<br>_Deposits And Borrowings.Borrowing Insurer Type<br>Beposits And Borrowings.Branch Surrogate Key<br>Deposits And Borrowings. Broker Deposit Type<br>BUTORN Shorrowings. Broker Surrogate Key<br>Deposits And Borrowings.Bump Up Option For<br><b>Begasil-Interest-Rate</b> ings Callable Denosit Indicator | $\rightarrow$<br><b>Expert</b><br>OK | <b>Iso Currency Code</b><br>Date Surrogate Key<br><b>Fiduciary Service Type Code</b><br>Managed Office Flag<br>Legal Entity Surrogate Key<br>Country Identifier<br>Non Interest Bearing Deposit Flag<br>Reg International Org Surrogate Key<br>Regulatory Organization Region Group Code<br>Run Surrogate Key<br>Standard Party Type Surrogate Key<br>Standard Product Type Code Level1<br>Claim Liability Identifier Code<br>Claim Liability Type Skey<br>Ownership Type<br>Account Surrogate Key<br><b>Load Run Identifier</b><br>Extraction Date Surrogate Key<br>Outstanding Principal Balance In Reporting Currency<br>Cancel |     | <b>End of Period Balance - RCY</b><br>6.173.013.00<br>6.096.440.00<br>28,609,916.40<br>図<br><b>Non Interest Bearing Deposit Flag</b> | 67,656.00 | Face Value - RCY<br>4.898.571.00<br>$C = C + D - D = \frac{1}{2}$ | <b>Accrued Interest - RCY</b><br>5,000.00<br>2,106,453.00<br>66,854.00<br>22,988,799.03<br><b>Reg International Org Surrogate Key</b> | <b>Cash Balance</b><br>456,667.00<br><b>Regulatory Organization</b> | <b>Margin A</b><br>455<br>456<br>$\rightarrow$ |
| 20151231<br>i usd                                                                                                    |                                      | 16                                                                                                    | US. |                                                                                                    |           |                                                                   |                                                                                                    |                                                                     |                                                |
| <b>USD</b><br>20151231                                                                                                    |                                      | 16                                                                                                    | US. |                                                                                                    |           |                                                                   |                                                                                                    |                                                                     |                                                |

**Figure 19: US Treasury Drill Down Attribute Selector 2**

<span id="page-25-0"></span>11. If account surrogate key is required, scroll and select **Account Surrogate Key**.

|                                       |                           |                                        |                                                                          |                                    |   |                       | <b>Data Lineage</b>                        |                      |          |                                      |                      |                            |                                                            |                     |                      |
|---------------------------------------|---------------------------|----------------------------------------|--------------------------------------------------------------------------|------------------------------------|---|-----------------------|--------------------------------------------|----------------------|----------|--------------------------------------|----------------------|----------------------------|------------------------------------------------------------|---------------------|----------------------|
|                                       |                           |                                        |                                                                          |                                    |   |                       |                                            |                      |          |                                      |                      |                            |                                                            |                     |                      |
| Run Execution Id                      |                           |                                        | $\vert$ 3                                                                |                                    |   |                       |                                            | Date                 |          |                                      | 31 Dec 2015          |                            |                                                            |                     |                      |
|                                       |                           |                                        |                                                                          |                                    |   |                       |                                            |                      |          |                                      |                      |                            |                                                            |                     |                      |
| <b>Legal Entity</b>                   |                           |                                        | <b>WFBNA</b>                                                             |                                    |   |                       |                                            | Reference Identifier |          |                                      | L83003C07            |                            |                                                            |                     |                      |
|                                       |                           |                                        |                                                                          |                                    |   |                       |                                            |                      |          |                                      |                      |                            |                                                            |                     |                      |
|                                       |                           |                                        | <sup>9</sup> Derived Entity : DE- Treasury International Capital B Forms | (7)                                | 圖 |                       |                                            |                      |          |                                      |                      |                            |                                                            |                     |                      |
| <b>Institution Flag</b>               | <b>Remaining Maturity</b> |                                        | <b>Under continuing contract</b>                                         | <b>Issuer Party Type Fiduciary</b> |   |                       | <b>Outstanding Principal Balance - RCY</b> |                      |          | <b>End of Period Balance - RCY</b>   | Face Value - RCY     |                            | <b>Accrued Interest - RCY</b>                              | <b>Cash Balance</b> | <b>Margin Amount</b> |
|                                       | 604                       |                                        |                                                                          | <b>MSG</b>                         |   |                       |                                            | 62,656.00            |          | 67,656.00                            |                      |                            | 5,000.00                                                   |                     |                      |
|                                       | 604                       |                                        |                                                                          | <b>MSG</b>                         |   |                       |                                            | 4,066,560.00         |          | 6,173,013.00                         |                      |                            | 2,106,453.00                                               |                     |                      |
|                                       | 604                       |                                        |                                                                          | <b>MSG</b>                         |   |                       |                                            |                      |          | 6,096,440.00                         | 4,898,571.00         |                            | 66,854.00                                                  |                     |                      |
|                                       | 662                       |                                        |                                                                          | <b>MSG</b>                         |   |                       |                                            |                      |          |                                      |                      |                            |                                                            | 456,667.00          |                      |
|                                       | 662                       |                                        |                                                                          | <b>MSG</b>                         |   |                       |                                            |                      |          |                                      |                      |                            |                                                            |                     | 456,667.00           |
|                                       | 662                       |                                        |                                                                          | <b>MSG</b>                         |   |                       |                                            |                      |          |                                      |                      |                            |                                                            |                     | 456,667.00           |
|                                       | 604                       |                                        |                                                                          | <b>MSG</b>                         |   |                       |                                            | 5,621,117.00         |          | 28,609,916.40                        |                      |                            | 22,988,799.03                                              |                     |                      |
| ≺                                     |                           |                                        |                                                                          |                                    |   |                       |                                            |                      |          |                                      |                      |                            |                                                            |                     | $\rightarrow$        |
|                                       |                           |                                        |                                                                          |                                    |   |                       | $\circledast$                              |                      |          |                                      |                      |                            |                                                            |                     |                      |
|                                       |                           |                                        |                                                                          |                                    |   |                       |                                            |                      |          |                                      |                      |                            |                                                            |                     |                      |
| <sup>®</sup> Dataset : DS-TIC B Forms |                           | (59602)                                |                                                                          | <b>BR</b>                          |   |                       |                                            |                      |          | 國                                    |                      | $C$ $C$ $D$ $C$ $\neq$     |                                                            |                     |                      |
| ard Product Type Code Level1          |                           | <b>Claim Liability Identifier Code</b> |                                                                          | <b>Claim Liability Type Skey</b>   |   | <b>Ownership Type</b> | <b>Account Surrogate Key</b>               |                      |          | <b>Extraction Date Surrogate Key</b> |                      | <b>Load Run Identifier</b> | <b>Outstanding Principal Balance In Reporting Currency</b> |                     |                      |
| <b>IADV</b>                           |                           | c                                      |                                                                          | 10                                 |   |                       | 51952                                      |                      | 20151231 |                                      | $\blacktriangleleft$ |                            | 4015540                                                    |                     |                      |
| <b>IADV</b>                           |                           | c                                      |                                                                          | 10                                 |   |                       | 62440                                      |                      | 20151231 |                                      | $\overline{1}$       |                            | 7938000                                                    |                     |                      |
| <b>IADV</b>                           |                           | c                                      |                                                                          | 10                                 |   |                       | 64760                                      |                      | 20151231 |                                      | $\blacktriangleleft$ |                            | 5755860                                                    |                     |                      |
| <b>IADV</b>                           |                           | c                                      |                                                                          | 10                                 |   |                       | 71436                                      |                      | 20151231 |                                      | $\blacktriangleleft$ |                            | 1048330                                                    |                     |                      |
| <b>IADV</b>                           |                           | c                                      |                                                                          | 10                                 |   |                       | 65311                                      |                      | 20151231 |                                      | $\blacktriangleleft$ |                            | 7501250                                                    |                     |                      |
| <b>IADV</b>                           |                           | c                                      |                                                                          | 10                                 |   |                       | 58282                                      |                      | 20151231 |                                      | $\overline{1}$       |                            | 3875950                                                    |                     |                      |
| <b>IADV</b>                           |                           | c                                      |                                                                          | 10                                 |   |                       | 50939                                      |                      | 20151231 |                                      | $\blacktriangleleft$ |                            | 3484000                                                    |                     |                      |
| <b>IADV</b>                           |                           | c                                      |                                                                          | 10                                 |   |                       | 56927                                      |                      | 20151231 |                                      | $\blacktriangleleft$ |                            | 3538400                                                    |                     |                      |
| <b>IADV</b>                           |                           | c                                      |                                                                          | 10                                 |   |                       | 59429                                      |                      | 20151231 |                                      | $\overline{1}$       |                            | 7806600                                                    |                     |                      |
| <b>IADV</b>                           |                           | c                                      |                                                                          | 10                                 |   |                       | 74782                                      |                      | 20151231 |                                      | $\blacktriangleleft$ |                            | 7287590                                                    |                     |                      |

<span id="page-25-1"></span>**Figure 20: US Treasury Drill Down Attribute Selector 3**

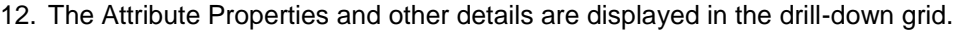

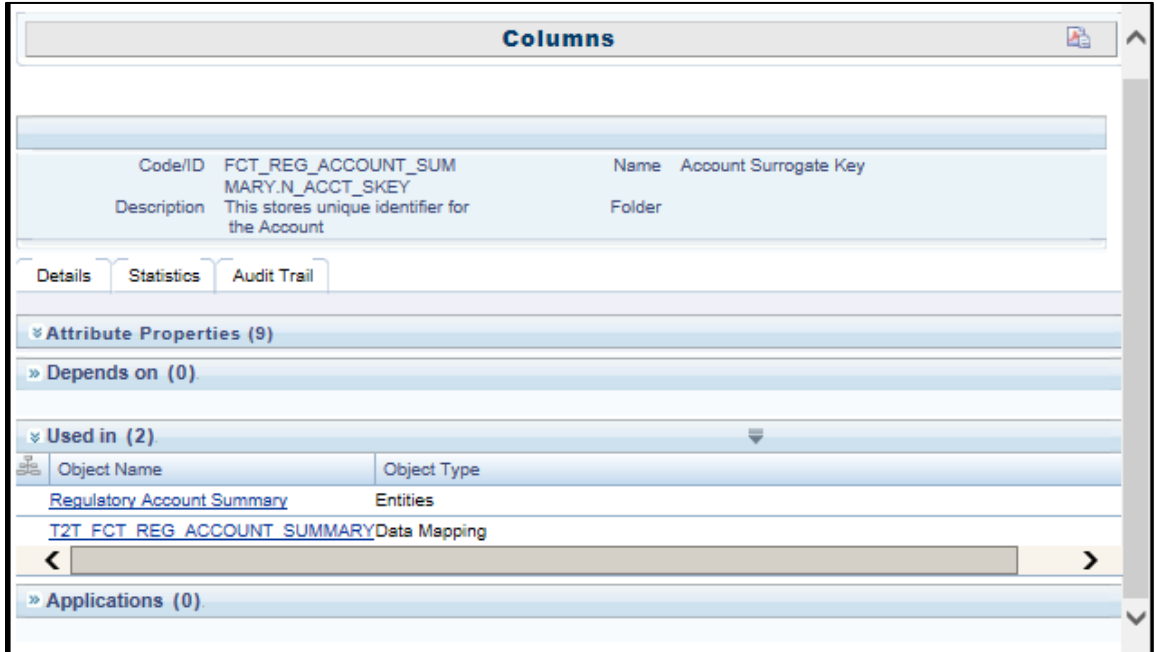

#### **Figure 21: Drill Down - Granular**

#### <span id="page-26-1"></span><span id="page-26-0"></span>**2.5 Metadata Browser**

This section helps you to navigate through Metadata Browser and guides you in tracing the source of the metadata. The Metadata Browser function allows you to view and analyze all aspects of the metadata used in the OFSAAI. It provides extensive browsing capabilities of metadata, helps in tracking the impact of changes to metadata, and trace through to the source of originating data.

Metadata Browser (Object and Application View) provides common repository of metadata objects created in OFSAAI and applications hosted in OFSAAI. Using this view, you can identify the usage of base objects in higher level objects and the mapping of Objects to Application, thus enabling traceability. It also allows you to view the data flow and the work flow of the application and understand the usage of objects within the application.

The new visualization of Metadata Browser (MDB) supports Application view and Object view. In Application view, you can browse through the metadata created using the applications hosted in OFSAAI. In object view, you can view the metadata created in OFSAAI.

To access the Metadata Browser (Object and Application View), your role must be mapped to the SCR\_MDB function.

Analysts review the metadata used for a particular report schedule to verify the data. Data verification may require looking for metadata used in given schedule or it can be schedules in which particular metadata is used. Data Analysts and Reporting Analysts perform the report verification. Metadata refers to business measures, hierarchies, data sets, derived entities used for a given schedule.

To use MDB for schedule wise metadata, and to use MDB for metadata wise schedule follow these steps:

- 1. To use MDB for schedule wise metadata, for a given schedule, identify the metadata used.
	- a) You can verify the data for related data elements in results using this information. Navigate to path *Metadata Browser Objects OFSAA Data Model Reporting Metadata Reports.* The Left Hand Side (LHS) displays the list of reports. For example, [Figure 22](#page-27-0) refers to *BL1* report of TIC B Forms.

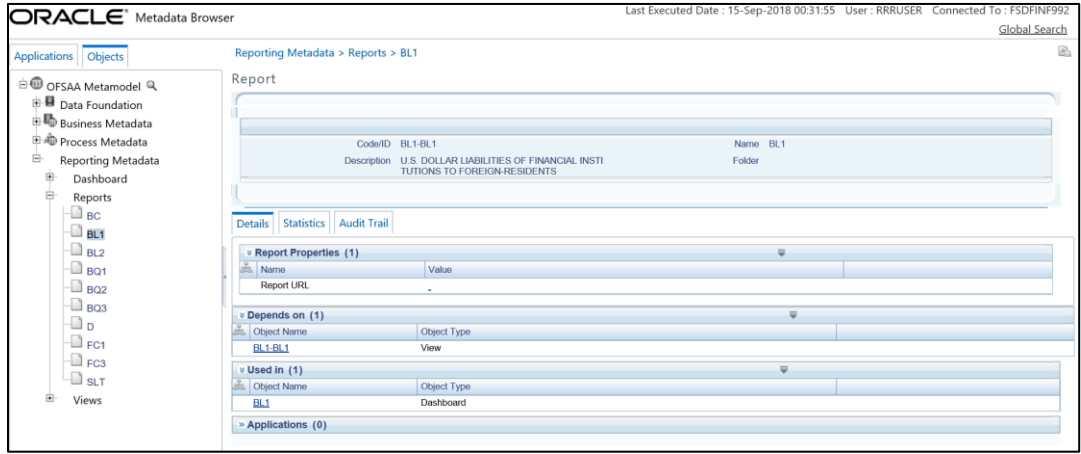

**Figure 22: MDB - Reporting Metadata - Schedule View 1**

<span id="page-27-0"></span>b) Click the object name **BL1-BL1**. The *Report Details* page is displayed.

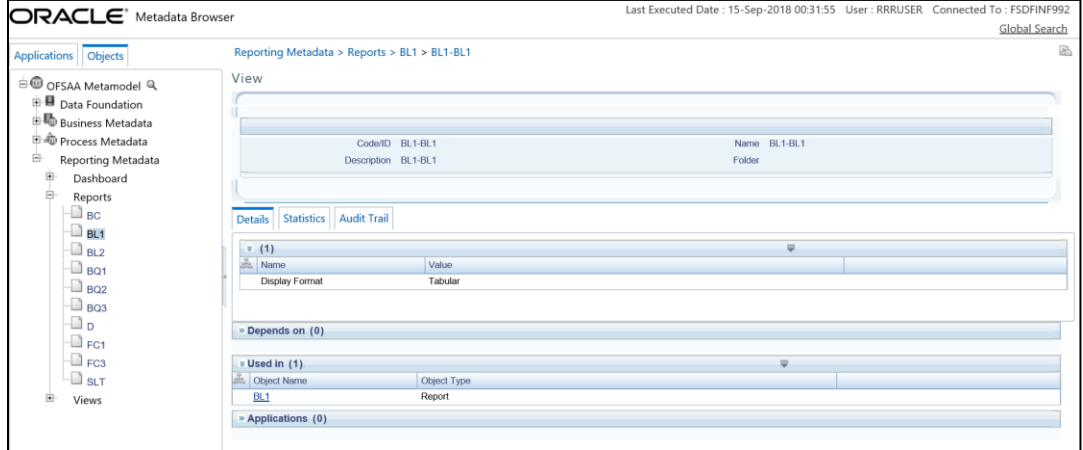

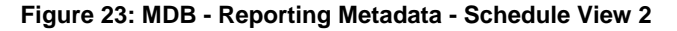

<span id="page-27-1"></span>You can view the below information in the *Details* tab:

- **View Properties**: This section displayes the name and value.
- **Depends On**: This section displays the metadata used in a given schedule.
- **Used In**: This section displays the Reports in which this schedule is used.
- **Applications**: This section displays the applications in which this schedule is used.

c) Click any **Object Name**. For example, **BL1**. The following page is displayed. Select further required entity for details.

| ORACLE <sup>®</sup> Metadata Browser                                                                                                    |                                                                                                    | Last Executed Date: 15-Sep-2018 00:31:55 User: RRRUSER Connected To: FSDFINF992                                                  |                                |               |
|----------------------------------------------------------------------------------------------------|----------------------------------------------------------------------------------------------------|----------------------------------------------------------------------------------------------------|--------------------------------|---------------|
|                                                                                                    |                                                                                                    |                                                                                                    |                                | Global Search |
| Applications Objects                                                                                                    | Reporting Metadata > Reports > BL1 > BL1-BL1 > BL1                                                                                                    |                                                                                                    |                                | B.            |
| OFSAA Metamodel Q<br><b>■</b> Data Foundation<br><b>in M</b> Business Metadata<br><sup>1</sup> <sup>4</sup> Process Metadata<br>白<br>Reporting Metadata<br>庙<br>Dashboard<br>Ė<br>Reports<br>$\Box$ BC<br>$B_{L1}$<br>$\Box$ BL2<br>$\Box$ BQ1<br>$\Box$ BQ2<br>$\Box$ BQ3<br>a D<br>$\Box$ FC1<br>$\Box$ FC3 | Report<br>Code/ID BL1-BL1<br>Statistics   Audit Trail<br><b>Details</b><br><b>× Report Properties (1)</b><br>ž.<br>Name<br>Report URL<br><b><i>&amp;</i></b> Depends on (1)<br>Object Name<br><b>BL1-BL1</b> | Description U.S. DOLLAR LIABILITIES OF FINANCIAL INSTI<br>TUTIONS TO FOREIGN-RESIDENTS<br>Value<br>$\sim$<br>Object Type<br>View | Name BL1<br>Folder<br>$\equiv$ |               |
| $\Box$ slt                                                                                                    | * Used in (1)                                                                                                    |                                                                                                    | $\overline{\phantom{a}}$       |               |
| Views                                                                                                    | <b>Object Name</b>                                                                                                    | Object Type                                                                                                    |                                |               |
|                                                                                                    | BL1                                                                                                    | Dashboard                                                                                                    |                                |               |
|                                                                                                    | » Applications (0)                                                                                                    |                                                                                                    |                                |               |
|                                                                                                    |                                                                                                    |                                                                                                    |                                |               |

**Figure 24: MDB - Reporting Metadata - Schedule View 3**

<span id="page-28-0"></span>You can view the following information in this page:

- **Report Properties:** It provides information on line items or cell references in regulatory reports.
- **Dimension Filters**: This section displays the dimensions and node value filters used to derive a particular cell.
- **Depends on**: This section displays all the hierarchies (dimensions, filters) and business measure used for arriving at a particular cell / MDRM code.
- **Used In**: This section displays the Objects in which this schedule is used.
- **Applications**: This section displays the applications in which this schedule is used.
- 2. Starting from a common metadata used across applicaiton, you may want to know the list of reports/ derived entities this metadata has used. Let us take an example of measure. To use MDB for metadata wise schedule, for each metadata, identify the schedules in which it is used. Follow these steps to identify the schedules:
	- a) To view the measures, navigate to path *Objects OFSAA Data Model Business Metadata Base Metadata Measures.* The LHS displays the list of measures. For example, [Figure 25](#page-29-0) refers to *Adjusted Amount.*

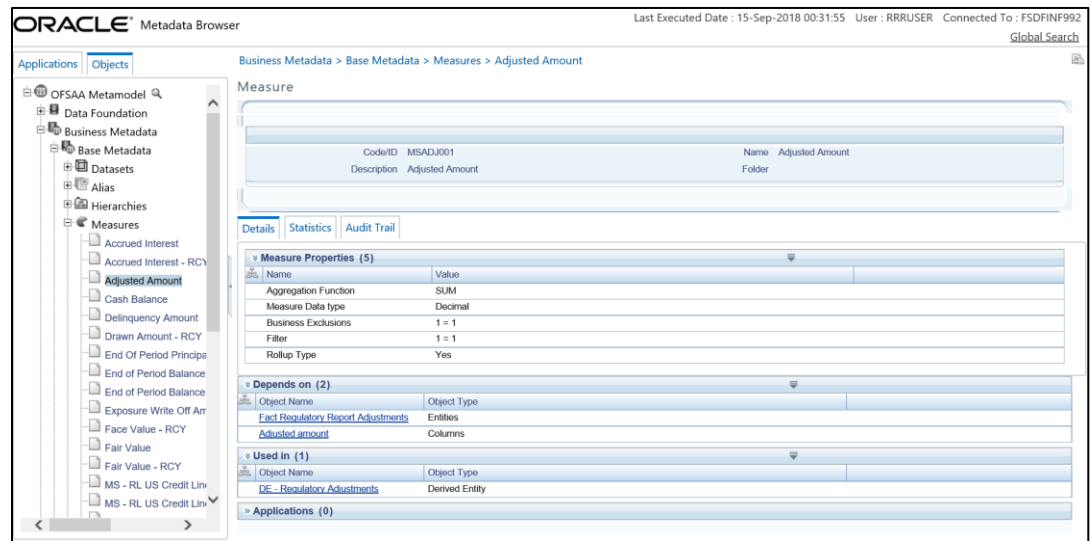

**Figure 25: MDB - Business Metadata - Measure View**

<span id="page-29-0"></span>You can view the below information in this page:

- **Measure Properties:** It provides information on properties of Business measures. For example aggregation function, Measure Data Type, Business Exclusions, Filter and Rollup Type.
- **Depends on:** This section displays all the object names and their types, such as Entities, Columns and so on.
- **Used In**: This section displays the Objects in which this schedule is used.
- **Applications**: This section displays the applications in which this schedule is used.

Follow these steps to view the derived entities used in a given schedule:

**Note**: The similar steps as follows are applicable for other metadata such as Business Metadata (Hierarchies, Measures, Variables, and so on) and Derived Metadata (Dimensions, Filters, and so on).

a) To view the schedule wise derived entities, navigate to path *Objects OFSAA Data Model Business Metadata Derived Metadata Derived Entities.* The LHS displays list of Derived Entities. For example, [Figure 26](#page-30-0) displays the derived entities used in **DE-Treasury International Capital B Forms**.

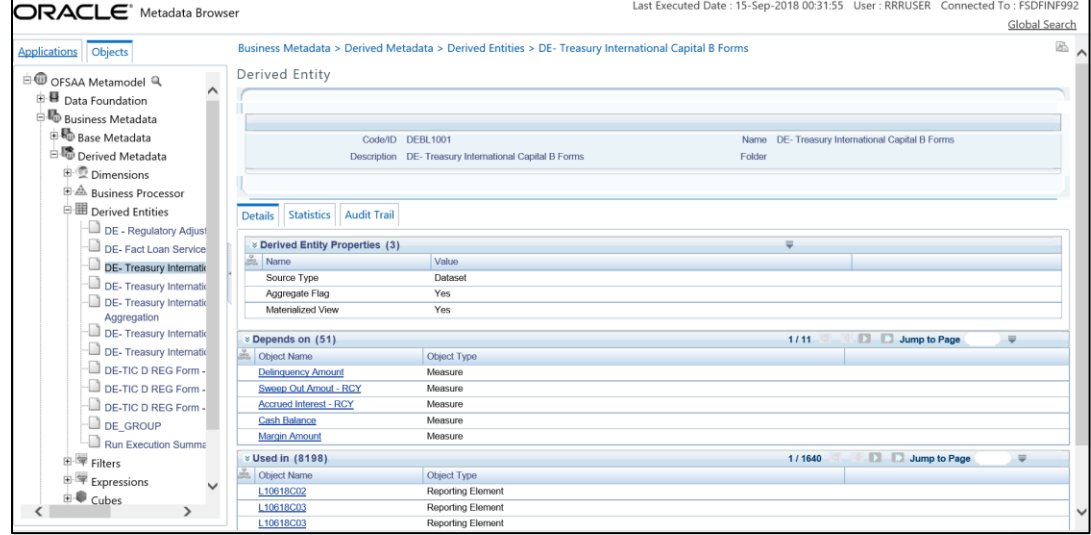

**Figure 26: MDB - Business Metadata - Derived Enitity**

<span id="page-30-0"></span>You can view the following information in this page:

- **Derived Entity Properties**: It provides information on properties of derived entities, such as Source Type, Aggregate Flag, and Materialized View.
- **Depends on**: This section displays all the object names and their types, such as Measure, Hierarchy, and so on.
- **Used In**: This section displays the Objects in which this schedule is used.
- **Applications**: This section displays the applications in which this schedule is used.

# <span id="page-31-0"></span>**3 Regulatory Reporting (REG REP) Solution Data Flow**

This chapter provides an understanding of the data flow. It explains what happens within data flow and how various processing aspects are integrated with the overall data flow.

It includes:

- [Data Preparation](#page-31-1)
- [Mapping of Results to Line Items in Reporting](#page-53-0)
- [AgileREPORTER: Submission](#page-54-0)

## <span id="page-31-1"></span>**3.1 Data Preparation**

This section explains the input data preparation from OFSAA. It includes:

- **[Assumptions for Data Preparation](#page-31-2)**
- [Run/Execution Expectations](#page-32-0)
- [Projection Data](#page-40-0)
- **+** [Data Flow from Sources Systems to Staging Area](#page-40-0)
- [Data Flow from Staging to Results Area](#page-41-0)
- [Data flow from Staging to Processing Area](#page-42-0)
- [Data Flow From Processing to Results Area](#page-43-0)
- [Dimension Tables/Entities](#page-47-0)

#### <span id="page-31-2"></span>**3.1.1 Assumptions for Data Preparation**

- 1. REG REP is a reporting solution, which uses data from underlying fact tables directly for reporting. You are expected to prepare the load for the required data in reporting area accordingly. Although this has a thin processing layer to reclassify to regulatory dimensions and bands, all the processing measures are expected to be from respective applications and provide as required.
- 2. It is integrated with results area of the respective processing application, and any change in the underlying processing can disturb the REG REP data sourcing.
- 3. Baseline and stress data must be populated with appropriate codes. Inaccurate mappings may can lead to inaccurate results. For details please refer to [Relationship between Run and Stress.](#page-40-1)
- 4. For usage of consolidation dimension (which has values like Actual, Budged, Forecast, and so on), all historical data is expected to be tagged as actual for the purpose of reporting vintage data, as per report requirements. For projection data, for a given run and Projection Period (quarter/year), only one set of data is expected to be stored.
- 5. All processing reporting requirements requiring cashflows, integration package expects bucketed cash flow as a input (meaning a time bucket for cash flow and cash flow amount is expected as input).
- 6. Data Expectation (valid only for SLT Part-B):
	- a. Underlying instrument code for American depository receipts in stage instrument contract needs to be provided by the bank as this column is nullable.
	- b. If the securities held by central securities depository, then the CSD is expected as party in the party master list and as customer in respective stage tables.
	- c. For SLT Part B Column 10 in institutions and international, Data is expected to be given in both Foreign official institutions and Regional and institutions organizations to fetch data when issuer is both Foreign official institutions and Regional and institutions organizations.
- 7. Data Interpretation (valid only for SLT Part-B):
	- a. **As per the instructions**: Securities issued by International and Regional organizations are considered as foreign government bonds and hence mapping for Column 11 is not provided for international and regional organizations based on the assumption there will not be any value to report against particular column.
	- b. **Reference from instructions**: Foreign Government Bonds (Column 10): Report the fair value of long-term debt securities (bond, notes, debentures and asset backed securities) issued by foreign central governments, international and regional organizations, and foreign official institutions.

### <span id="page-32-0"></span>**3.1.2 US Treasury RUN Chart**

Oracle Financial Services Regulatory Reporting for US Treasury – Lombard Risk Integration Pack provides the US Treasury RUN Chart listing the tasks required for population of data for US Treasury Reports. This covers the following tasks:

- $\bullet$  Set up table population
- Stage Dimension Load
- Seeded Dimension Data Population
- Common data Population
- Common Tasks like Exchange Rate Population
- US Treasury Specific Data Population and Transformation
- Derived Entity Refresh

Download the US Treasury 8.0.6.0.0 RUN Chart from the [MOS.](https://support.oracle.com/epmos/faces/DocumentDisplay?_afrLoop=383182985204329&id=2397357.1&_adf.ctrl-state=p81vnqw0a_141)

## <span id="page-33-0"></span>**3.1.3 User-specific Reclassification Rules / Mapper Maintenance**

Within reclassification rules, few rules where source is customer specific values. In such cases, these rules must be validated and updated as required by you, because Out-of-Box rule may differ from what you have. Such rules are very few and restricted to:

- 1. Standard Product Type Reclassification
- 2. Standard Party Type Reclassification
- 3. Standard Mitigant Type Reclassification
- 4. Regulatory Industry Reclassification
- 5. Regulatory Credit Status Reclassification
- 6. Regulatory Loan Purpose Reclassification
- 7. Regulatory Credit Score Model Mapper Maintenance
- 8. GL Account to Reporting Line Mapper Maintenance

Refer [Business Metadata](#page-56-0) for details of these reclassifications.

Modify or customise the following rules as per user-specific values. These are sample rules with sample values in SCD Dimensions. These rules must be reconfigured post SCD execution which contains userspecific values for the Source Hierarchy.

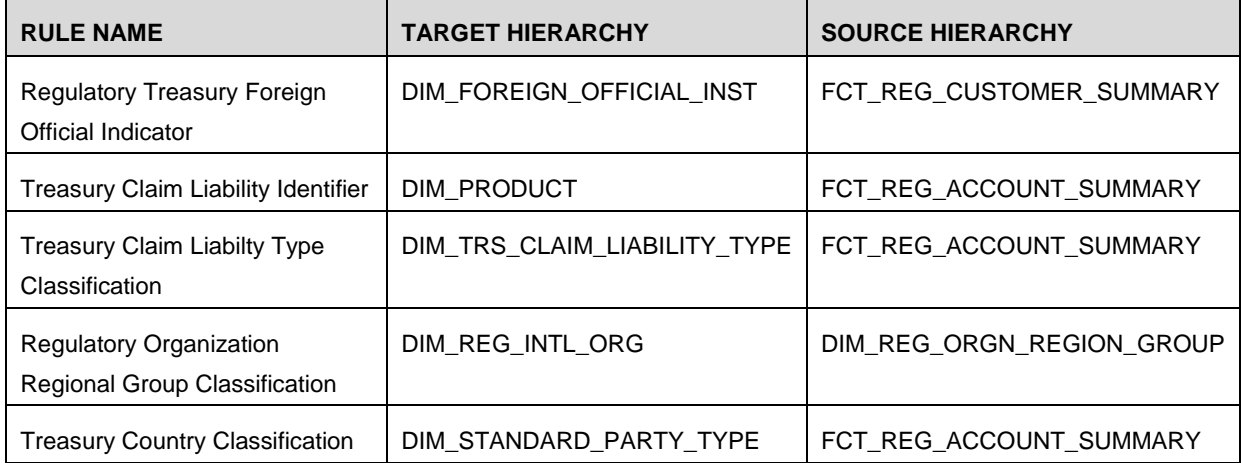

#### <span id="page-33-1"></span>**3.1.4 Configuring Setup Tables for Standard Set of Values**

The following are the setup configurations which are required to be done before executing the US Treasury Regulatory Reporting Run.

## **3.1.4.1 SETUP\_MASTER Table**

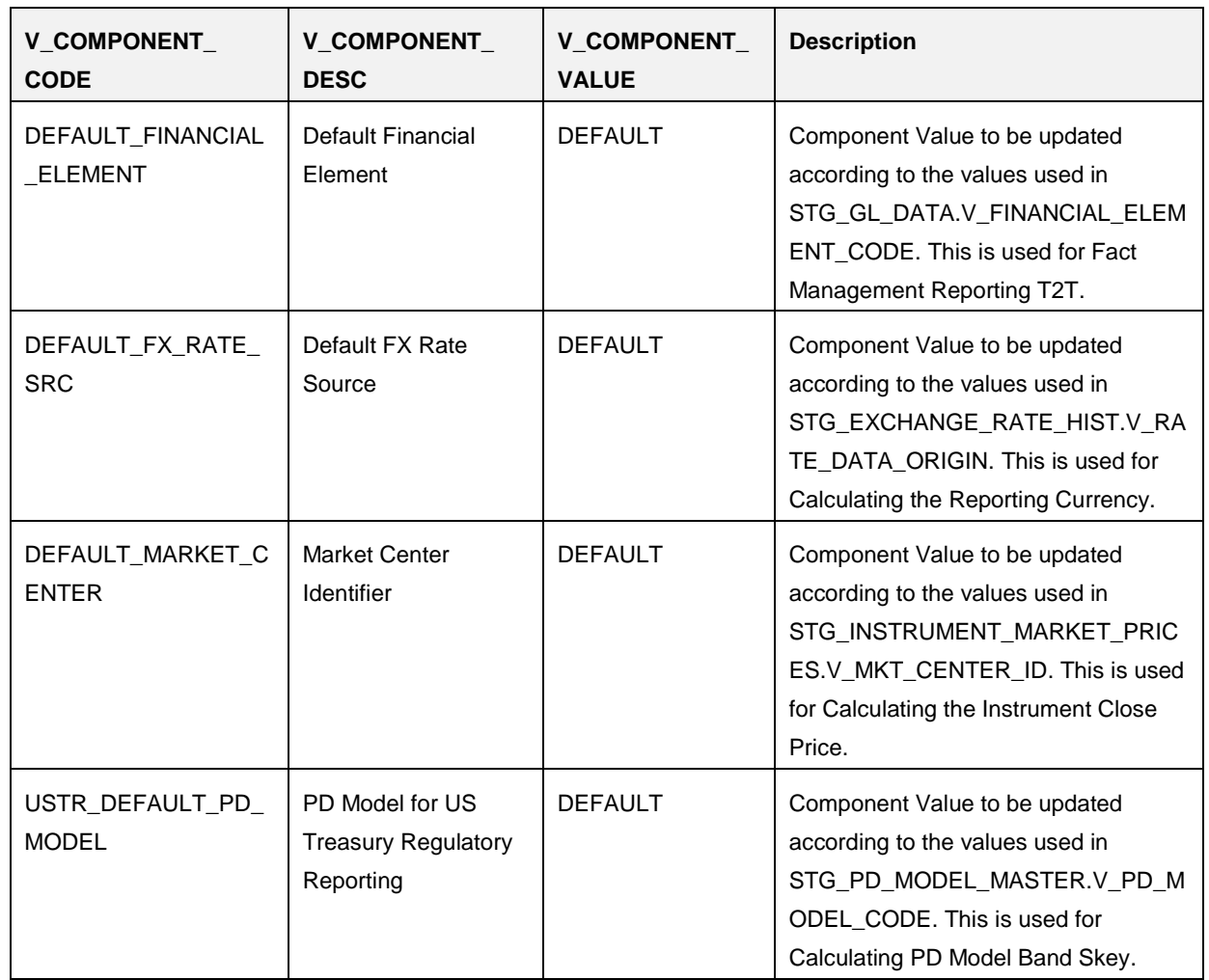

The SETUP\_MASTER table in atomic schema must be modified with the required values for US Treasury.

## **3.1.4.2 FSI\_PARTY\_STD\_PARTY\_MAP**

In US Treasury Regulatory Reporting, there is reporting requirement for certain Party which are considerd to be Regulatory Standard. As Party Dimension is an SCD table and the values of Party Identier Code (V\_PARTY\_ID) can change bank to bank, the FSI\_PARTY\_STD\_PARTY\_MAP is used for mapping the Bank-specific V\_PARTY\_ID to Regulatory-specific V\_STD\_PARTY\_CODE. Here, you must modify the V\_PARTY\_ID column according to the Bank-sepcific V\_PARTY\_ID of corresponding Party, which is stored in Party Dimension (DIM\_PARTY).

The following are the STD Party Codes which are getting used in US Treasury Regulatory Reporting. (This is sample data and requirement can be changed from bank to bank).

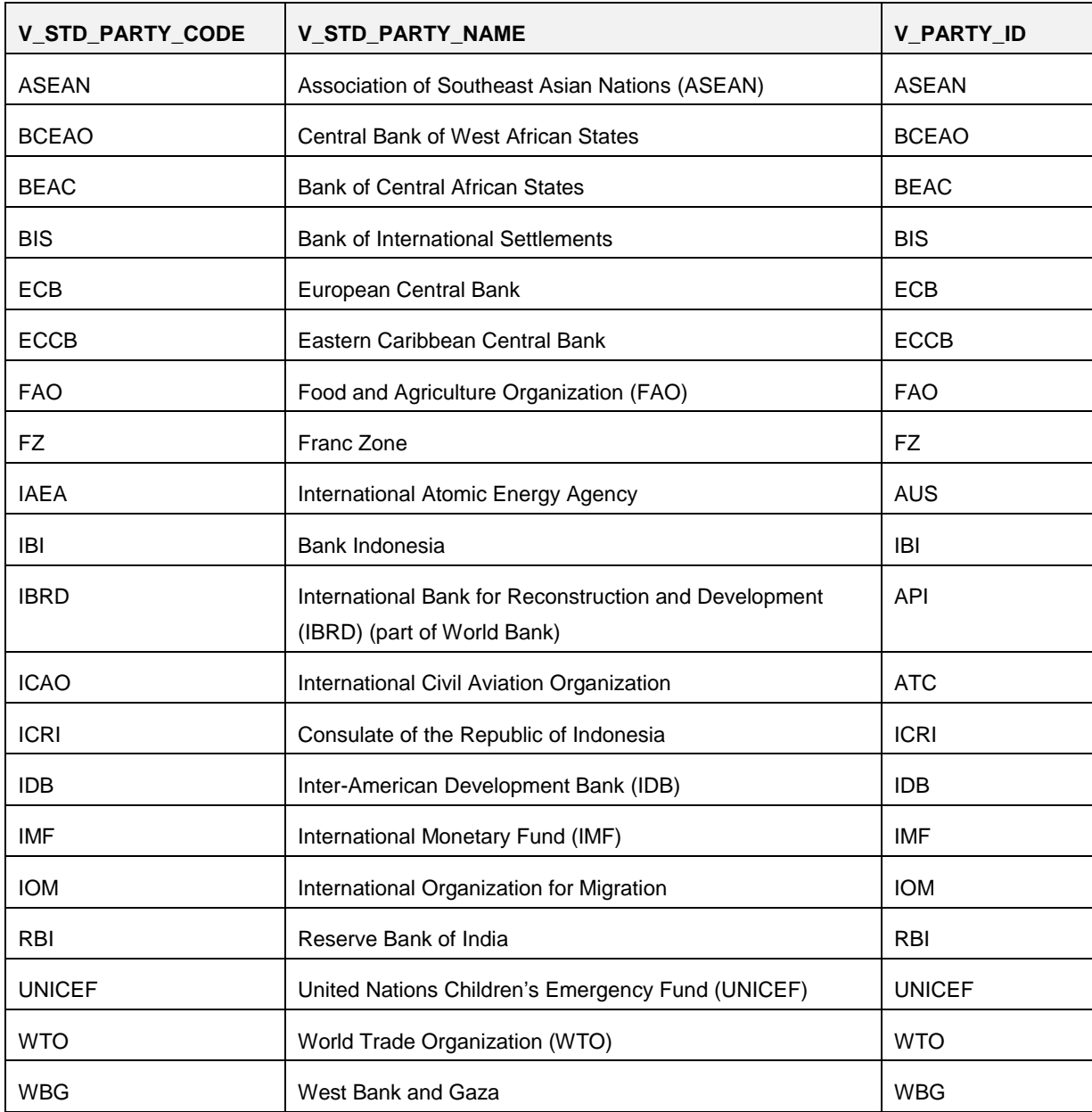
### **3.1.5 Run/Execution Expectations**

Run refers to execution. It is assumed that at different time periods, different combination of parameters, and different data require different executions. From a reporting perspective, as required by regulators, RRDF application requires data for the following executions:

- 1. Current Data / Execution
	- a. Reporting month end data
	- b. Projection Data
- 2. Historical (trend/vintage) Data
	- a. Yearly
	- b. Quarterly
- 3. Stressed Data

### **3.1.6 Consolidation**

Consolidation is handled as part of Financial Services Data Foundation (FSDF). Consolidation in FSDF refers to elimination of intra company transactions, that is, any kind of transactions between two parties or entities which are part of the reporting organizational hierarchy for a given execution. When there is only one legal entity involved in a execution it is called as SOLO Entity vs earlier one as CONSOLIDATED Entity.

It is expected that in staging area, customer loads the data from source system and then uses consolidation logic to arrive at consolidated output for results.

- Scope of consolidation is about list of Entities which participate in consolidation.
- Legal Entity Structure is looked through ORGANIZATION STRUCTURE DIMENSION. This stores parent-child relationship. This is stored only once.
- While moving the data, Legal Entity can move related entities to processing/reporting area.
- Legal structure being finalized once, this structure only stores one parent-child relationship.

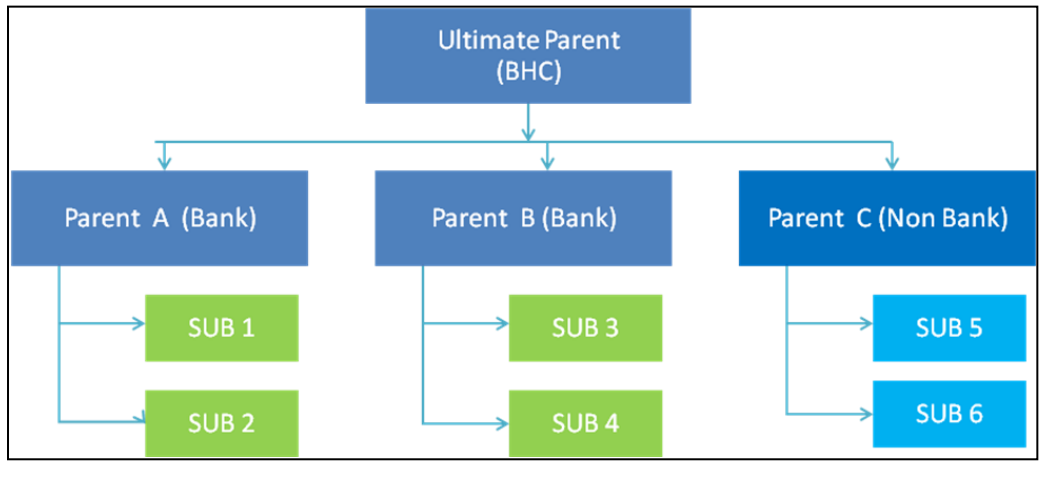

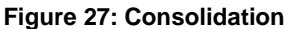

- Transaction / exposure between SUB 1 and SUB 2 should be eliminated while reporting for Parent A.
- Transaction / exposure between SUB 1 and SUB 3 should not be eliminated while reporting for Parent A.
- It is customer for banking products and issuer for traded securities which are considered for the intra company elimination.

Consider the following example:

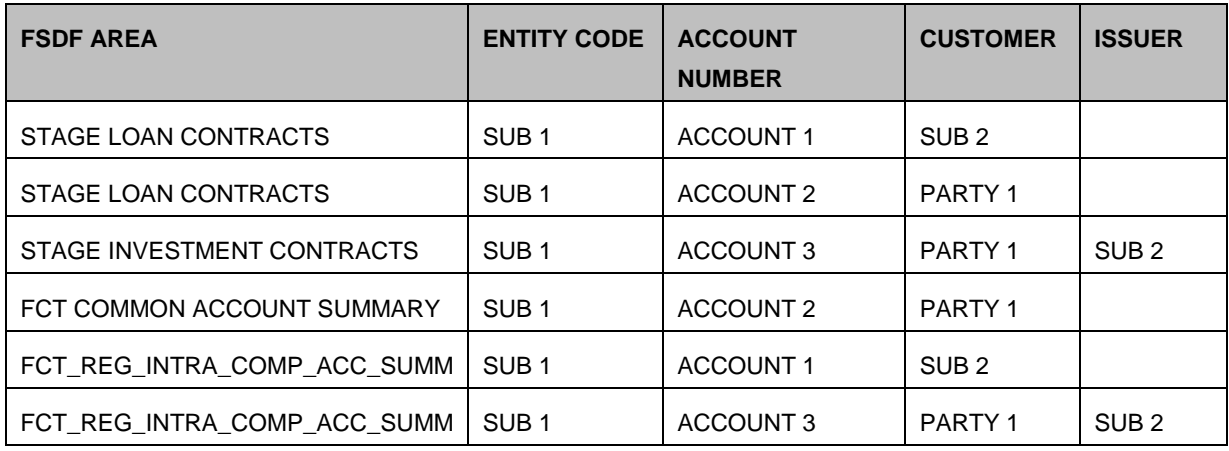

As shown in the preceeding table, Account 1 is moved to FSI INTRA COMPANY ACCOUNT as and Account Summary tables. Run Enabled tables contain records specific to selected legal entity and consolidation type.

Consolidation is also linked to multiple hierarchies banking organizations have. Multiple hierarchies refer to the different grouping of group entities under different parent for a given regulatory requirements.

Refer to the following representation where TIC BC and TIC BL1 are two regulatory reporting requirements.

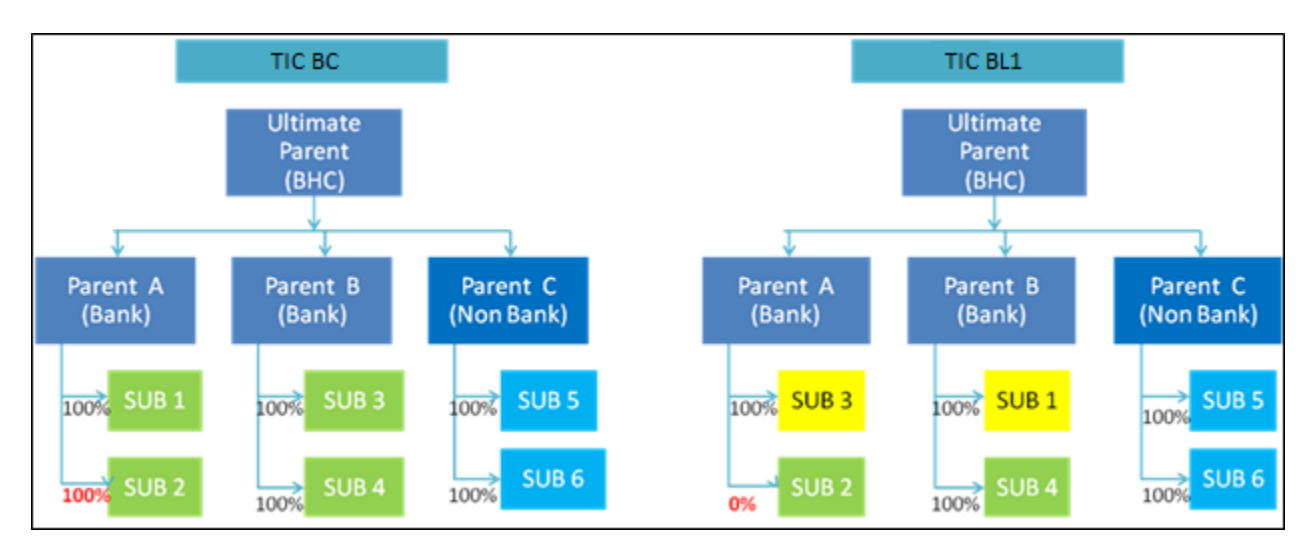

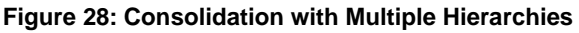

Consolidation percentage refers to percentage of asset or liability of child entity that is brought under parent heading. Except for Joint ventures and similar organization structures, child entities are moved under parent or they are not. This means consolidation percentage is either 100% or 0%. For proportionate consolidation (Joint venture is an example for this), given child is moved under two parents with all assets and liabilities divided as per Joint venture agreement. Currently, in FSDF 804, proportionate consolidation is not handled. Hierarchy structure is thus primary input to the consolidation process. Depending on whether you have multiple hierarchies or not, there are two data flows.

Consolidation with Multiple Organization Structure Hierarchy:

- 1. You load Organization Structure Hierarchy to STAGE ORG STRUCTURE MASTER table, which is moved to ORG STRUCTURE DIMENSION using SCD component.
- 2. Execution specific organization structure hierarchies along with parent and child entity codes are populated in STAGE LEGAL ENTITY HIERARCHY INTERFACE table, which is moved to LEGAL ENTITY HIERARCHIES DIMENSION using SCD component.
- 3. Execution specific Consolidation percentage is loaded in STAGE ENTITY CONSOLIDATION PERCENTAGE table, where child entity code, parent entity code and consolidation percentage is populated. This is moved to FACT ENTITY CONSOLIDATION PERCENTAGE table using Table to Table transformation. In FSDF 804 release, this feature is not supported yet.
- 4. The STAGE LEGAL ENTITY HIERARCHY is used for the Consolidation process and not the one from ORGANIZATION STRUCTURE DIMENSION.

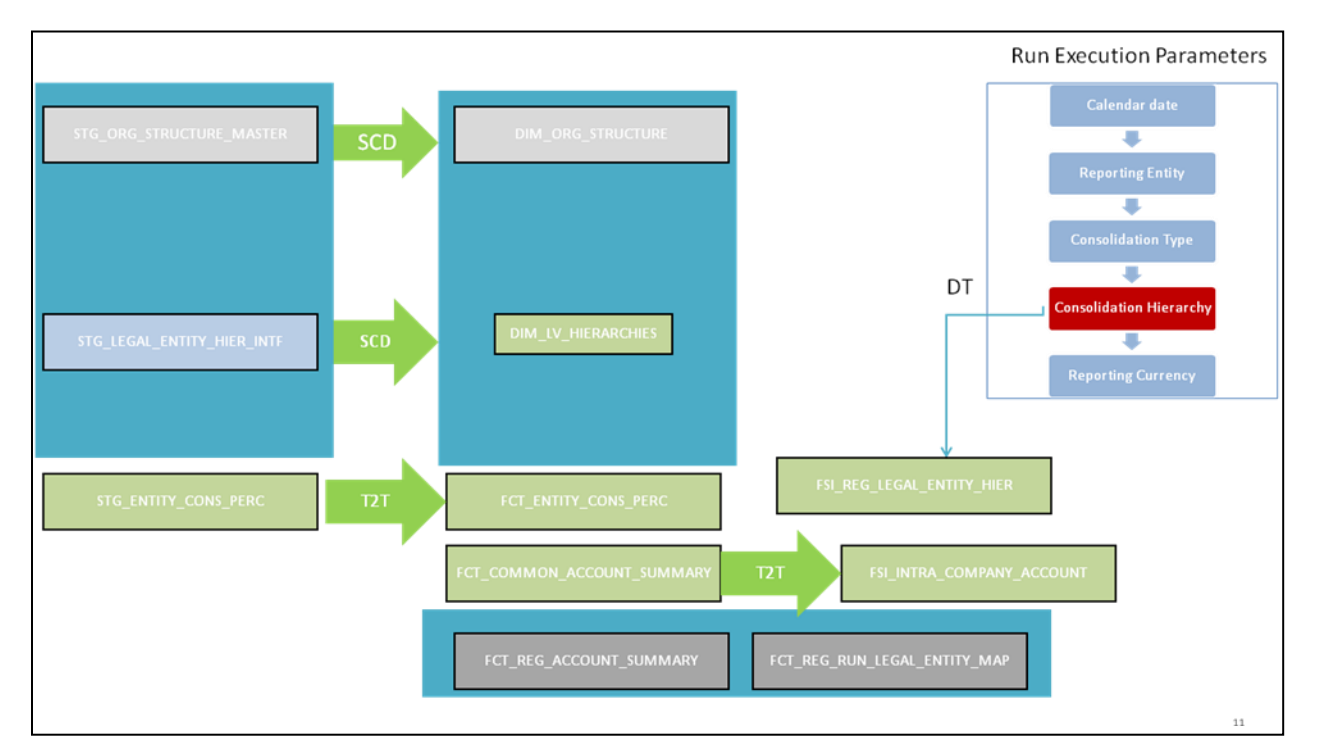

**Figure 29: Consolidation with Multiple Organization Structure Hierarchy**

5. If you do not have Multiple Hierarchy, STAGE LEGAL ETNTITY HIERARCHY which is used for the Consolidation process can be populated from ORG STRUCTURE DIMENSION instead of the STAGE LEGAL ENTITY HIERARCHY.

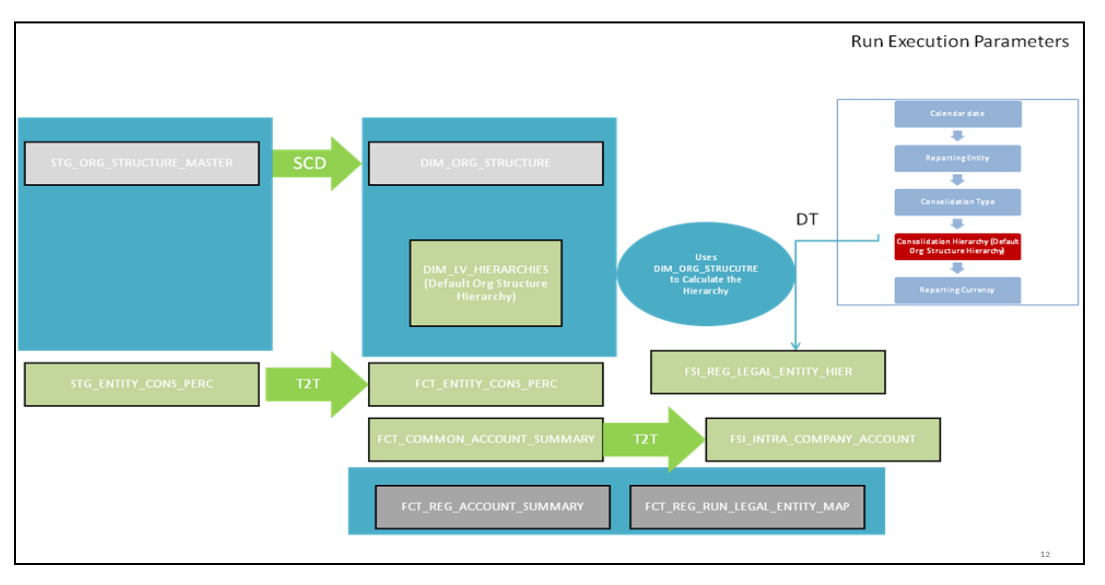

**Figure 30: Consolidation without Multiple Organization Structure Hierarchy**

**NOTE:** A Solo Run does not require any type of consolidation of elimination of accounts with other entities.

### **Additional Data Preparations to handle Consolidation**

The entity FCT\_REG\_RUN\_LEGAL\_ENTITY\_MAP is used once you select REPORTING ENTITY from AgileREPORTER. This table is populated as part of US Treasury Run Execution.

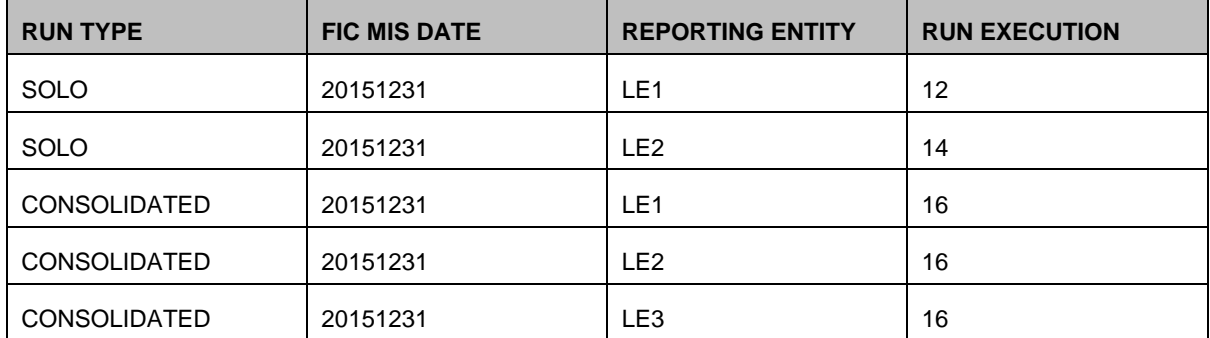

For solo run, only one reporting entity is expected to be included whereas consolidated run includes all entities involved in execution. This entity provides flexibility to select one REPORTING ENTITY in AgileREPORTER and select relevant data for the particular execution based on if it is consolidated or solo.

### **3.1.6.1 Relationship between Run and Stress**

The REG REP application, for example in **TIC BC**, picks up reporting data based on the Reporting Run that populates the underlying Fact Table(s). Reporting Run is a flag, which must be marked as 'Y' in a DIM\_RUN table so that, the OBIEE reporting layer selects a particular run execution.

In this application, a Run comprises:

- a. **Baseline Run**: The Bank Holding Company (BHC) may have multiple runs. The run used for reporting is marked with a **Reporting Flag = Y**. This is the Baseline run for a given reporting date. It is referred to as Baseline because the values that it represents are not stressed and the BHC may use these base values for stressing them according to various scenarios. A history of such runs accumulated over period of time provides historical runs. For more information on updating the reporting flag, refer section [Updating Reporting Flag.](#page-40-0)
- b. **Stress Run**: Stress runs hold data, which are stressed by a certain percentage/basis point over the Baseline figures. The BHC expects these figures to reflect the business/risk position under predetermined business scenarios/economic conditions.
- c. Identification of Baseline and Stress run occurs from STRESS DIMENSION.

In this application, the required stress runs are tagged to a Baseline run. If the BHC performs several stress runs, the relevant runs which are intended for reporting are identified and tagged with a reporting Baseline run using the V\_RUN\_ID in the DIM\_RUN.

DIM RUN stores n\_run\_skey / v\_execution\_id, which are execution specific for every run definition which is v\_run\_id. Therefore, the run definition can remain constant over a period of time and different executions provide different outputs due to underlying data changes.

DIM\_STRESS conveys the stress definition. Additionally, it links the original run Definition (v\_run\_id) and Stressed run ID (v\_stressed\_run\_id). You must refer to the DIM\_RUN table to get expected run execution of these runs definitions pertaining to a particular date / n\_mis\_date\_skey.

The same fact table stores both the Baseline data and the Stressed data, uniquely identified through Scenario codes (and Run skeys).

Refer to the *Business Metadata.xls* present in the installer package for details on different Fact tables used for related reports.

### <span id="page-40-0"></span>**3.1.7 Data Flow from Source Systems to Staging Area**

The staging area is populated with data from various data sources, such as GL data, Account data, Customer data, Trading data, Currency data, and Master data. See *[Data Integration Hub \(DIH\) User Guide](http://docs.oracle.com/cd/E60528_01/homepage.htm)* in OHC Documentation Library for details. DIH enables to load the data from the source systems to the OFSAA staging tables, through logical interfaces, known as Application Data Interfaces (ADI). DIH provides a set of User Interfaces (UI), which is used to define and maintain External Data Descriptor (EDD), Application Data Interfaces, and map the EDDs and ADIs through connectors.

# <span id="page-41-0"></span>**3.1.8 Data Flow from Staging to Results Area**

This section details the pass through data, transformed data and classification.

#### **3.1.8.1 Pass Through Data**

Pass through data refers to the static data that is pre-processed and flows to the results area directly. The Common Staging Area (CSA) model represents the data entry point into the FSDF. CSA provides a simplified, unified data sourcing area for inputs required by analytical applications and engines. It consists of over 400 tables and nearly 9000 columns organized into distinct subjects.

The staging area is a physical data model, which is deployed using the Analytical Application Infrastructure, which manages it. The design of the staging area data model is to allow efficient data loading for analytics. It thus has crucial differences from a general-purpose repository of operational/transactional data across a bank.

The staging area acts as the single source of data, and contains unified data requirements for various banking areas such as Loans and Losses, Off balance Sheet products, Securities, Derivatives, Capital Data, Management Ledger and General Ledger. Common example of this category includes various monetary amounts, dates and so on.

#### **3.1.8.2 Derived / Transformed Data and Reclassifications**

OFSDF Interface with Lombard Risk for US Treasury requires specific hierachies and dates to be transformed and reclassified to regulator specific values.

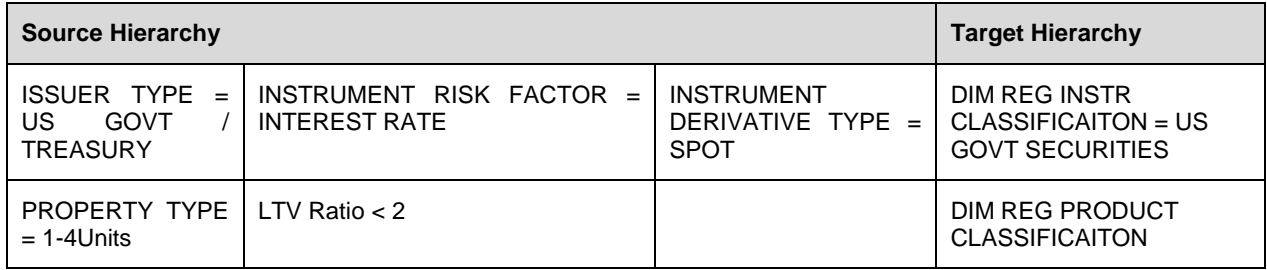

#### **Table 3: Data Transformation Example**

For example, data from banks has attributes such as issuer type and bank instrument type. However, these values are bank specific, and must be converted or reclassified to regulatory specific set of value such as DIM REG INSTR CLASSIFICATION as mentioned above.

Reporting derived entities use this reclassified dimensions. Some of the reclassifications are performed in the respective application area.

For example, DIM BASEL PRODUCT TYPE. This reclassification is performed in Basel application processing and available for reporting directly.

Other transformations include various bands such as time to remaining maturity, time to next repricing date, and so on.

### **3.1.8.3 Reclassified to Regulatory Classifications**

After transformation, the regulatory data is reclassified as follows:

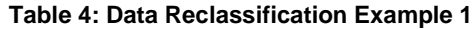

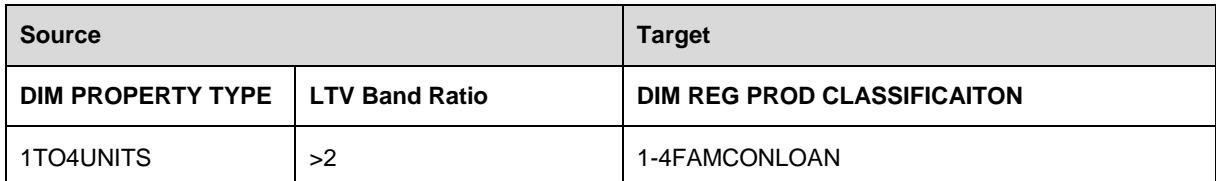

#### **Table 5: Data Reclassification Example 2**

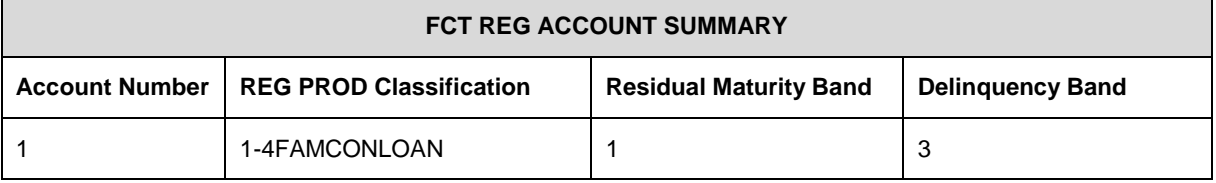

The sample reclassifications performed to transform the existing hierarchies to regulatory specific hierarchies are:

- Regulatory Product Classification
- Regulatory Instrument Classification
- Regulatory Deposit Classification
- Regulatory Treasury Foreign Official Indicator
- Regulatory Treasury Claim Liability Identifier
- Regulatory Treasury Claim Liabilty Type Classification
- Regulatory Organization Regional Group Classification
- Regulatory Treasury Country Classification

The additional transformations that are performed are:

- ◆ Remaining Time to Maturity Band
- Contractual Maturity Band

Refer **Business Metadata** for details of these reclassifications.

### **3.1.9 Data Flow from Staging to Processing Area**

The staging area of the FSDF serves as a container for analytical processing from sourcing to consumption. Such processing is usually delivered in the form of discrete units called analytical applications, spanning different analytical use cases ranging from Finance to Risk to Compliance.

These applications consist of custom-built computational engines and numerical libraries, and can execute processes on the data that range from simple aggregations to complex, multi-step stochastic processes such as Monte-Carlo simulation.

Hence, analytical applications place varying demands on the data infrastructure in terms of volumes and speed, and hence place different demands on the data architecture. In practice, the normalized (3NF) design favored for enterprise data warehouses often fails to be efficient or performant when it comes to analytical processing across a wide range of use cases.

Therefore, the OFSDF recognizes the need for distinct application-specific working stores, separate from the staging and reporting area. For example, the OFSAA Asset and Liability Management (ALM) application has a distinct set of ALM-specific tables, as does the Market Risk solution.

**Note:** The structure of these processing area stores is decided by the actual analytical application and engine used. The OFSAA suite of applications is organized this way, with each application managing a specific set of tables/schemas within the processing area.

The processing area tables/schemas are not part of the OFSDF. This is because OFSDF is intended to be an open platform. Other analytical applications and engines can equally provision data out of OFSDF by mapping their input requirements appropriately to the OFSDF staging area model.

### **3.1.10 Data Flow from Processing to Results Area**

This step is similar to [Data Flow from Staging to Results Area.](#page-41-0) It involves either pass through data from processing to results or loading directly to results (refer [Section 3.1.12\)](#page-43-0). This is mostly due to processing measures such as Fair Value, Risk Weighted Assets, and so on.

# <span id="page-43-0"></span>**3.1.11 Guidelines for Data Loading to Result Area Tables in Data Foundation for Regulatory Reporting Implementations**

Regulatory reports make use of data available across several fact tables in the OFSAA data foundation model and these result tables are either loaded from the raw data sourced from source systems via out of the box T2T's or processed data output from various OFSAA applications.

For example, Fact LRM Account Summary (FCT\_LRM\_ACCOUNT\_SUMMARY) which stores the liquidity risk related attributes and metrics computed by OFSAA LRM application, Fact Loan Loss Forecasting and Provision Account Summary (FCT\_LLFP\_ACCOUNT\_SUMMARY) which stores the attributes and measures computed by OFSAA LLFP application. However, there can be several implementation use cases in the regulatory reporting space where customer may not have licensed any of OFSAA application and hence must put additional custom effort to design an ETL process to load the required data elements into the respective fact tables referenced by the report. The following section highlight some of the guidelines that the customer can consider when designing a data flow for such a use case.

Consistent Usage of Run Identifier

Most of the fact tables used in regulatory reporting are run enabled and have a composite primary key inclusive of run identifier that enables same snapshot of data to be loaded multiple times into the target fact table for any given execution date. All the out of the box processes that impact data used in regulatory reports are executed as part of an integrated run to ensure that run identifier is consistent across fact tables. Since the reporting is done on an integrated schema, it is imperative for the custom data flow design to keep this integrity intact.

This essentially means that the custom ETL processes designed to load the data directly into the fact tables must be able to leverage the run identifier generated by the run engine during execution. Run Identifier information is available in DIM\_RUN table.

Correct Dimensional Lookup Configuration

Dimensional identifiers are typically part of referential integrity constraints with the fact table so the custom ETL processes must ensure that lookups retrieve a valid surrogate keys for a given value of business key. The intermediate staging structure must ensure all the business keys are persisted correctly and the lookup condition is designed on the correct dimension table.

For example, FCT\_LRM\_ACCOUNT\_SUMMARY.n\_asset\_level\_skey  $\rightarrow$ DIM\_ASSET\_LEVEL.n\_asset\_level\_skey. The business key (v\_asset\_level\_code) must be sourced and persisted to ensure correct values are populated in the target column, that is, FCT\_LRM\_ACCOUNT\_SUMMARY.n\_asset\_level\_skey.

Data Loading Guidelines for handling Negative or Credit Balances

Handling of Negative Balances in Regulatory reporting. There is one primary source of the negative balances, that is, Natural asset negative balances from system of records Reporting requirement is to show the genuine asset negative balances as liabilities where adjustment entries should be aggregated to the same heading assets or liabilities as they are

loaded. US Treasury uses Treasury Claim Liabilty Identifier Dimension. Primarily, following two General Ledger Claim Liability Type codes are used for this purpose:

- 1. CLAIM
- 2. LIABILITY

Treasury Claim Liabilty Identifier is populated based on claim liability identifier rule. Following conditions are considered for the treatment of negative balances based on product and instrument type:

- 1. Loans and Cards
	- a. Loans are reported under Assets category in Balance Sheet. There are cases when customer makes excess payment towards the loan account which makes the end of period account balance becoming credit balance or negative balance.
	- b. When excess payment is made, then account will no longer fall under Claim category, but it becomes a liability for the financial institution.
	- c. To avoid reporting of excess payment as Claim, you must assign a Claim Liability Identifier to given account with V\_TRS\_CLAIM\_LIAB\_IDEN\_CD= 'LIAB'.
	- d. When for any loan regulatory reclassification assigned with Claim Liability Identifier having V\_TRS\_CLAIM\_LIAB\_IDEN\_CD= 'LIAB', it excludes the reporting for all claim line items and it is added to Liability in respective line items.
- 2. Products
	- a. All the products are identified as Claim or Liability based on the balance sheet category when instrument code is null. If balance sheet category is Asset, then the Claim Liability Identifier code is Claim, if balance sheet category is Liability, then the Claim Liability Identifier code is Liability.
- 3. Instruments
	- a. If instrument code is not null, then the buy-sell indicator is used to update the Claim Liability Identifier code. Any instrument with buy flag is a Claim and sell flag is a Liability.
	- b. If the buy-sell indicator is buy and fair value is less than **0**, then Claim Liability Identifier code is Liability.

From OFSAA technical infrastructure standpoint, the mentioned options are available to the customer to design and implement the custom ETL process explained above. OFSAA strongly recommends the below options to maintain consistency in terms of data lineage in Metadata browser as the configured metadata can be made available in meta model via MDB publish:

- 1. Data Integration Hub (DIH) Connectors
- 2. Data Mapping (T2T) option in Application Infrastructure
- 3. Data File Mapping (F2T) option in Application Infrastructure

**NOTE:** Currently, this feature is enabled for BC, BL-1, BL-2, BQ-1, BQ-2, and BQ-3 Reports only. Other reports to uptake this feature in subsequent releases.

#### **3.1.11.1 DIH Connectors**

For customer's that have licensed DIH to source data from external systems into OFSAA , this probably is the easiest approach to load data into the result area table. Source data could either reside in relational structure or in a file structure. Mappings maintained in DIH are logical in nature while physical implementation is managed internally. Dimensional lookups work seamlessly without the need for any additional configuration in the connector mapping as this too is managed internally by DIH. See *DIH User Guide* for details on how to load data into a result area table.

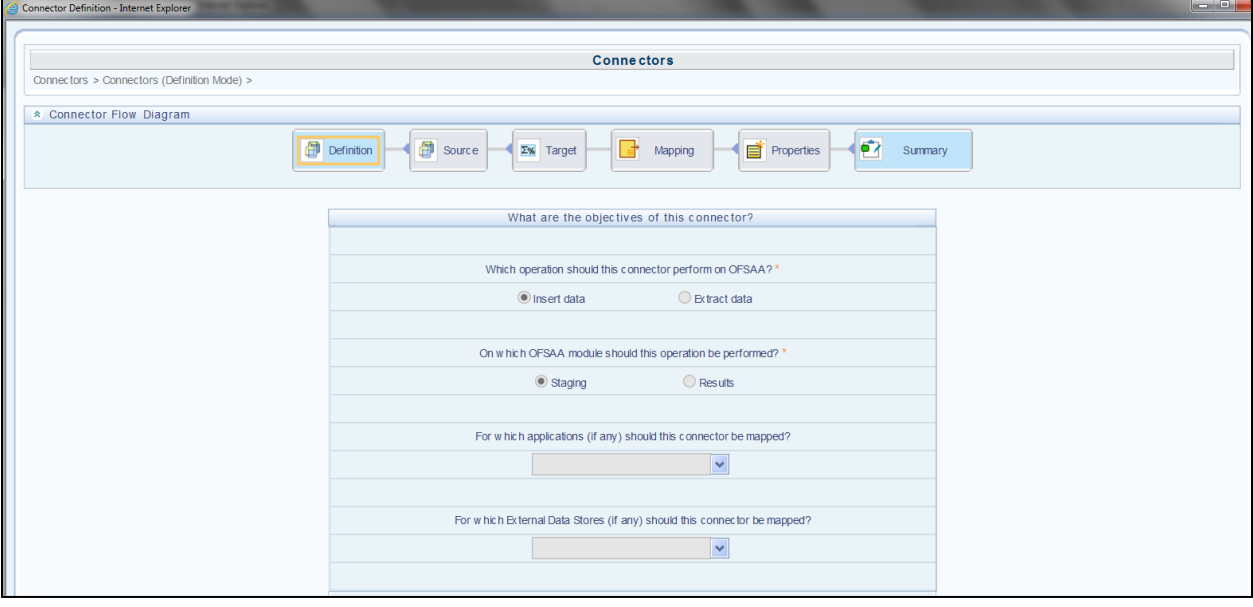

### **3.1.11.2 Data Mapping (T2T)**

Data Mapping refers to the process of retrieving unstructured data from data sources for further data processing, storage, or migration. This feature is commonly known as RDBMS source to RDBMS target(T2T) framework in the OFSAA world and can be leveraged when source data is available in Oracle database. Dimensional lookups must be handled via the T2T's join condition and expressions. Refer to *OFS AAI User Guide* for more details on configuring a T2T.

### **3.1.11.3 Data File Mapping (Flat File to RDBMS Target - F2T)**

If the source data is available in file structures, OFSAA F2T component can be used to bring the data in the OFSAA eco system. As lookups cannot be configured in a F2T, this component must be used in conjunction with T2T component, that is, data is first loaded from the file to an interim staging structure using the F2T component followed by data load to the target result area table using the T2T component. This is least recommended approach as there is need for interim table structure in data model and involves multiple data hops which add to the overhead.

Refer to the *Oracle Financial Services Advanced Analytical Applications Infrastructure Application Pack* on [OHC](http://docs.oracle.com/cd/E60058_01/homepage.htm) for more details on configuring a F2T.

# **3.1.12 FSDF Entity Information**

The Entity information is described in the following Dimension and Fact tables.

### **3.1.12.1 Dimension Tables/Entities**

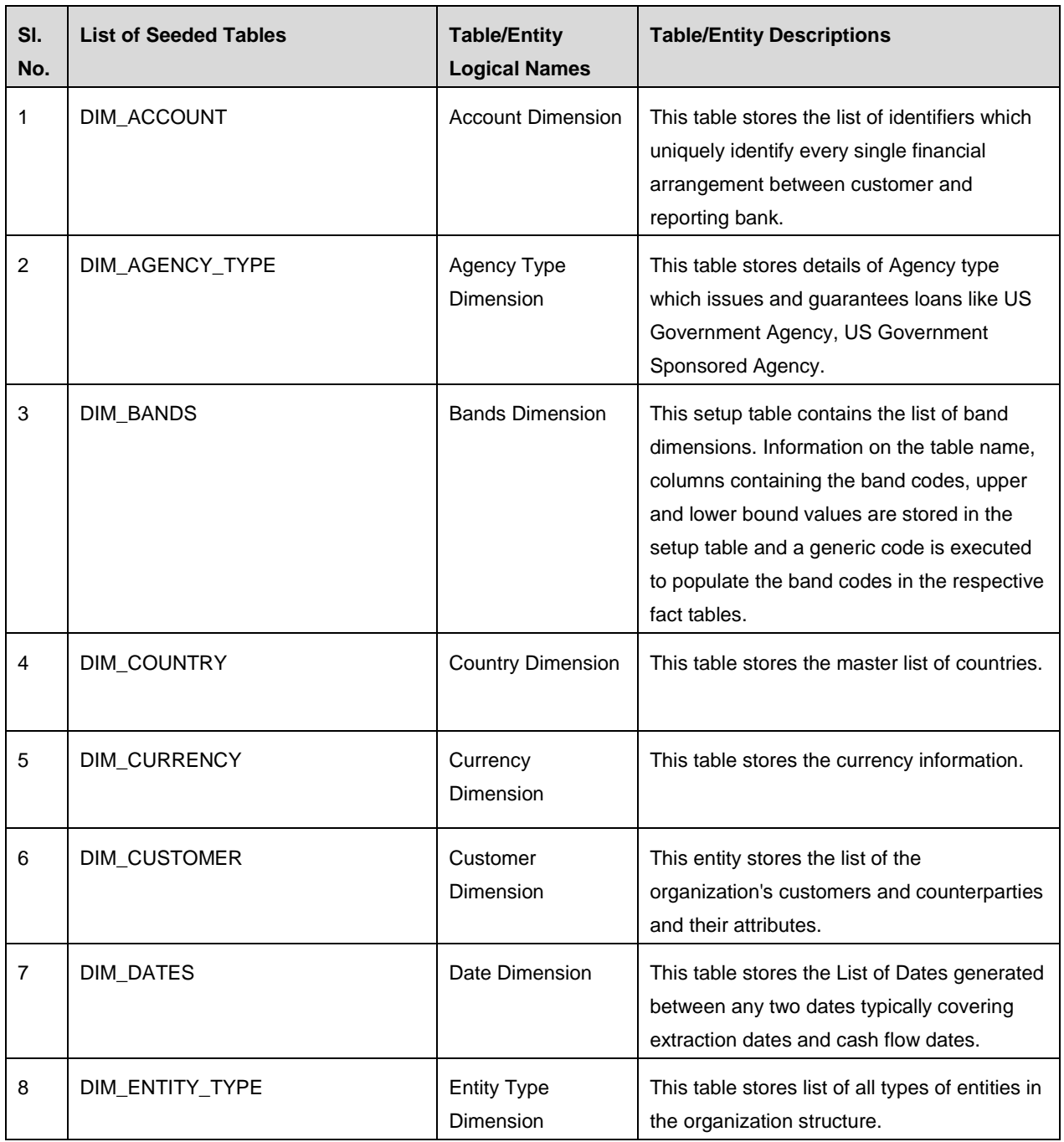

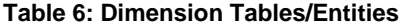

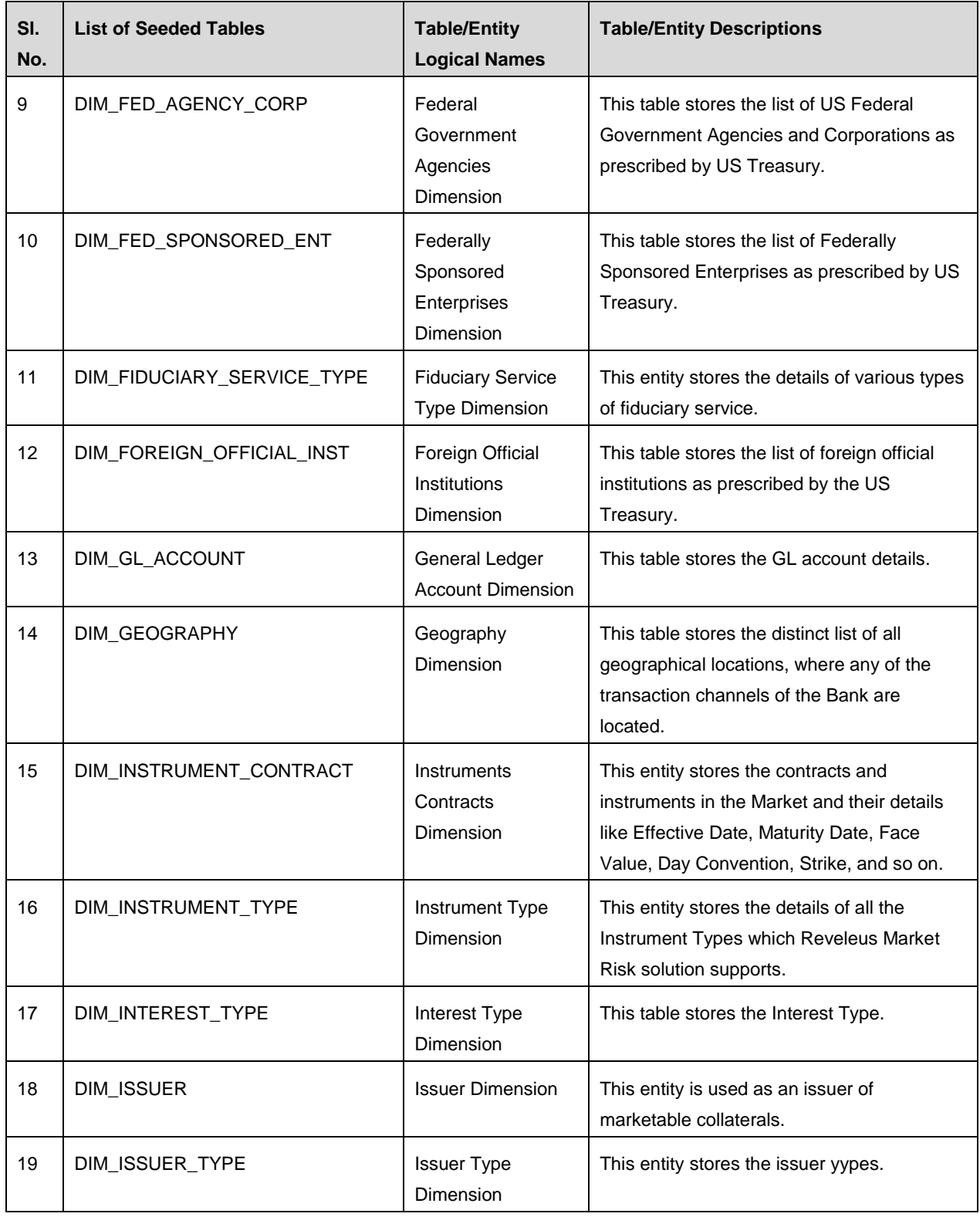

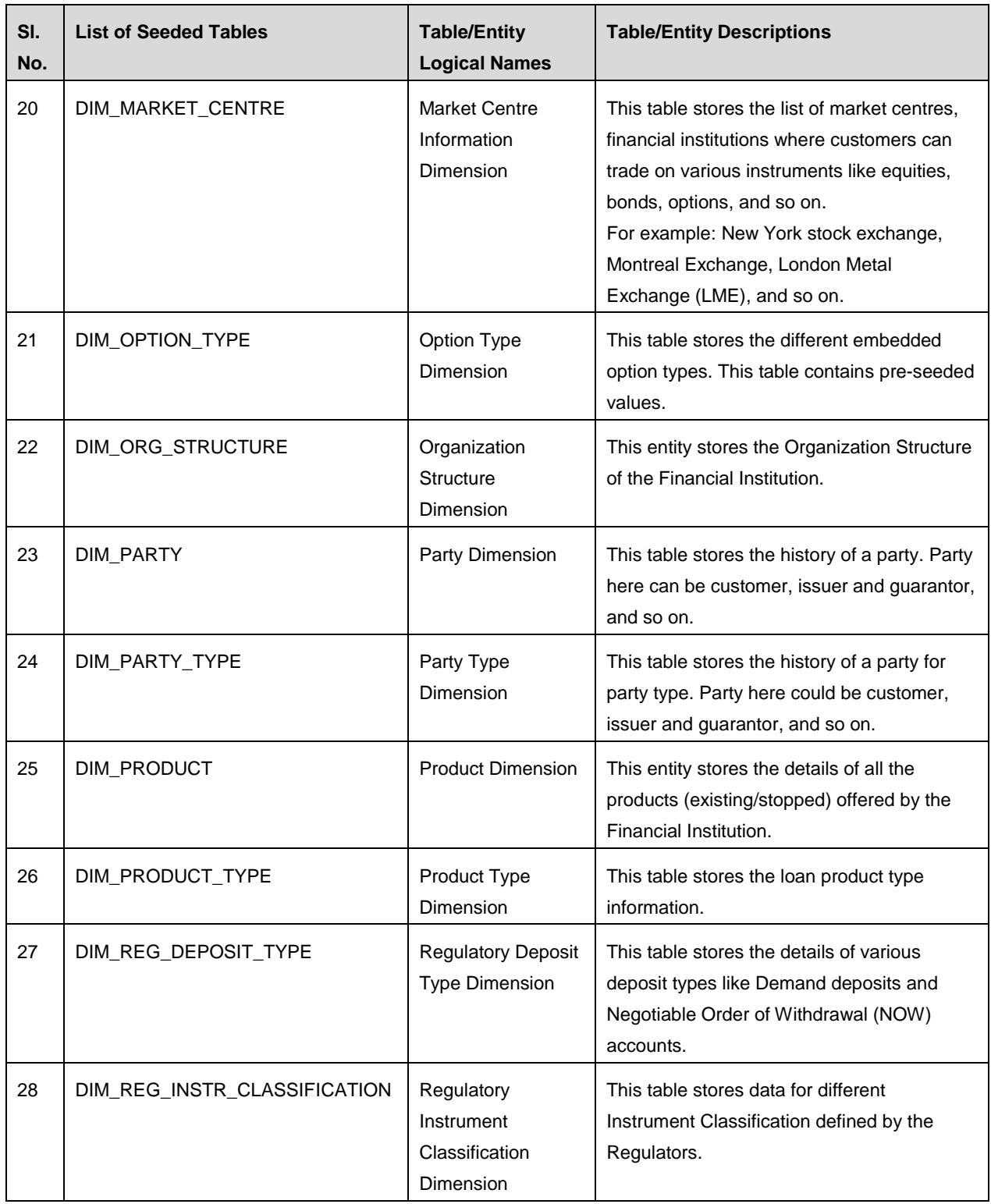

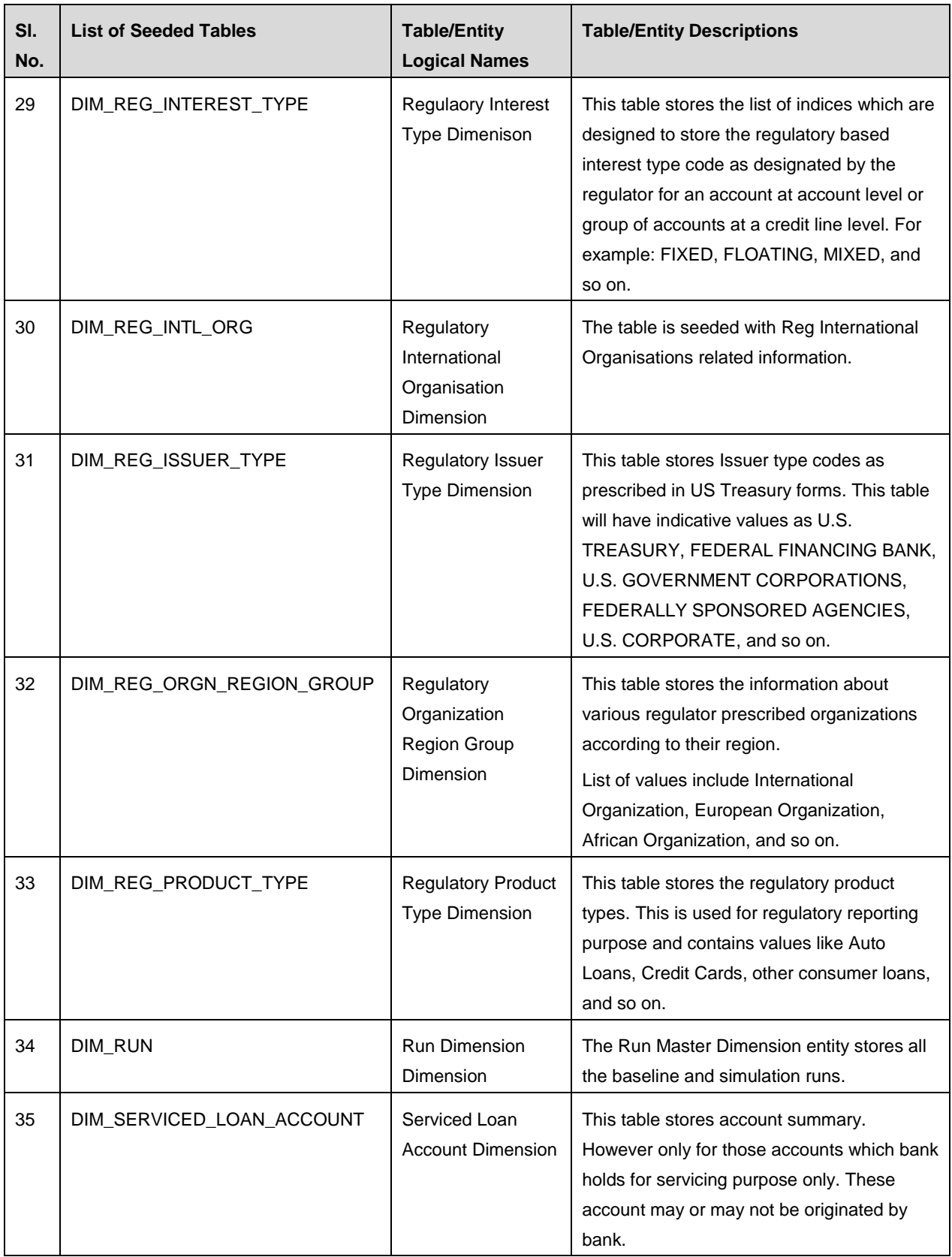

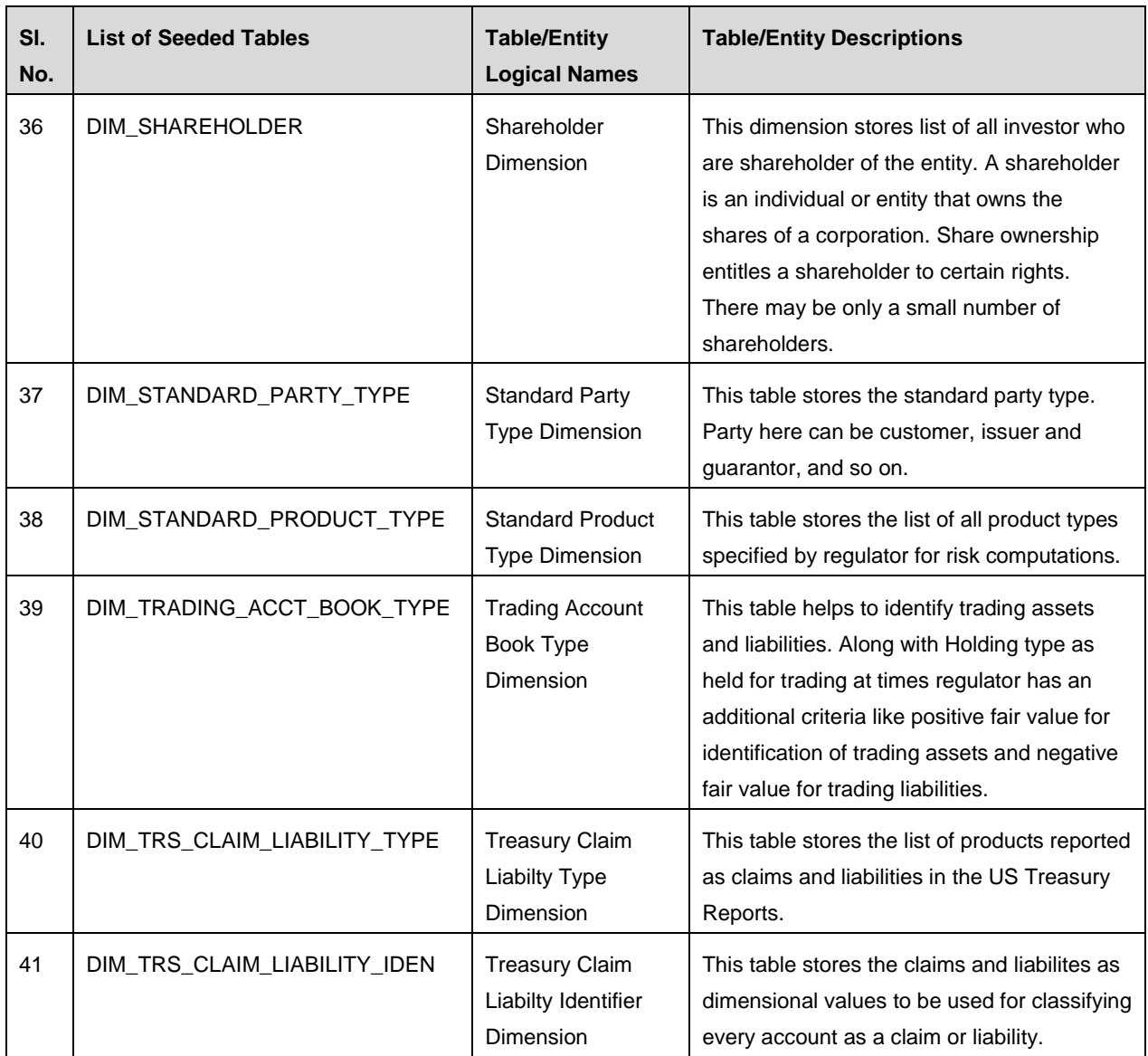

### **3.1.12.2 Fact Tables/Entities**

For all tables with data flow type tagged as a Processing, it is recommended that you map data directly to result area if processing application is not part of OFSAA product suite. For example, Basel computations, RWA Numbers, and Capital Ratio are taken from processing area which is populated by OFSAA or other Basel application.

For processed tables, you can look for the following options:

- OFSAA Data Integration Hub (DIH) product
- Flat File
- Table-to-Table Transformation with source being processing application

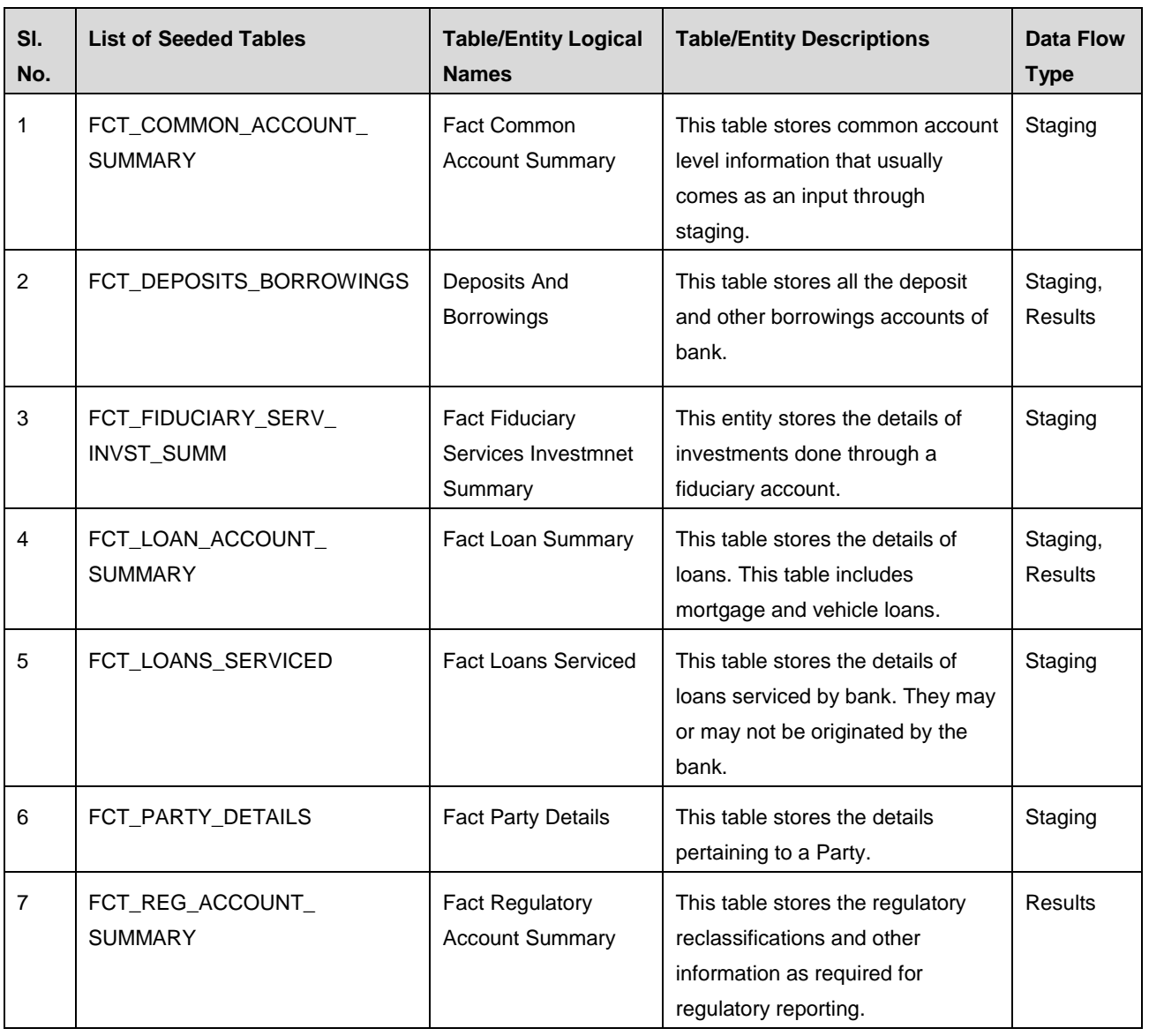

#### **Table 7: Fact Tables/Entities**

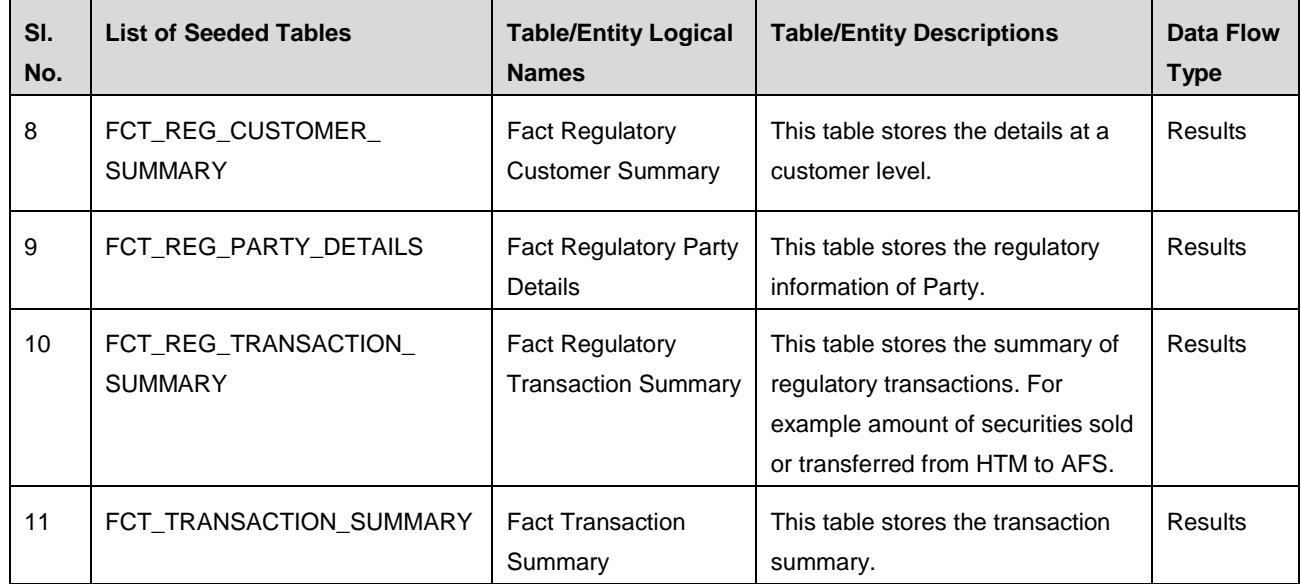

# **3.2 Mapping of Results to Reporting Requirements of Lombard Risk**

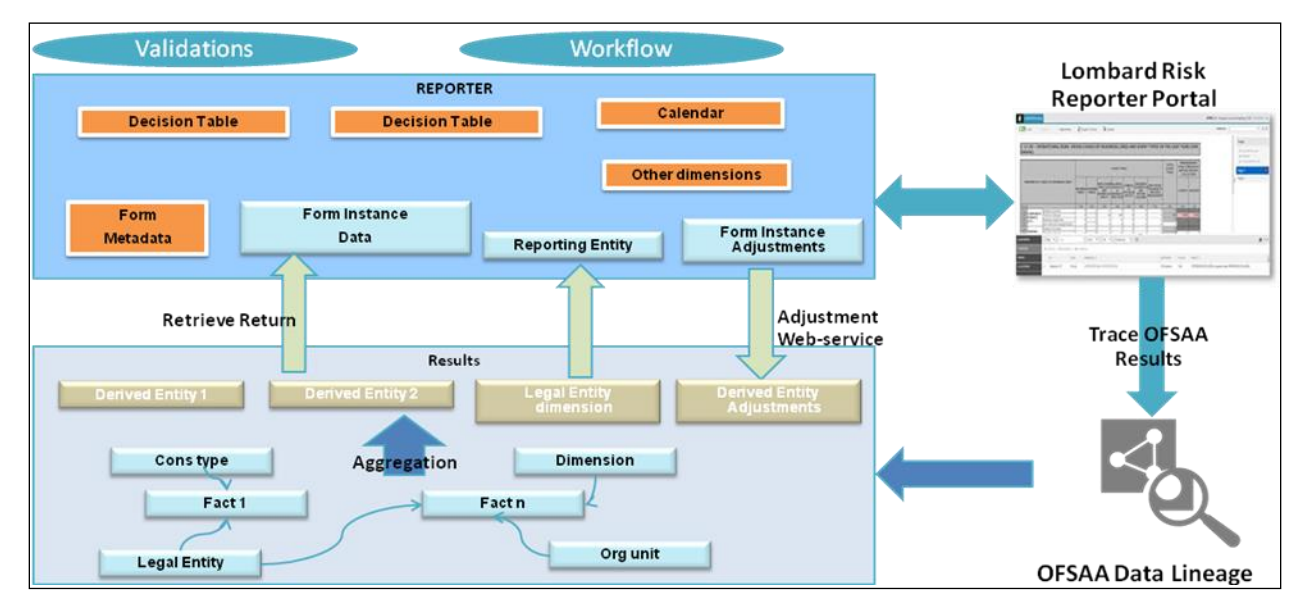

[Figure 31](#page-53-0) explains the flow of data between OFSAA and AgileREPORTER:

#### **Figure 31: Data Flow between OFSAA and AgileREPORTER**

<span id="page-53-0"></span>OFSAA provides the data to AgileREPORTER in the form of derived entities. Derived entity is an existing OFSAA higher order metadata object and can be physicalized as a materialized view in the database. Derived entities store aggregated data from base fact entities specified in the dataset and have the necessary dimensions and measures. Dimensional and measure combination stored within the derived entity is mapped to cells within the report. This mapping is maintained within the 'Dimensional mapping' template. 'Decision Process' within AgileREPORTER reads the derived entities and dimension mapping information to derive the data for reporting. Derived entities are created based on measures, hierarchies, and datasets.

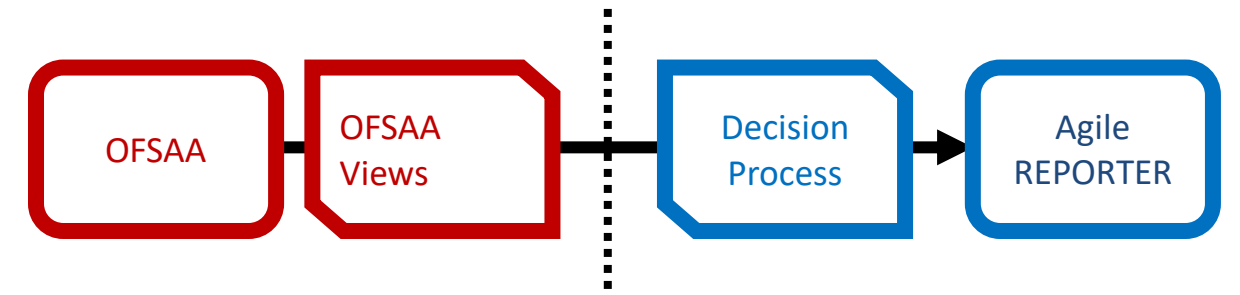

**Figure 32: Decision Process in AgileREPORTER**

Some cells in the schedule can be derived as per the logic provided by the regulator. Derivation can be an expression built using values from other cells. Examples of derivation are ratio, node-level rollup, direct reference to cells in other schedules within the report. These derivations are performed within the AgileREPORTER. OFSAA provides data only for the cells that are not derived.

**Note**: Metadata for data transformation is available as part of the data ware house configuration pack provided Out-of-Box / pre-configured from OFSAA. You need not perform any mapping for the reports. However, this information can be useful for maintainance or extensions when Out-of-Box pack is not available.

# **3.3 AgileREPORTER: Submission**

The AgileREPORTER is a web-based regulatory reporting tool provided by Lombard Risk. It provides necessary features to address e-filing workflow, validation and submission process, and supports reports (called as forms/returns) for various jurisdictions. AgileREPORTER provides a reliable and efficient infrastructure to compile, generate, and submit regulatory reports.

# **4 OFSAA Features**

This chapter provides an understanding of the AAI components used in the solution and dimensional mapping. It includes:

- [OFSAA Infrastructure](#page-55-0)
- **+** [Business Metadata](#page-56-0)
- ◆ **[Derived Entity](#page-57-0)**
- **[Rules Run Framework Features](#page-59-0)**
- **+** [Dimension Mapping](#page-59-1)

Regulatory Reporting (REG REP) Solution configures the data hand off structure to Lombard using metadata. The following sections provide details on datasets, measures, hierarchies and Derived Entities. Multiple derived entities are linked to a specific regulatory schedule. You can modify the configuration using OFSAA infrastructure. Additionally, metadata route provides traceability from reporting elements to the data elements used.

## <span id="page-55-0"></span>**4.1 OFSAA Infrastructure**

OFSAA Infrastructure includes the facilities for creating and maintaining dimensional reference data, interest rate and currency exchange rate data, and process tuning data. Additionally, OFSAA Infrastructure includes functionality for building and maintaining rules that can be used by any Oracle Financial Services Analytical Application. These common rule objects include:

- Expressions
- **+** Hierarchies
- ◆ Filters

The analytical applications that you see on the Left Hand Side (LHS) of the Financial Services Applications home page depends on your logon privileges and on the OFSAA modules that are installed for your environment.

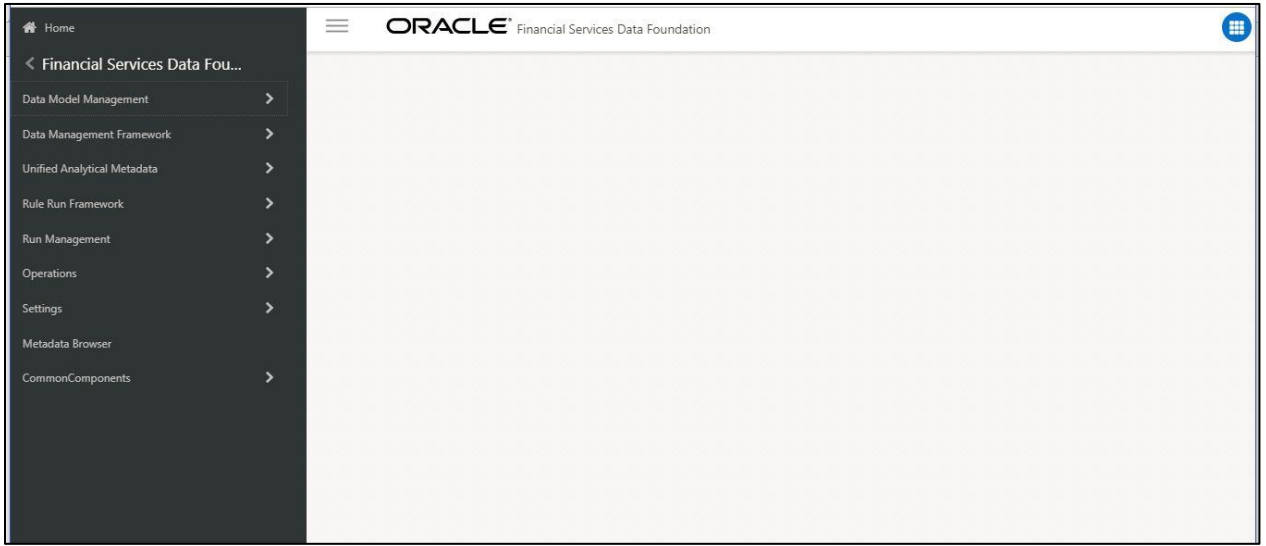

#### **Figure 33: Landing Page**

### <span id="page-56-0"></span>**4.2 Business Metadata**

In addition to Derived Entity, REG REP uses the following OFSAA features to create the business metadata. For details on the features, refer to *[OFS Analytical Applications Infrastructure User Guide](http://docs.oracle.com/cd/E60058_01/books/8.0.1.0.0/OFSAAI_User_Guide_8.0.1.0.0.pdf)* in [OHC](http://docs.oracle.com/cd/E60058_01/homepage.htm) Documentation Library.

- **Hierarchies**: Some OFSAA dimensions support hierarchies. Hierarchies can be used to provide sophisticated stratification for either processing or reporting purposes. For example, an organizational hierarchy can start with a Division level containing Western Region, Eastern Region, and Southern Region; the next level down within the hierarchy can be state or county. A product hierarchy can begin with branches for Asset vs.Liability vs. Service products; under the Asset branch, you can define additional branches for Mortgage Lending, Commercial Lending, Consumer Lending, and so on.
- **Measures**: Business Measure refers to a uniquely named data element of relevance which can be used to define views within the data warehouse. It typically implies aggregated information as opposed to information at a detailed granular level that is available before adequate transformations.
- **Business Processor**: It refers to a uniquely named data element of relevance which can be used to define views within the data warehouse. It typically implies aggregated information as opposed to information at a detailed granular level that is available before adequate transformations.
- **Datasets**: It refers to a group of tables whose inter-relationship is defined by specifying a join condition between the various tables. It is a basic building block to create a query and execute on a data warehouse for a large number of functions and to generate reports.

# <span id="page-57-0"></span>**4.3 Derived Entity**

It is the primary component of OFSAA used for OFSDF Interface with Lombard Risk for US Treasury. Regulatory Reporting (REG REP) Solution uses Derived Entity to create physical materialized view which is then queried by Lombard using pre-set data hand-off templates. An Entity refers to a table in which data is stored. Derived Entity within the infrastructure system facilitates you to define entities which are populated through a series of data transformation processes resulting from an existing Data Set or a Source Application. An Entity can be used to define other Business Metadata such as measures, hierarchies, dimensions, data sets, and cubes.

Derived Entities comprise the following:

- Measures
- **Hierarchies**
- Datasets

Ensure to define the above components within OFSAA before configuring the derived entity, and select **Materialized View** property in Derived Entity. This property creates the derived entity as materialized views.

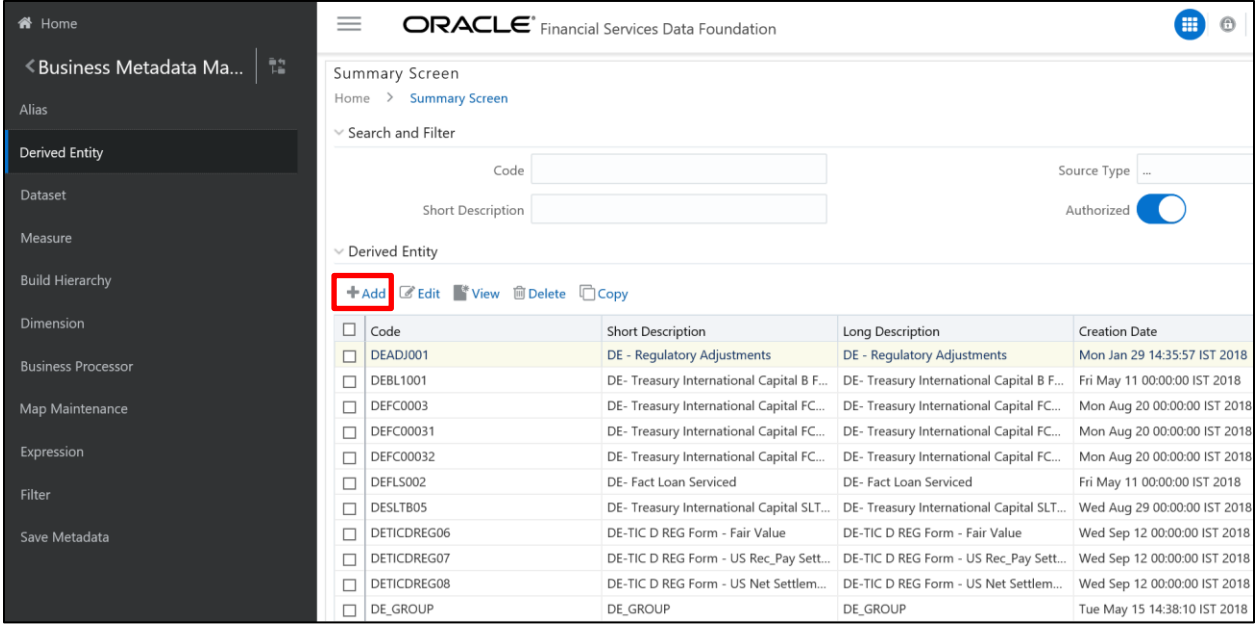

**Figure 34: Derived Entity User Interface**

Derived Entities must have AS\_OF\_DATE and LEGAL\_ENTITY as the mandatory dimensions. Rest of the structure of the derived entity can vary depending on the dimensions present. A metadata configuration table is present in AgileREPORTER to link the name of the column in the derived entity and dimension that is referred in dimension mapping process.

Derived entities have data for the 'Final Reporting Run' only, which is reported to the Regulatory, and are refreshed for the latest hand-off date.

A metadata configuration table is maintained within AgileREPORTER to capture the derived entities that supply data for each schedule.

1. Click the **Add** button to create a new Derived Entity.

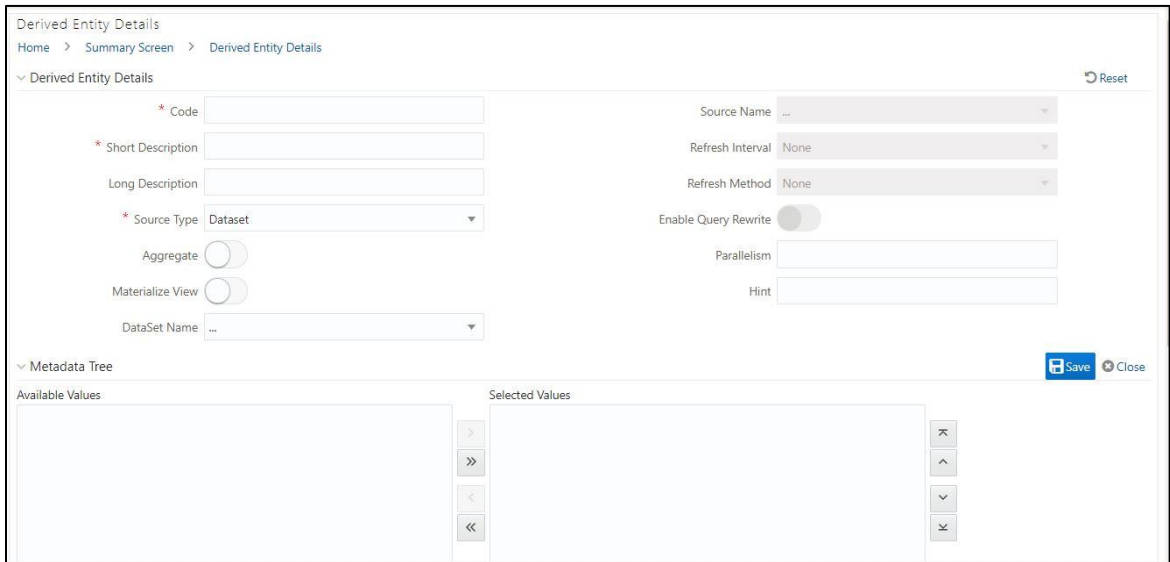

**Figure 35: Derived Entity User Interface**

### <span id="page-58-0"></span>**4.3.1 Creation of Derived Entity**

Derived Entities must have **Code**, **Short Description** and **Source Type** mandatory dimensions as shown in [Figure 35.](#page-58-0) Rest of the structure of the derived entity can vary depending on the dimensions present. A metadata configuration table is present in AgileREPORTER to link the name of the column in the derived entity and dimension that is referred in dimension mapping process.

Derived entities have data for the 'Final Reporting Run' only, which is reported to the Regulatory, and are refreshed for the latest hand-off date.

A metadata configuration table is maintained within AgileREPORTER to capture the derived entities that supply data for each schedule.

Refer to *OFS [Analytical Applications Infrastructure User Guide](http://docs.oracle.com/cd/E60058_01/books/8.0.1.0.0/OFSAAI_User_Guide_8.0.1.0.0.pdf)* in [\(OHC\)](http://docs.oracle.com/cd/E60058_01/homepage.htm) Documentation Library for detailed steps to create a derived entity.

#### **4.3.2 Refreshing Derived Entities**

The complete Derived Entities can be refreshed as a whole or incrementally for selected time periods. Refer to *[OFS\\_DE\\_INCREMENTAL\\_MV\\_REFRESH](https://docs.oracle.com/cd/E92920_01/PDF/8.0.6.0.0/OFS_DE_INCREMENTAL_MV_REFRESH.pdf)* in [\(OHC\)](http://docs.oracle.com/cd/E92920_01/otherguides.htm) documentation library for detailed steps to incrementally refersh derived entities.

#### **4.3.3 User Roles**

Following are the user roles for derived entity:

- **Reporting Analyst**: To create, modify, and delete a derived entity.
- **Data Analyst**: To view the derived entities.

# <span id="page-59-0"></span>**4.4 Rules Run Framework Features**

OFSDF Interface with Lombard Risk for US Treasury uses the following Rules Run Framework of OFSAA. For details on the features refer to *[OFS Analytical Applications Infrastructure User Guide](http://docs.oracle.com/cd/E60058_01/books/8.0.1.0.0/OFSAAI_User_Guide_8.0.1.0.0.pdf)* in [OHC](http://docs.oracle.com/cd/E60058_01/homepage.htm) Documentation Library.

 **Rules**: Financial institutions require constant monitoring and measurement of risk in order to conform to prevalent regulatory and supervisory standards. Such measurement often entails significant computations and validations with an organization's data. Data must be transformed to support such measurements and calculations. The data transformation is achieved through a set of defined Rules.

REG REP uses Rules for reclassification of dimensions.

- **Process**: A set of Rules collectively form a Process. A Process definition is represented as a Process Tree. The Process option in the Rules Run Framework provides a framework that facilitates the definition and maintenance of a Process. By defining a Process, you can logically group a collection of Rules that pertain to a functional process.
- **Run**: The Run feature in the Rules Run Framework helps you to combine various components and/or processes together and execute them with different underlying approaches. Further, run conditions and/or job conditions can be specified while defining a run.

### <span id="page-59-1"></span>**4.5 Dimension Mapping**

Each cell reference is mapped to a set of dimensions and measures. This mapping is documented in excel and then converted to a Decision table through an offline utility provided by AgileREPORTER. Decision table is a metadata object within AgileREPORTER that stores the criteria for deriving value for each cell reference. The metadata is packaged for regulatory report as part of the OFS Risk Regulatory Solution. Decision table process within AgileREPORTER reads the metadata and derived entity published by OFSAA to populate data required for returns for the specified date and legal entity.

The following table is an example of dimension mapping. Each cell reference is mapped to a set of dimension members and measure. If a dimension is left empty for a cell reference, it indicates that it is not participating in the mapping process. If there are multiple mappings for a cell reference, then the value of this cell can come from any of these criteria.

Decision mapping table is processed against the contents of derived entity to reporting data. Each record of the derived entity is matched against the criteria specified in the decision table to identify the cell reference and derive return data (such as, cell reference and cell value).

| <b>Cell References</b> | <b>Is Derived?</b> | <b>Product Type</b>                         | <b>Customer Type</b>                     | <b>Party-Country</b> | <b>Measure</b>                             |
|------------------------|--------------------|---------------------------------------------|------------------------------------------|----------------------|--------------------------------------------|
| L42102C04              | <b>No</b>          | Loan                                        | Foreign Bank                             | Non-US               | Outstanding<br>Principal<br><b>Balance</b> |
| L42102C06              | No.                | Repurchase<br>agreements                    | Not Foreign<br>Bank                      | Non-US               | End of the<br>Period Balance               |
| L83003C07              | Yes                |                                             |                                          |                      |                                            |
| L42102C02              | <b>No</b>          | Short term non-<br>negotiable<br>securities | Foreign Official<br>Institutions         | Non-US               | Face Value                                 |
| L81337C05              | No.                | Non Negotiable<br>deposits                  | Non Banking<br>Financial<br>Institutions | Non-US               | Outstanding<br>Principal<br>Balance        |
| L81337C06              | <b>No</b>          | Over draft                                  | Non Banking<br>Financial<br>Institutions | Non-US               | Outstanding<br>Principal<br><b>Balance</b> |

**Table 8: Dimension Mapping Example 1**

The following table is derived after converting the dimension member and measure names into corresponding dimension member codes (not surrogate keys) and measure codes. This decision table mapping is provided for each decision table in excel format as per template. AgileREPORTER converts the decision table mapping present in excel into configuration entries within their schema.

**Table 9: Dimension Mapping Example 2**

| <b>Cell References</b> | <b>Is Derived?</b> | <b>Product Type</b>                     | <b>Customer Type</b>                     | <b>Party-Country</b> | <b>Measure</b>                             |
|------------------------|--------------------|-----------------------------------------|------------------------------------------|----------------------|--------------------------------------------|
| L83003C01              | No.                | Non Negotiable<br>Foreign<br>deposits   | Foreign Bank                             | Non-US               | Outstanding<br>Principal<br><b>Balance</b> |
| L81337C09              | <b>No</b>          | Repurchase<br>agreements                | Non Banking<br>Financial<br>Institutions | Non-US               | End of the<br>Period Balance               |
| L81329C06              | Yes                |                                         |                                          |                      |                                            |
| L81337C058             | No.                | Resale<br>Agreements                    | Non Banking<br>Financial<br>Institutions | Non-US               | End of the<br>Period Balance               |
| L83003C03              | No.                | Commercial<br>Paper                     | Not Foreign<br><b>Bank</b>               | Non-US               | Face Value                                 |
| L81108C02              | No.                | Negotiable<br>Certificate of<br>Deposit | Foreign Bank                             | Non-US               | Face Value                                 |

**Note**: All the dimension member codes that are used in the decision table are preseeded by OFSAA and cannot be modified. Therefore, if you have other member codes in the dimension, then you must re-classify them by using re-classification rule post load, or value-code mapping during load.

<sup>61 |</sup> Oracle Financial Services Regulatory Reporting Solution for US Treasury–Lombard Risk Integration Pack User Guide, Release 8.0.6.0.0

Decision tables must be prepared closer to the report submission period. In some cases, reclassification of multiple dimensions which result in a single unified reporting dimension must be performed in order to address the complexity of decision table. Reclassification rule is defined in OFSAA and packaged as part of OFSAA Risk Regulatory Reporting (REG REP) Solution.

In some cases, certain sections of the schedule or the entire schedule can be a list of data rows without any mapping to fixed set of dimension members. For example, Top 20 counterparties, List of Available for Sale (AFS) - securities. In such cases, since there are no cell references, decision table mapping specifies the names of dimensions and measures of derived entities in 'sheet' column or 'row' column of the template.

**Note**: As a part of the solution, metadata exists as out of box / pre-configured with installer.

# **5 Executing Run through Run Management**

Starting from OFSDF 8.0.3.1.0 release, we are packaging two out of the box Runs for data loading. Same can be executed through the Run Management screen. The following are the two runs that are packaged as part of Installer.

- **Financial Services Data Foundation Sourced Run**: This Run can be executed once per day for Data Movement from Staging Area to Results Area for Non-RUN SKEY tables.
- **OFS REG REP US Treasury Run**: This Run can be executed any number of times per day with each unique RUN SKEY for Data Movement in Run enabled tables.

# **5.1 Summary and Details Page**

Upon initially navigating to **Run Management**  $\rightarrow$  **Run Management**, a summary page is displayed showing all the defined Runs. By selecting a Run or by using search criteria, you can control the set of Runs that are displayed. This page displays the list of runs defined in the Run Rule Framework (RRF) except those with Immediate Execution Option **Yes** in the grid.

### **5.2 Navigation within the Summary Page**

When you first navigate to the Run Management summary page, the Runs defined in the RRF are presented in a summary grid. The Run Management summary page has two sections:

- **Search**
- List of Runs

### **5.2.1 Search Section**

Among other properties, each Run possesses a segment, a Run Name, and a Run Type. You may search on any of these properties in the Search section.

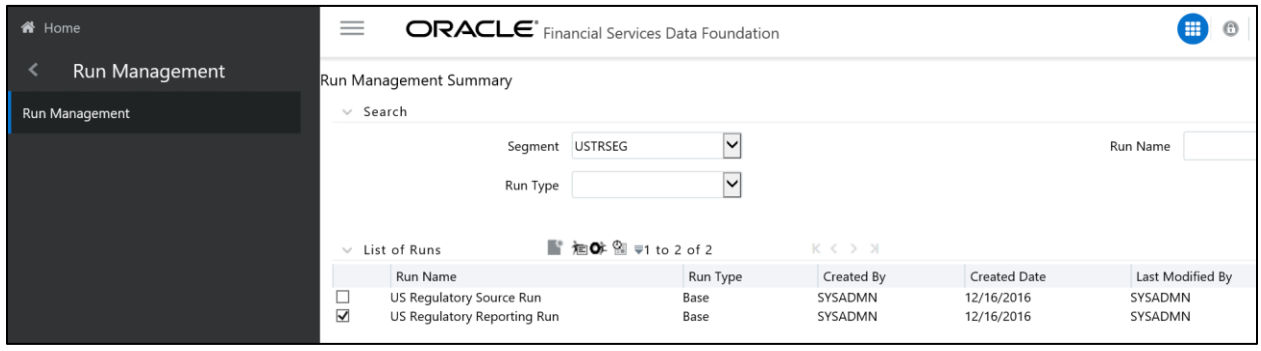

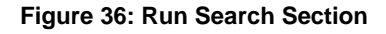

### **5.2.2 List of Runs Section**

The List of Runs section presents a grid containing all of the Runs that meet your search criteria. This summary grid offers several icons that allow you to perform different functions when a Run is selected.

To select a Run, click the check box in the first column of the grid.

- **View ( )**: Selecting a single row out of the grid enables the View icon. Clicking the View icon allows you to view the detailed definition of a Run on a read-only basis. The View icon is only enabled when a single Run has been selected.
- **Run Default Parameters (** $\mathbf{F}$ **): Selecting a single row out of the grid enables you to define the** default parameters of a Run.
- **Run Execution Parameters ( )**: Selecting a single row out of the grid enables you to define the execution parameters of a Run.
- **Run Execution Summary ( )**: Selecting a single row out of the grid enables you to view the status of the Run executed in the Run Execution parameters window.

### **5.2.2.1 List of Runs Summary Grid**

The following columns categorize each Run in the summary grid:

- **Run Name**: Displays the short name of the Run.
- **Run Type**: Displays the type of Run, Simulation or Baseline Run.
- **Created By**: Displays the name of the User who defined the Run.
- **Creation Date**: Displays the date on which the Run was created.
- **Last Modified By**: Displays the name of the User who has performed any modifications to the Original Run details.
- **Last Modified Date**: Displays the date on which the Original Run details were modified.

## **5.2.3 Navigation within Run Default Parameters Window**

Click **Run Default Parameters** icon on the navigation bar of the *Run Management Summary* Window to input the Run level parameters. The *Run Parameters* Window is displayed.

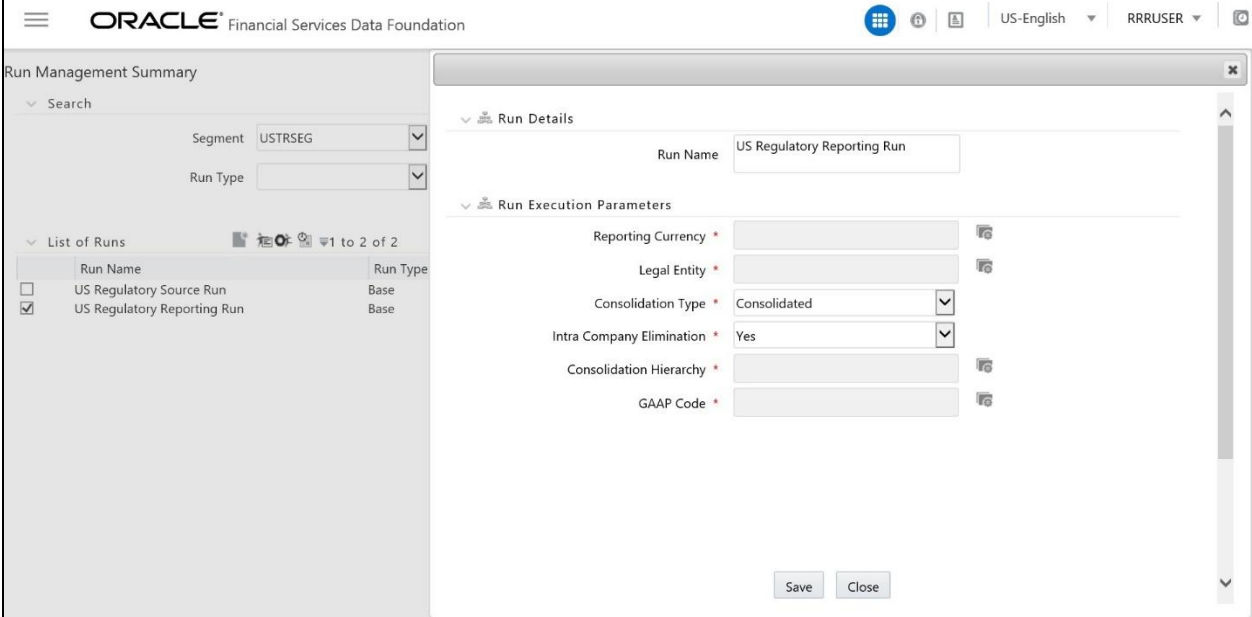

**Figure 37: Run Default Parameters Summary**

**NOTE:** To modify or view the parameters the Modify Run Parameters role should be mapped to that relevant User profile.

This window consists of two sections Run Details and Run Execution Parameters.

#### **5.2.3.1 Run Details Section**

This section displays the name of the Run which is a read-only value.

#### **5.2.3.2 Run Execution Parameters Section**

In this section, you can update the following:

- **Reporting Currency**: Reporting Currency Code parameter is used for calculation of amounts in Reporting Currency during Data Population.
- **Legal Entity**: Legal Entity Code parameter is used for identifying the legal entity, which is used for the Run.
- **Consolidation Type**: Consolidation Type parameter is used for selecting legal entities on a solo or consolidation basis. In a solo run, only the selected legal entity will be used. In a consolidated run, along with the selected legal entitiy, all its child legal entities are also used.
- **Intra Company Elimination**: Select Yes or No to use the intra company elimination feature.
- **Consolidation Hierarchy**: Legal Entity Hierarchy is used for selecting the required hierarchy for the consolidated run. This parameter is not required for solo run.
- **GAAP Code**: The GAAP code for the particular Run is displayed here.

Before proceeding further, to ensure that you do not lose the updated data, click **Save**.

**NOTE:** To get the values for Reporting Currency parameter and Legal Entity parameter, you must save the following hierarchies under Save Metadata screen:

1. Legal Entity Code for Run (HFSDF001)

- 2. Reporting Currency Code for Run (HFSDF002)
- 3. Legal Entity Hierarchy for Run (HFSDF003)
- 4. GAAP Code for Run (HFSDF005)

For further details on Save Hierarchy, refer to *Oracle Financial Services Advanced Analytical Applications Infrastructure Application Pack 8.0.5.0.0* on [OHC.](http://docs.oracle.com/cd/E60058_01/homepage.htm)

The values selected for reporting currency and Legal entity for the selected Run is shown as the default selected value in the *Run Execution Parameters* window.

### **5.2.4 Navigation within Run Execution Parameters Window**

Click **Run Execution Parameters** icon on the navigation bar of the *Run Management Summary* window. The *Run Execution Parameter* window allows you to enter and save the Run execution parameters.

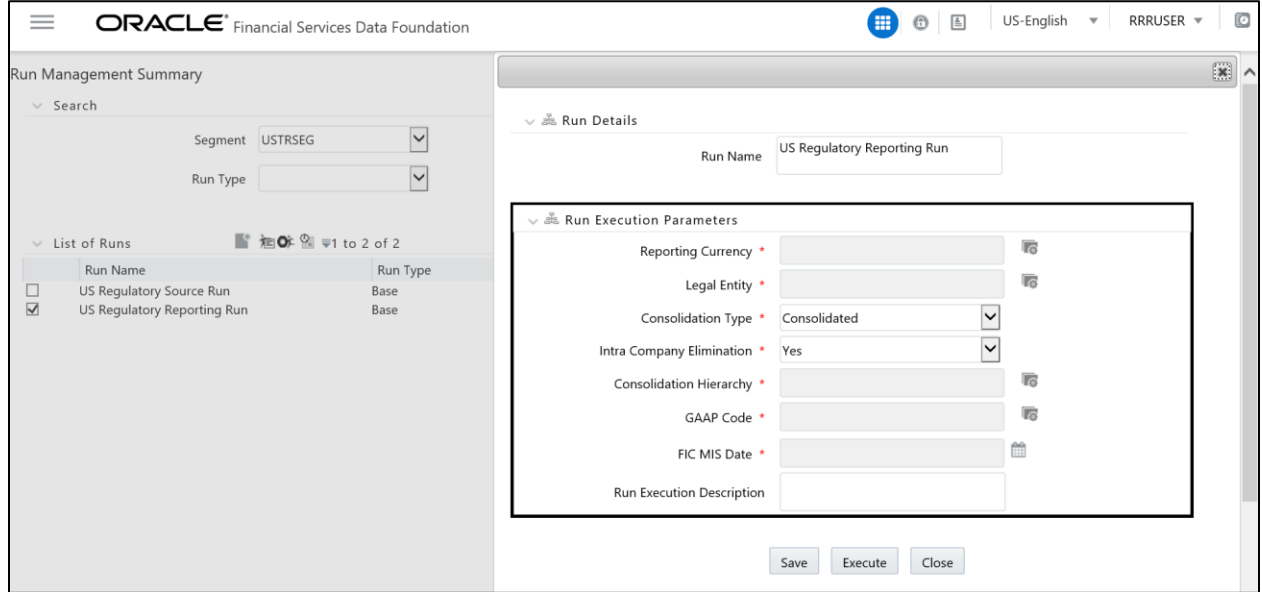

**Figure 38: Run Execution Parameters Window**

The *Run Execution Parameters* window consists of two sections **Run Details** and **Run Execution Parameters**.

### **5.2.4.1 Run Details Section**

This section displays the name of the Run which is a read-only value.

### **5.2.4.2 Run Execution Parameters Section**

The following Run execution parameters can be updated:

- **Reporting Currency**: Reporting Currency Code parameter is used for calculation of amounts in Reporting Currency during Data Population.
- **Legal Entity**: Legal Entity Code parameter is used for identifying the legal entity, which is used for the Run.
- **Consolidation Type**: Consolidation Type parameter is used for selecting legal entities on a solo or consolidation basis. In a solo run, only the selected legal entity will be used. In a consolidated run, along with the selected legal entitiy, all its child legal entities are also used.
- **Intra Company Elimination**: Select Yes or No to use the intra company elimination feature.
- **Consolidation Hierarchy**: Legal Entity Hierarchy is used for selecting the required hierarchyfor the consolidated run. This parameter is not required for solo run.
- **GAAP Code**: The GAAP code for the particular Run is displayed here.
- **FIC MIS Date**: Enter the extraction date in this field.
- **Run Execution Description**: Enter a longer description of the Run.
- **NOTE:** To get the values for Reporting Currency parameter and Legal Entity parameter, you must save the following hierarchies under Save Metadata screen:
	- 1. Legal Entity Code for Run (HFSDF001)
	- 2. Reporting Currency Code for Run (HFSDF002)

By clicking the Save button; a batch with the defined Run execution parameters is created. The batch created can be executed from the Batch Execution screen.

By clicking the Execute button, a batch with the defined Run execution parameters is created and executed immediately. Status of the executed run can be seen in Batch Monitor screen or Run Execution Summary page.

**NOTE:** For further details on Save Hierarchy and Batch Execution, refer to *Oracle Financial Services Advanced Analytical Applications Infrastructure Application Pack 8.0.5.0.0* on [OHC.](http://docs.oracle.com/cd/E60058_01/homepage.htm) To execute a Run, the execute run role should be mapped to your User profile. Currently, the users mapped under FSDF Admin or FSDF Operator User Groups automatically have this role.

# **5.2.5 Navigation within Run Execution Summary Page**

Select a Run from the *Run Management Summary* page and click *Run Execution Summary* icon to display the *Run Execution Summary* page where the following sections are displayed.

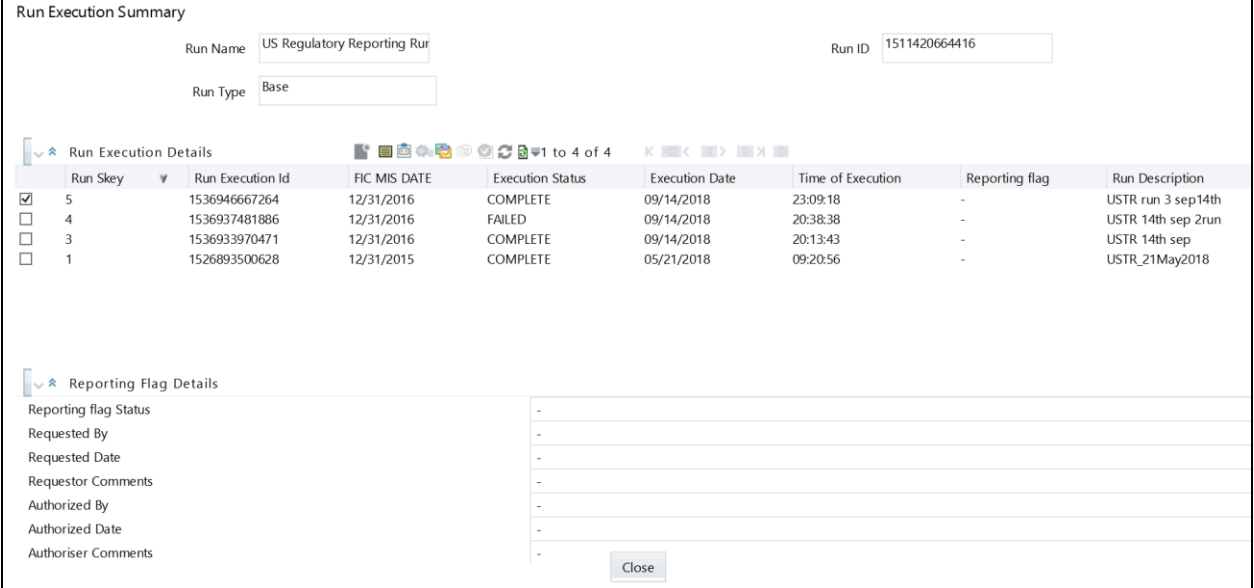

#### **Figure 39: Run Execution Summary**

This section consists of the two sections Run Execution Summary and Run Execution Details.

#### **5.2.5.1 Run Execution Summary Section**

The Run Execution Summary displays the following details:

- **Run Name**: Displays the name of the Run.
- **Run Type**: Displays the type of Run, Baseline or Simulation.
- **Run ID**: Displays the Run Execution ID.

#### **5.2.5.2 Run Execution Details Section**

The Run Execution Details section presents a grid containing all of the executions of Run and status of a particular execution of the Run. The menu bar in this grid offers several icons that allow you to perform different functions when a Run Execution is selected. To select a Run Execution, click the check box in the first column of the grid. More than one Run Execution can be selected at a time but this will cause some of the icons to become disabled.

- **Parameter Details ( )**: Click this icon to view the Run execution and Run default parameter details in read-only mode.
- **Copy ( )**: Click Copy icon, to copy the parameters as defined in the *Run Execution Parameter* window to create a new batch.
- **Execute ( )**: Click Execute icon to trigger the batch which has been created from the *Run Execution Parameter* window. The status of the triggered batch is displayed. In the Execution Summary page, multiple selections of the execution IDs are available to trigger a batch.
- **Request Report Flag ( )**: To request for a Report Flag, select a Run Execution ID in the *Run Execution Summary* page and click **Request for Reporting Execution** icon. A dialog box appears to input your comments. Click **Submit** and the status of this Run is displayed in the *Report Flag* section. Only a successful execution can be requested for reporting. For the selected Run and Execution date, there can be only one reporting flag.
- **Override Report Flag (** $\Box$ **):** Any reporting execution can be overwritten with another execution. Select a successfully triggered batch in the *Run Execution Summary* page. The **Override Report Flag** icon is enabled, if an execution is already marked as a *Report Flag*. You can override the execution by updating your comments. This should be approved by the approver and the procedure is similar to the procedure detailed in the *Approve Report Flag* section.
- **Approve Report Flag ( )**: After submitting the Reporting Run in the earlier section, the **Approve Report Flag** icon is enabled. After clicking the icon, a dialog box with the *User Comments and Approver Comments* is displayed. The Approver can update the comments in the **Approver Comments** field and then click **Approve or Reject** button accordingly.
- **Reload ( )**: Click this icon to refresh / reload the Run Execution Summary details.

#### **5.2.5.3 Run Execution Grid**

The Run Execution Details displays the following details:

- **Run Skey**: Displays the Run skey of an individual execution.
- **Run Execution ID**: Displays the execution ID of the Run.
- **FIC MIS DATE**: Enter the extraction date in this field.
- **Execution Status**: Displays the status of the execution which is failed or complete.
- **Execution Date**: Displays the date when the Run was executed.
- **Time of Execution**: Displays the time when the Run was executed.
- **Reporting Flag**: Displays the report flag used when the Run was executed.
- **Run Description**: Displays the description for the Run.

# **5.3 Run Execution from Command Line**

The Run Execution can be performed from the Command Line Interface with the following steps:

### a. Navigate to **\$FIC\_HOME/ficdb/conf** directory

b. Enter the details for the following fields in the **USTR Run - RNUS\_REG\_RUN.properties** file:

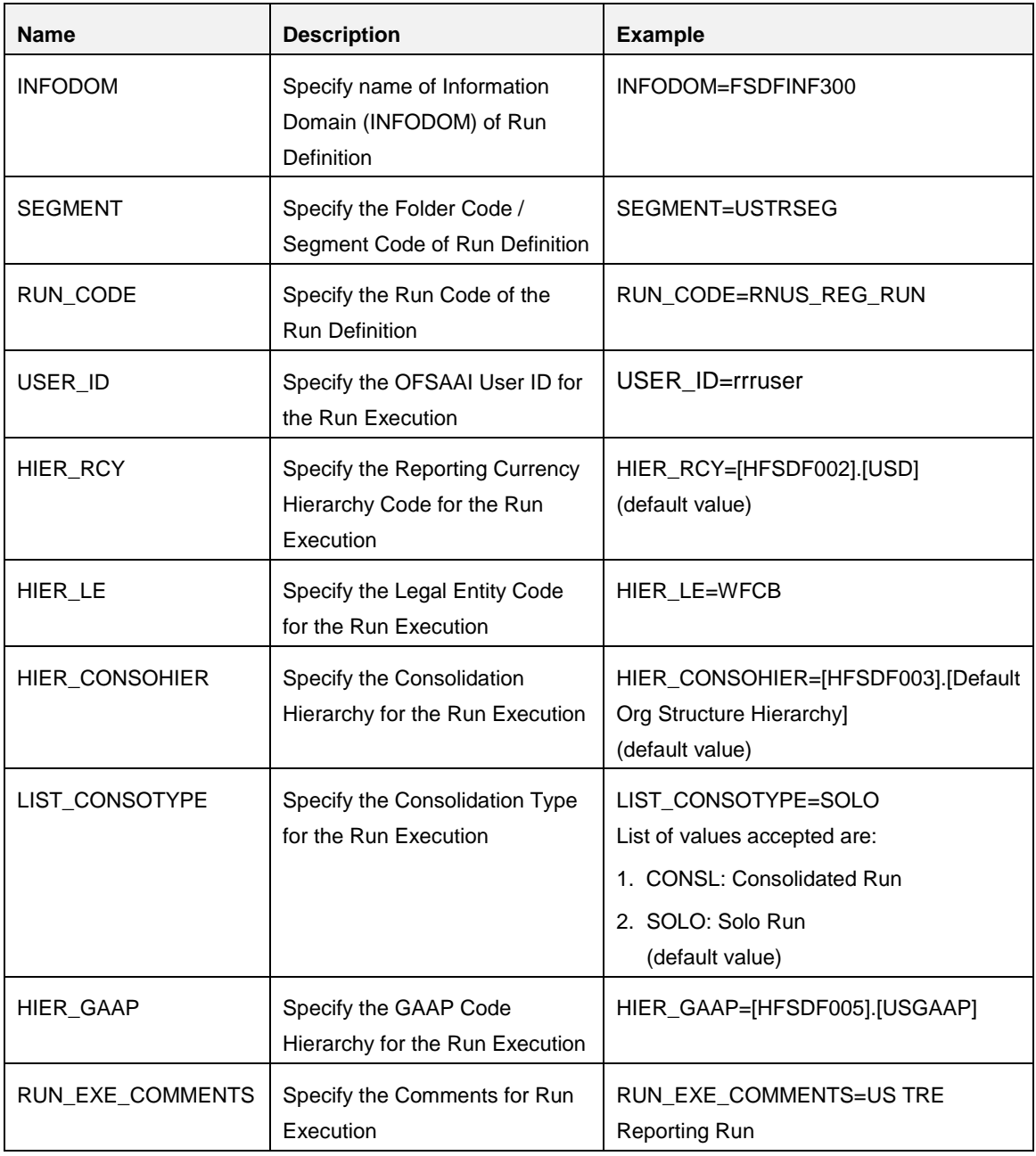

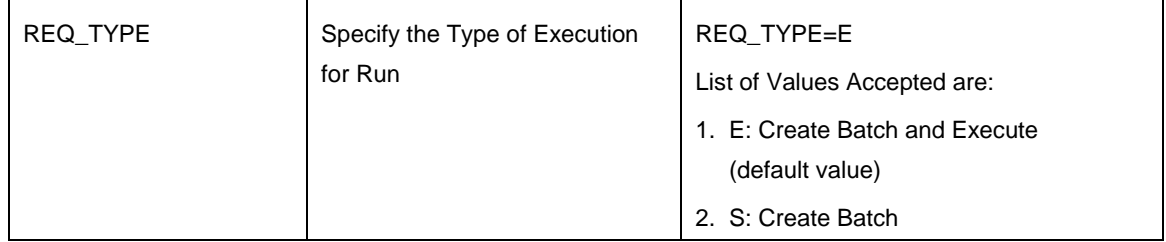

- c. Navigate to **\$FIC\_HOME/ficdb/bin** directory
- d. Execute the following **.sh** file by passing two arguments:

#### **ExecuteRunManagement.sh <file name> <execution date>**

**Note**: The execution date is in YYYYMMDD format. For example: **20171130**

#### For example: **ExecuteRunManagement.sh RNUS\_REG\_RUN.properties 20171130**

e. After successfully invoking the Run, the following messages are displayed:

With REQ\_TYPE=S, the message "*Successfully created batch*" is displayed in the console.

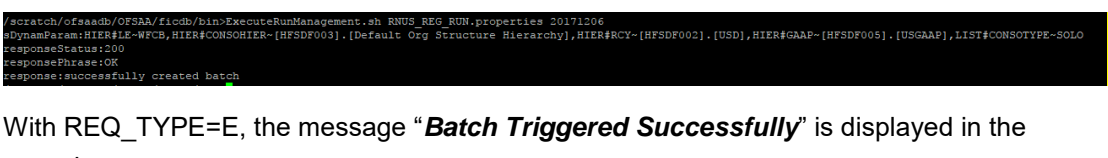

console.

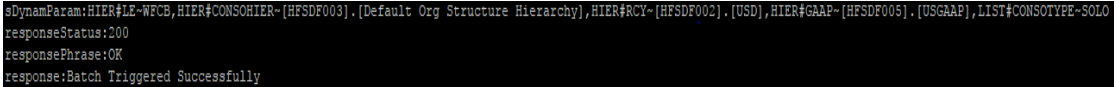

**NOTE:** If any of the parameters in the **RNUS\_REG\_RUN.properties** file is not entered correctly, the execution does not display the success message as above.

The Batch execution status can be monitored through the Batch Monitor link from the OFSAA Application Interface and the relevant logs are generated under the **\$FIC\_HOME/ficdb/log** directory.

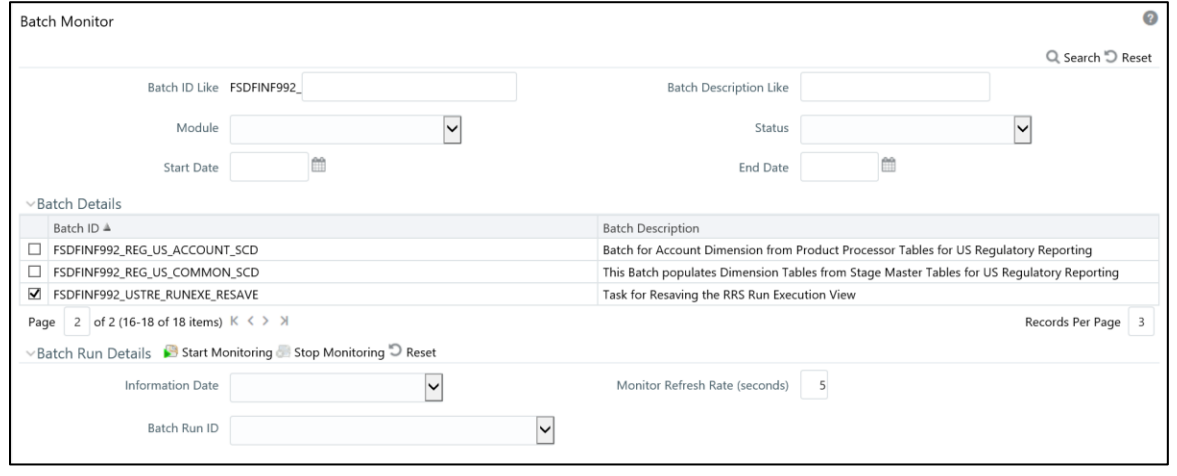

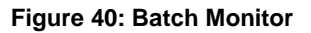

# **6 Metadata Export Utility**

The Metadata Export Utility helps you to export OFSAA metadata into Excel Sheet. This feature helps to get a view of OFSAA metadata and its dependencies. It is a template based approach where you create templates and select Metadata Objects that must be extracted. The extraction process is supported only for Excel Sheet. While defining the template, you are expected to have prior knowledge of the OFSAA Metadata objects that are relevant from this application point of view.

## **6.1 Prerequisites**

The following executions must be performed before using the Metadata Export Utility:

- 1. **Before executing MDB Publish and Data Elements Wrapper Batch, ensure the following:**
	- a. Tablespace Requirement:
		- i. Ensure that the **USERS** tablespace have minimum **150 GB** available
		- ii. Ensure that the **TEMP** tablespace is minimum **45 GB** available
	- b. Execute the following **Gather Stat** command for the mentioned tables:

BEGIN

```
DBMS_STATS.GATHER_TABLE_STATS(USER, 'TABLE_NAME');
END;
```
- i. **Atomic Schema**:
	- 1. FSI\_M\_CELL\_DEFN
	- 2. FSI\_M\_CELL\_DETAILS
	- 3. FSI\_M\_CELL\_DIM\_VAL
	- 4. FSI DE SEEDED DIMENSIONS
	- 5. FSI\_DE\_TABLE\_APPLICATION\_MAP
	- 6. FSI\_DE\_PP\_TABLE\_LIST
	- 7. FSI\_DE\_METADATA\_SEEDED\_VW\_MAP
	- 8. FSI DE PP TABLE REPORT MAP
- ii. **Config Schema**:
	- 1. AAI\_OBJECT\_B
	- 2. AAI\_OBJECT\_TL
	- 3. AAI\_DMT\_DEFINITION
	- 4. AAI\_DMT\_DEF\_SOURCE\_ENTITY
	- 5. AAI\_DMT\_MAPPING\_DETAILS
	- 6. PR2\_RULES\_B
	- 7. PR2\_RULE\_MAP
	- 8. PR2\_RULE\_OBJECT
- 9. PR2\_RULE\_OBJECT\_MEMBER
- 10. PR2\_OBJECT\_TL
- 11. PR2\_OBJECT\_TRACE
- 12. BATCH\_MASTER
- 13. BATCH\_TASK\_MASTER
- 14. BATCH\_PARAMETER\_MASTER
- 15. METADATA\_MASTER
- 16. METADATA\_ELEMENT\_MASTER
- 17. METADATA\_LOCALE\_MASTER
- 18. METADATA\_TYPE\_MASTER
- 19. METADATA\_ATTRIBUTE\_MASTER
- 2. **MDB Publish**: Execute the batch, **INFODOM\_MDB**
- 3. **After Executing MDB Publish and Data Element Wrapper Batch, ensure the following:**
	- a. Execute the following **Gather Stat** command for the mentioned tables:

BEGIN

```
DBMS_STATS.GATHER_TABLE_STATS(USER, 'TABLE_NAME');
END;
```
- i. **Atomic Schema**:
	- 1. FSI\_DE\_REPORT\_LINEAGE\_BASE
	- 2. FSI\_DE\_REPORT\_LINEAGE\_DETL
	- 3. FSI\_DE\_METADATA\_TGT\_MEMBER
	- 4. FSI\_DE\_METADATA\_SRC\_MEMBER
	- 5. FSI\_DE\_REPORT\_TARGET\_MEMBER
	- 6. FSI\_DE\_REPORT\_SOURCE\_MEMBER
- 4. **Logs**: MDB logs are generated under deployed area **/Context\_Name/logs/MDB\_XXXX.log**
- 5. **Data Elements Wrapper Execution**: After MDB Publish is completed succesfully with message "Metadata publishing is finished." in the **/Context\_Name/logs/MDB\_XXXX.log**, you must execute the Data Elements Utility with the following seeded batch to get the Data Lineage for each Metadata in OFSAA:

### **<INFODOM>\_POP\_DATA\_ELEMENTS\_USTR**

**NOTE:** This execution requires adequate tablespace. Ensure that your Atomic Schema is having enough tablespace in TEMP and USERS.

#### **Parameters used in <INFODOM>\_POP\_DATA\_ELEMENTS\_USTR Batch**

The batch can be executed in different modes according to each requirement. The following are the parameters used for executing the batch.

The default parameters used in the **<INFODOM>\_POP\_DATA\_ELEMENTS\_USTR** batch are:

### **Task1 (METADATA PARSER)**

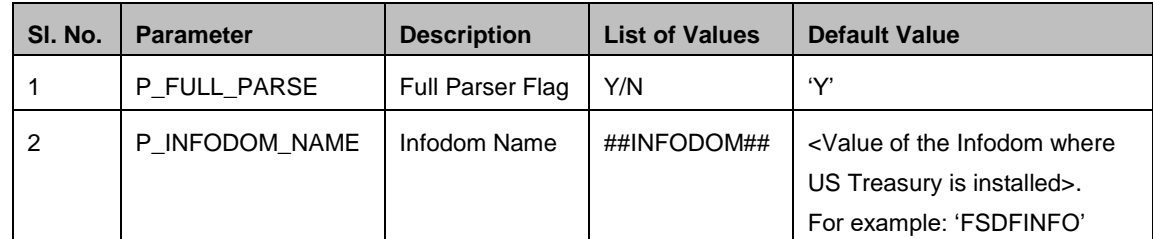

### **Task2 (REPORT PARSER)**

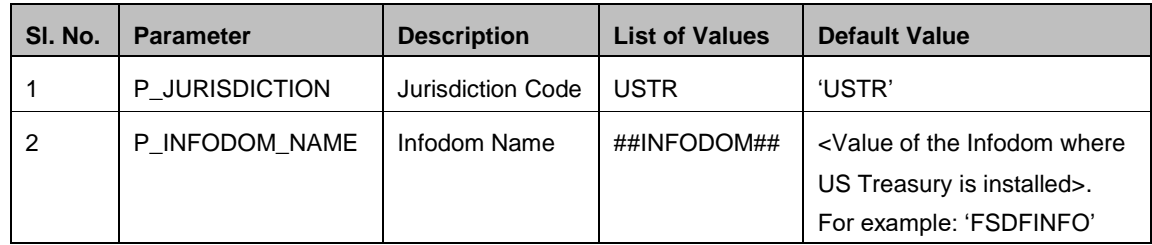

**Execution Types for METADATA Parsing in <INFODOM>\_POP\_DATA\_ELEMENTS\_USTR Batch**

- 1. **Full METADATA Parsing [Default Mode]** (if the P\_FULL\_PARSE parameter is 'Y', then the parsing happens for entire METADATA and Run Elements for the Run(s) enabled in FSI\_DE\_POP\_RUN\_LIST table in the Atomic Schema.).
- 2. **Incremental METADATA Parsing [Optional Mode. Batch Parameter to Be Modified]** (if the P\_FULL\_PARSE parameter is 'N', then the parsing happens for changed METADATA and Run Elements for the Run(s) enabled in FSI\_DE\_POP\_RUN\_LIST table in the Atomic Schema.).

You can edit the parameters by accessing the Batch Maintainance screen.

- a. Login to Oracle Financial Services Analytical Applications interface with your credentails.
- b. Navigate to **Applications Financial Services Data Foundation Operations**  $→$  **Batch Maintenance**
- c. Select **Batch Name (<INFODOM>\_POP\_DATA\_ELEMENTS\_USTR)**
- d. (OPTIONAL) Select **Task1** and click the **Edit** button. The *EditTask Definiton* Window is displayed.
- e. Modify the **Parameter List** field as applicable.
- **NOTE:** The values must be in single quotes and comma separated for each value. Follow the same order as in this table.

**Execution Types for REPORT Parsing in <INFODOM>\_POP\_DATA\_ELEMENTS\_USTR Batch:**

1. **US Treasury Jurisidciton REPORT Parsing [Default Mode]** (if the P\_JURISDICTION parameter is 'USTR', then the parsing happens for US Treasury Reports enabled in FSI\_DE\_POP\_REPORT\_LIST table in the Atomic Schema).

**NOTE:** Even if the P\_JURISDICTION parameter in **<INFODOM>\_POP\_DATA\_ELEMENTS\_USTR** Batch is loaded, the Dashboards which get parsed depend on the FSI\_DE\_POP\_REPORT\_LIST table in the Atomic Schema.

2. **All Jurisdcitions REPORT Parsing [Optional Mode. Batch Parameter to Be Modified]** (if the P\_JURISDICTION parameter is NULL, that is, ('') or two Single Quotes, then the parsing happens for entire Reports enabled in FSI\_DE\_POP\_REPORT\_LIST table in the Atomic Schema).

You can edit the parameters by accessing the Batch Maintainance screen.

- a. Login to Oracle Financial Services Analytical Applications interface with your credentails.
- b. Navigate to **Applications Financial Services Data Foundation Operations**  $→$  **Batch Maintenance**
- c. Select **Batch Name (<INFODOM>\_POP\_DATA\_ELEMENTS\_USTR)**
- d. (OPTIONAL) Select **Task2** and click the **Edit** button. The *EditTask Definiton* Window is displayed.
- e. Modify the **Parameter List** field as applicable.
- **NOTE:** The values must be in single quotes and comma separated for each value. Follow the same order as in this table.

### **Enabling Run for METADATA Parsing**

Every execution for METADATA Parsing requires minimum one Run to be enabled in FSI\_DE\_POP\_RUN\_LIST table in the Atomic Schema. By default, RGRNUSTR is enabled.

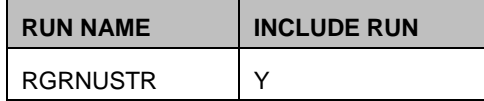

### **Enabling Reports for REPORT Parsing**

Every execution for REPORT Parsing requires minimum one Report to be enabled in FSI\_DE\_POP\_REPORT\_LIST table in the Atomic Schema. By default, the following Reports are enabled for US Treasury Jurisdiction.

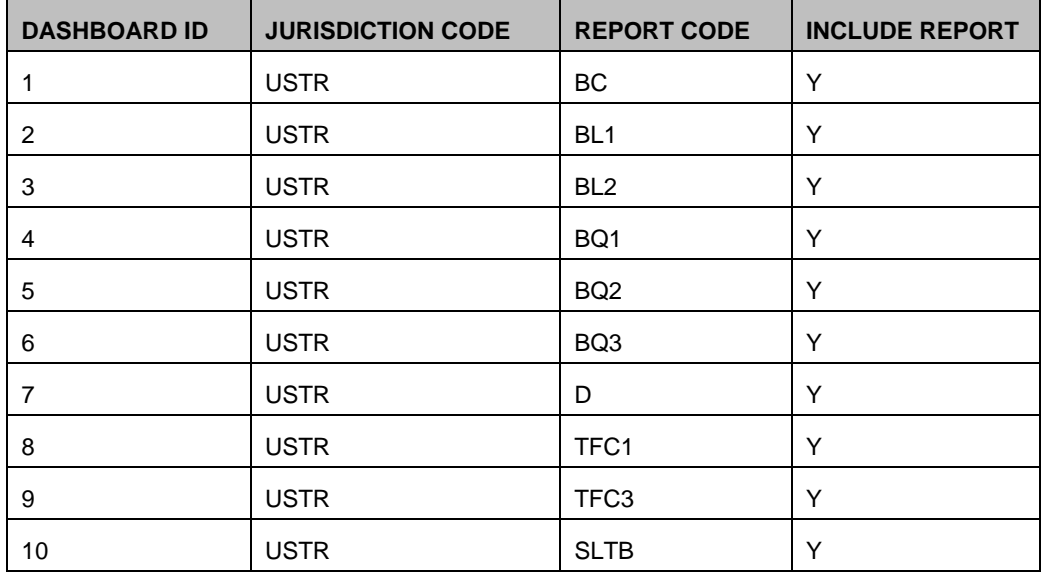

**NOTE:** By Default All Dashboards are enabled and if you wish to parse particular Dashboards, modify the FSI\_DE\_POP\_REPORT\_LIST table in the Atomic Schema by enabling / disabling the "Include Report Column".

### **Executing SELECTED tasks of <INFODOM>\_POP\_DATA\_ELEMENTS\_USTR Batch**

By Deafult, the **<INFODOM>\_POP\_DATA\_ELEMENTS\_USTR** Batch contains both the tasks, that is, METADATA Parsing and REPORT Parsing. You can use platform feature of EXCLUDE / INCLUDE Batch Task for Optional execution of required tasks.

### **6.1.1 Verifying Logs**

Data Elements logs are generated in Atomic Schema under the **FSI\_MESSAGE\_LOGS** table.

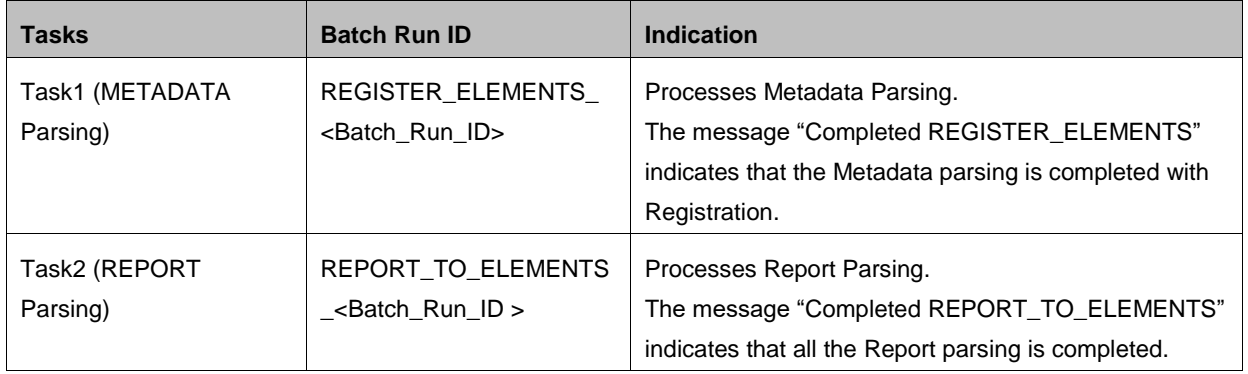

### **6.1.2 Validating Lineage Outputs**

In Atomic Schema, you must verify that data is present in the following tables and ensure that the table is populated:

- FSI\_DE\_RUN\_LINEAGE\_METADATA
- MDR\_LINEAGE\_METADATA
- FSI\_DE\_REPORT\_LINEAGE\_BASE
- FSI\_DE\_REPORT\_LINEAGE\_DETL

**NOTE:** It is recommended that the following SQL statement must be executed in Config Schema, if this INDEX is not created: CREATE INDEX index\_mdr\_mod\_parent\_child CREATE INDEX index\_mdr\_mod\_parent\_child ON mdb\_object\_dependencies (parent\_object\_def\_id,child\_object\_def\_id) COMPUTE STATISTICS

**6.2 User Access**

/

The following user groups are pre-seeded in the component that help you get access to the Metadata Report Extract screen.

- a. MDR View Group: To see Metadata Report Extract with View permissions.
- b. MDR Owner Group: To create templates in Metadata Report Extract.

#### **6.3 Create and Export Metadata Report Templates**

Perform the following steps to create and export the Metadata Report Templates:

1. Navigate to **Common Components Utilities Metadata Report**.

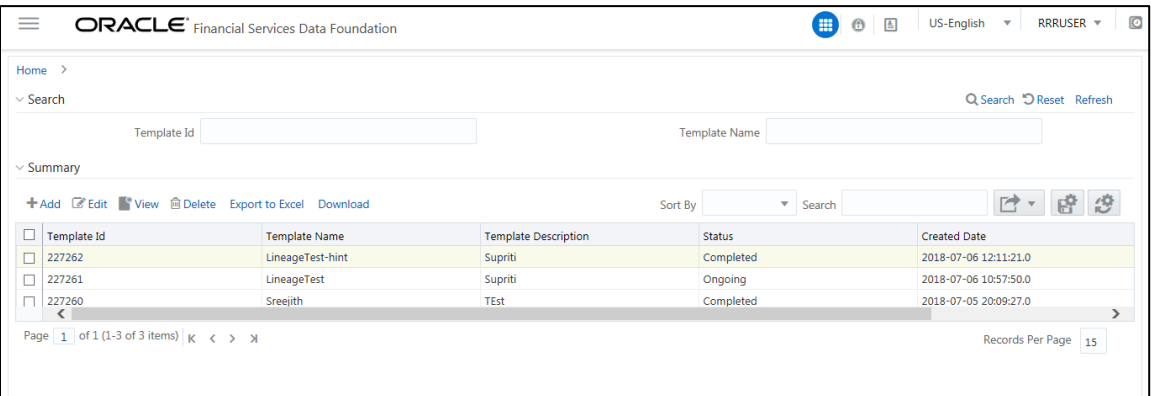

2. Click **Add** icon, in **Summary** screen, to create a new Metadata Report Template.

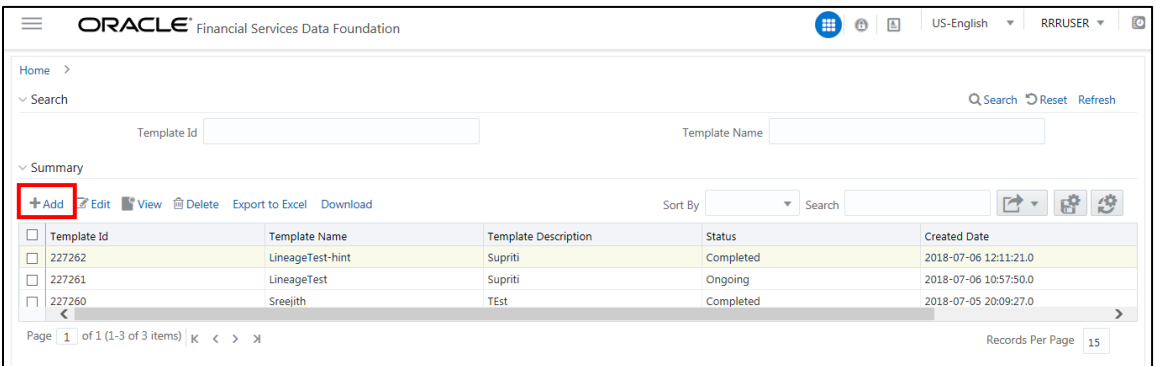

3. Provide the **Name** and **Description** for the new template in **Template Definition** page.

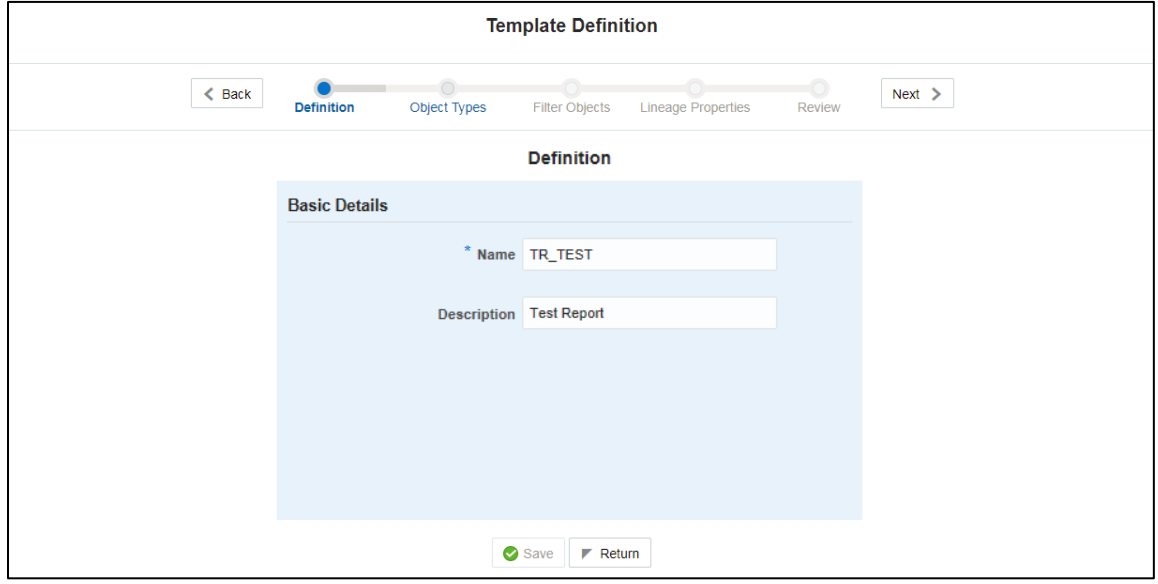

4. Select the desired object from the **Object Type** dropdown to be exported.

**Individual** report generates only the basic properties of the object selected, that is, name and description. **Relational** report generates detailed information up to the Entities level, if Dependencies is chosen; and up to the Staging Columns level, if Data Lineage is selected along with Dependencies.

**Dependencies**: Metadata object is dependent on several other metadata objects. Metadata object is also used (that is, consumed) in several other metadata objects. Dependency or usage tree can be of any depth. For example, a rule can be dependent on a hierarchy, business processor, and dataset. Further, each of these metadata objects can be dependent on other metadata objects. Metadata Export Utility exports all the dependent or used metadata objects for all paths in the dependency or usage tree, if this option is selected.

**Lineage**: Data is loaded from source systems to staging and then moved across to processing / reporting. Lineage traces the data element as it moves across different layers of OFSAA: staging, processing, and reporting. Metadata Export Utility exports the lineage of each of the reporting area data element that is identified by dependencies.

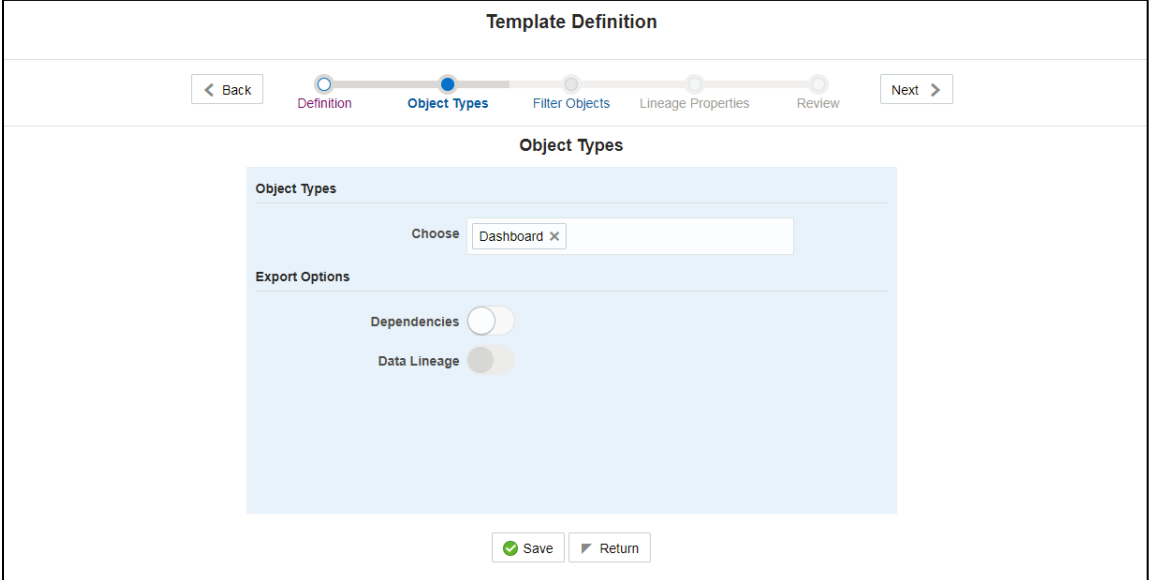

**For Individual**: In the **Export Options**, do not select **Dependencies** or **Data Lineage**.

The exported sample report for Individual is as follows:

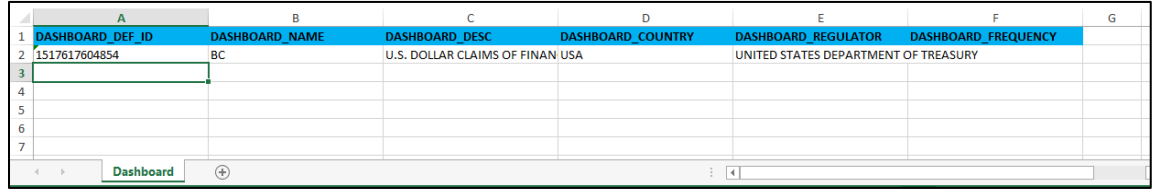

#### **For Relational**: In the **Export Options**, select **Dependencies**.

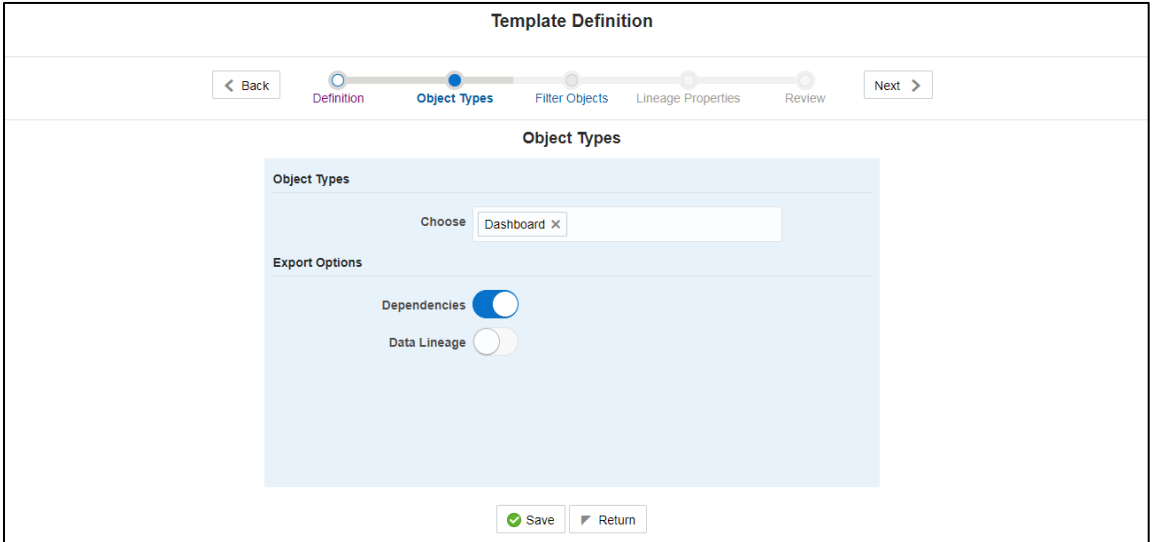

#### The exported sample report for Relational is as follows:

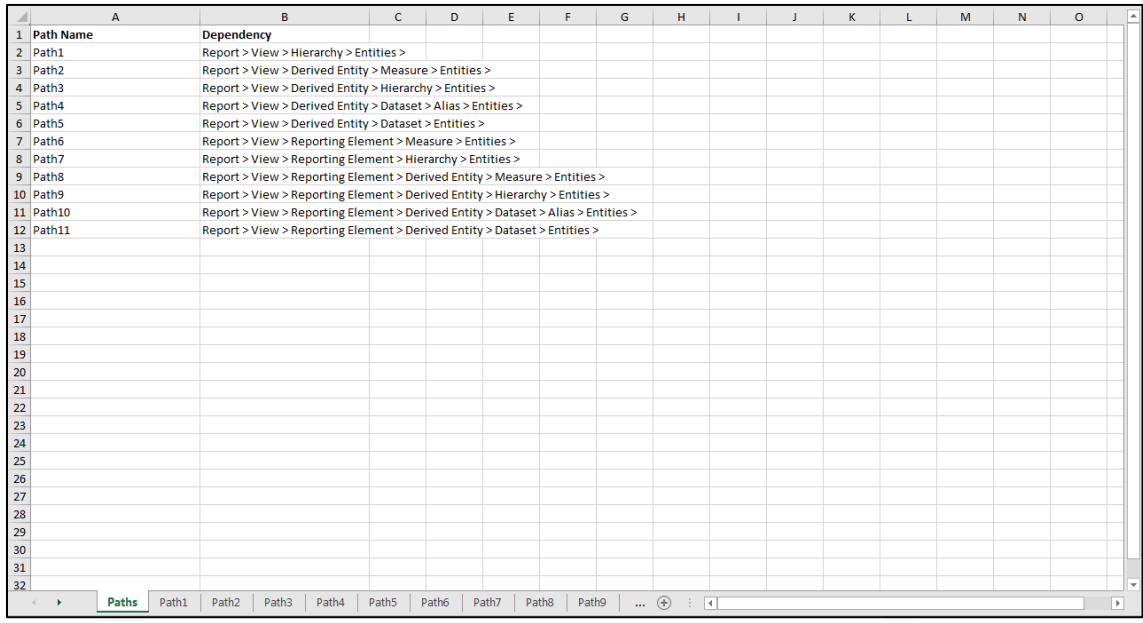

The first sheet shows the different Paths and their Dependencies upto the Entities level. Select the required **Path** sheet at the bottom to view the dependencies.

Each path tells how the dependency/usage is derived from dashboard to entity or vice versa involving various OFSAA object types like Derived Entity, Hierarchies, Datasets, Measures, and so on.

These paths are generated by the system using data already published in MDB dependency tables as part of OFSAA MDB object publish.

For every dependent object type displayed in each path sheet, the following columns are displayed:

- Object type name
- Object type description
- One or many Object specific properties (optional)

For example: In Path1, Dashboard is the first Object type, the dependencies generated are Dashboard Name, Dashboard Description, and Dashboard properties: Dashboard Country, Dashboard Regulator and so on. Similarly, Report is the next Object type in Path1 and the dependencies generated are Report Name, Report Description, Views Name, Views Description, View Display Format and so on. Then followed by Hierarchy Objects name, description and properties up to the Entities level.

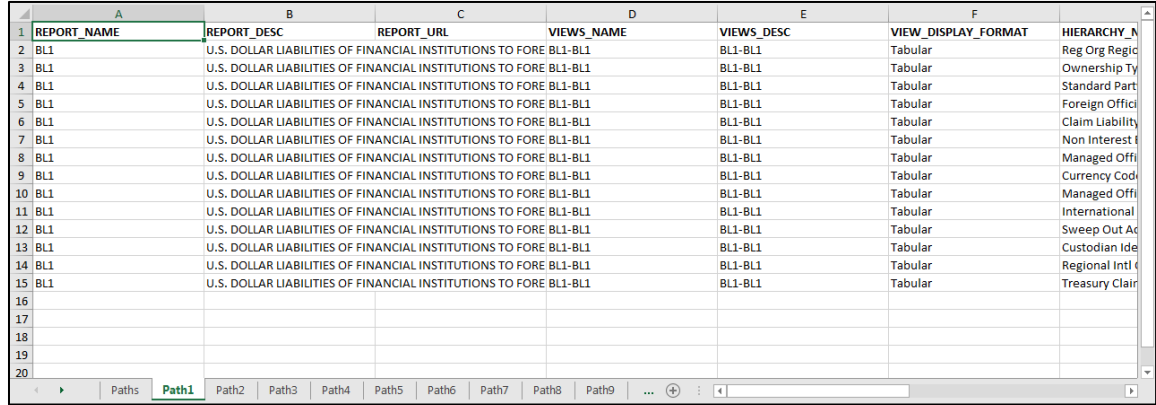

The **Usage** sample report (generated by default when Dependencies is selected) is as follows:

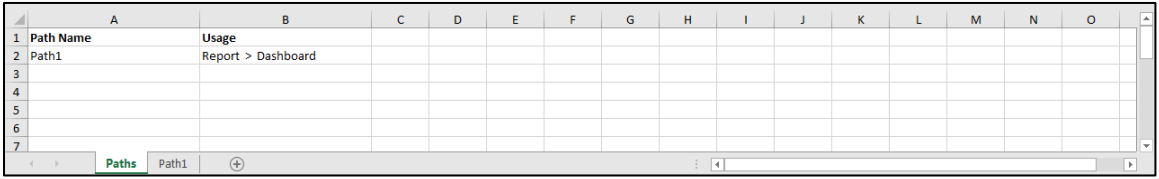

The first sheet shows the different Paths and their Usage upto the Dashboard level. Select the required **Path** sheet at the bottom to view the Usage.

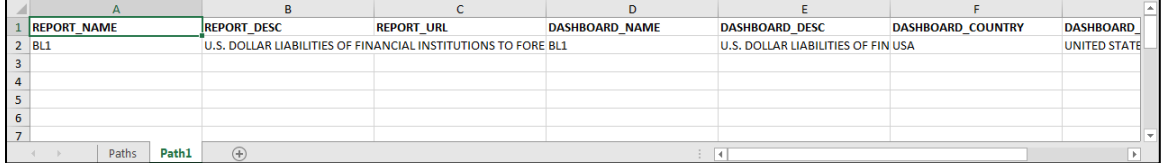

Select **Data Lineage** in **Template Definition → Choose Object Type** to export the lineage details up to the Staging Columns level.

**NOTE: Data Lineage** can be selected only if **Dependencies** is opted. The minimum memory settings to run lineage reports should be **export JAVA\_OPTS="-Xms1024m -Xmx8192m"**.

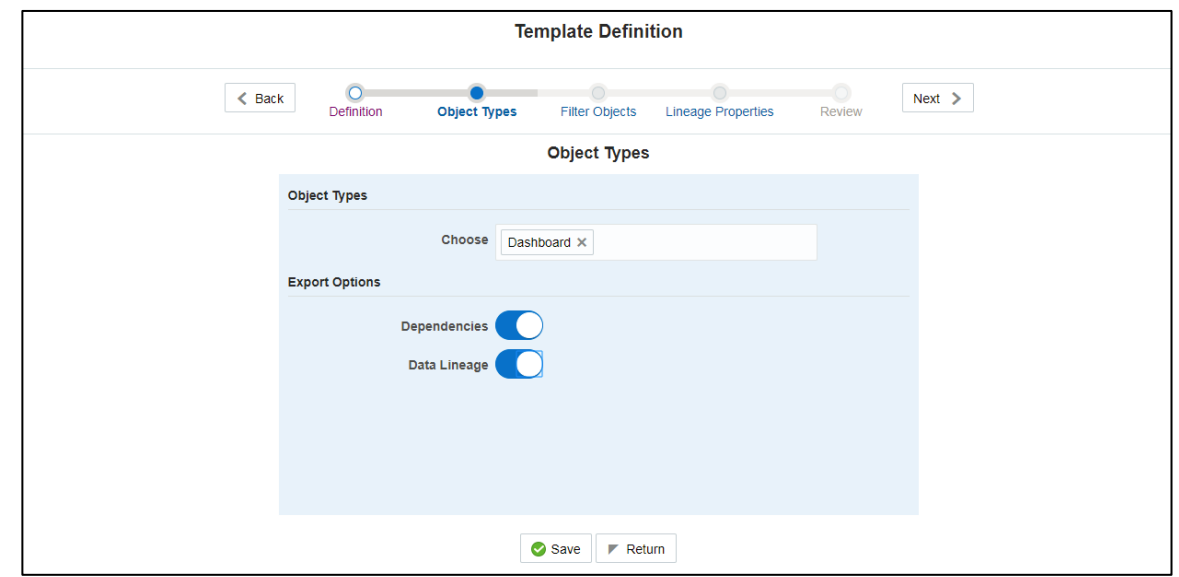

**NOTE:** Data Lineage is generated as a separate sheet in the generated Relational report along with the Dependencies. Select the **Lineage** sheet to view the Data Lineage (up to Staging column level).

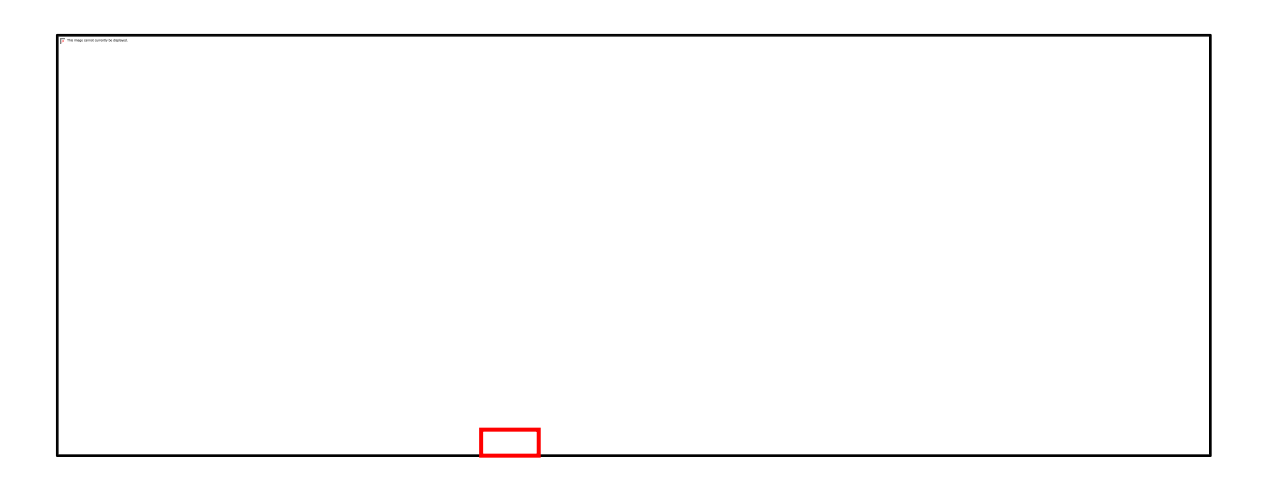

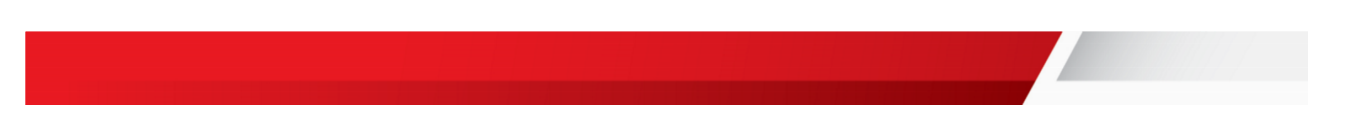

5. Select **Filter Objects** to see the selected objects.

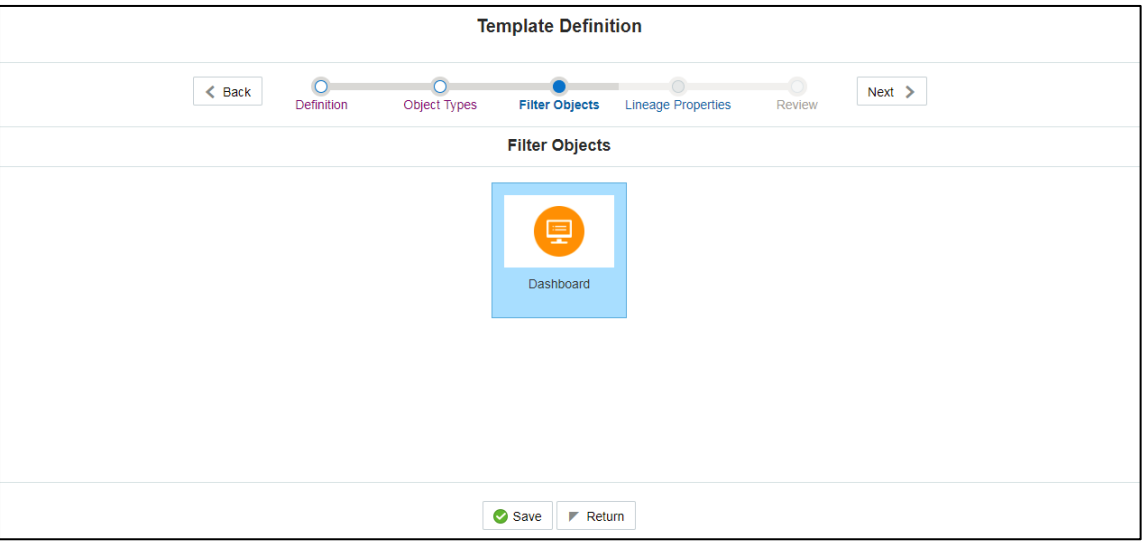

6. Select one **Filter Object** from the **Available Objects** and Click to add a **Selected Object**. Select one **Selected Object** from the **Available Objects** and click to remove a **Filter Object**.

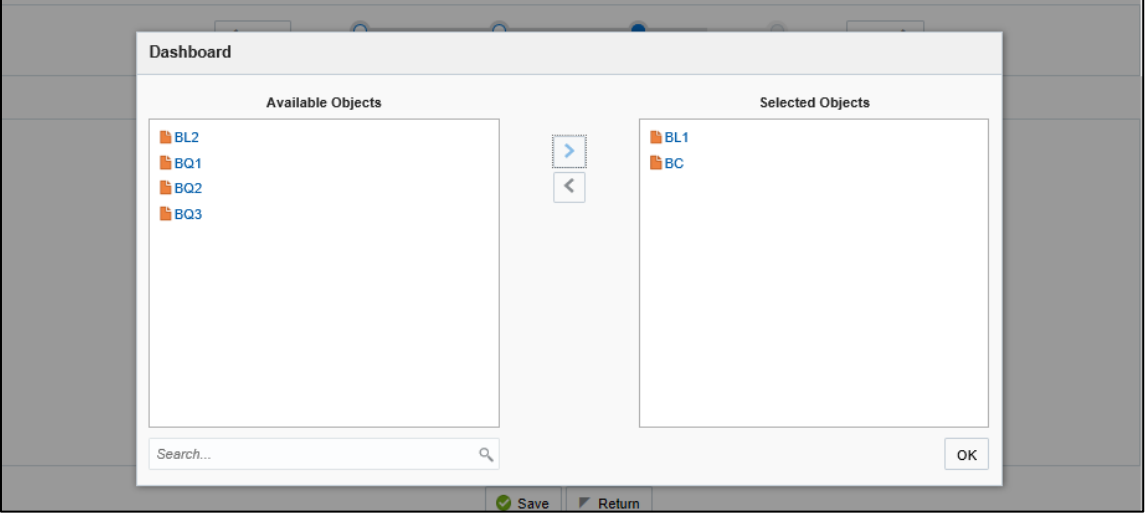

When the object list is huge, use the Search option as shown above. Type first three letters of the Filter Object name and the relevant Filter Objects is displayed.

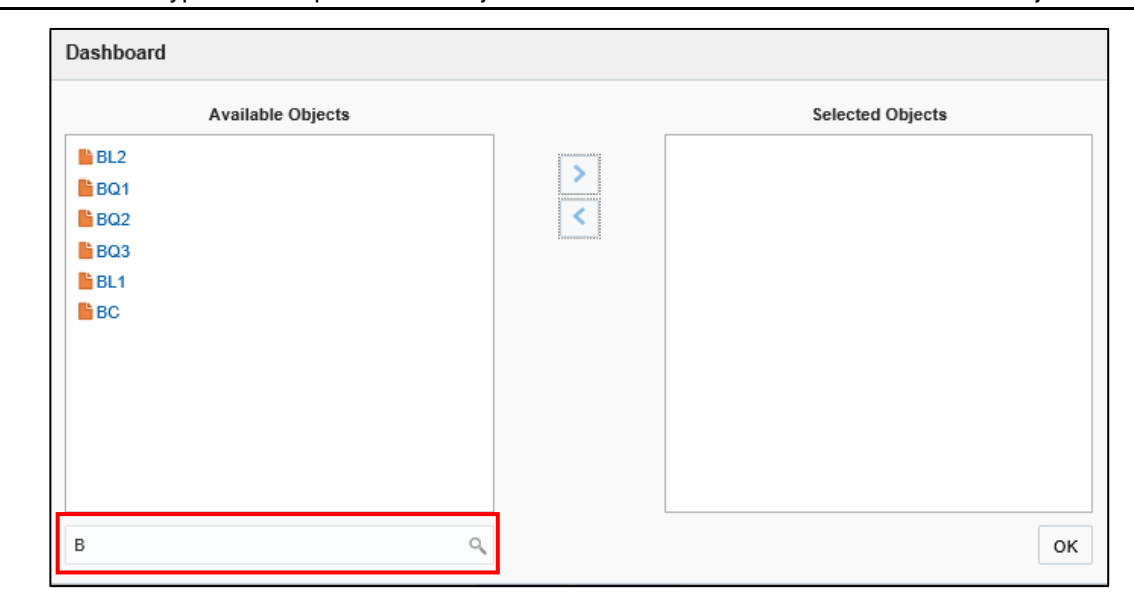

**NOTE:** You can type the complete Filter Object name to select and add to the Selected Objects.

7. Select the **Lineage Properties** required to be generated.

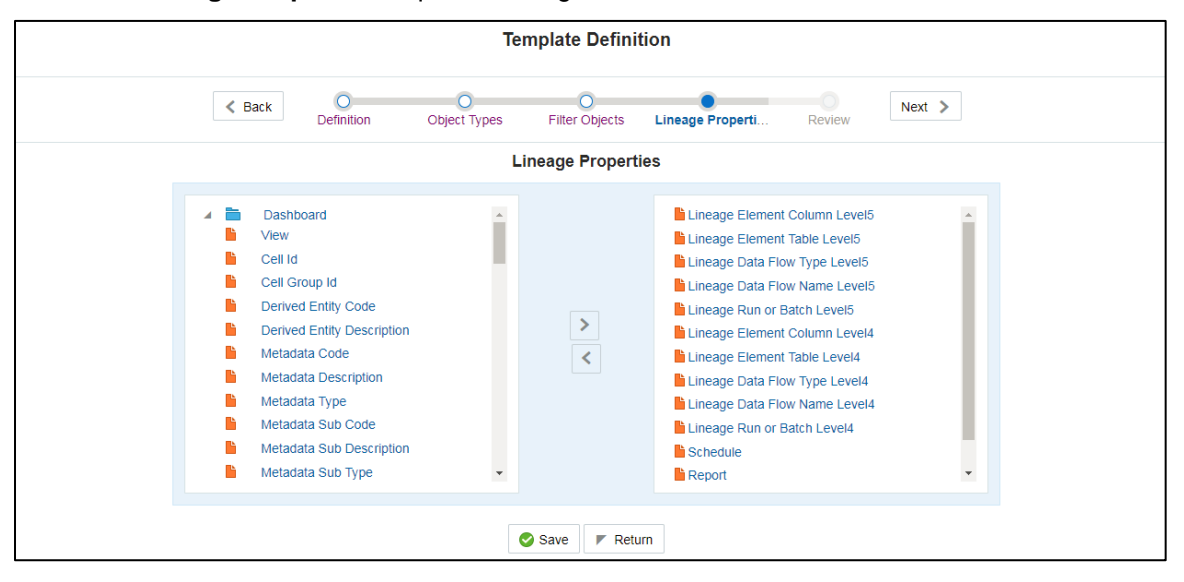

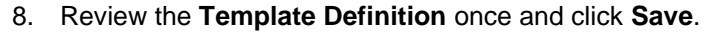

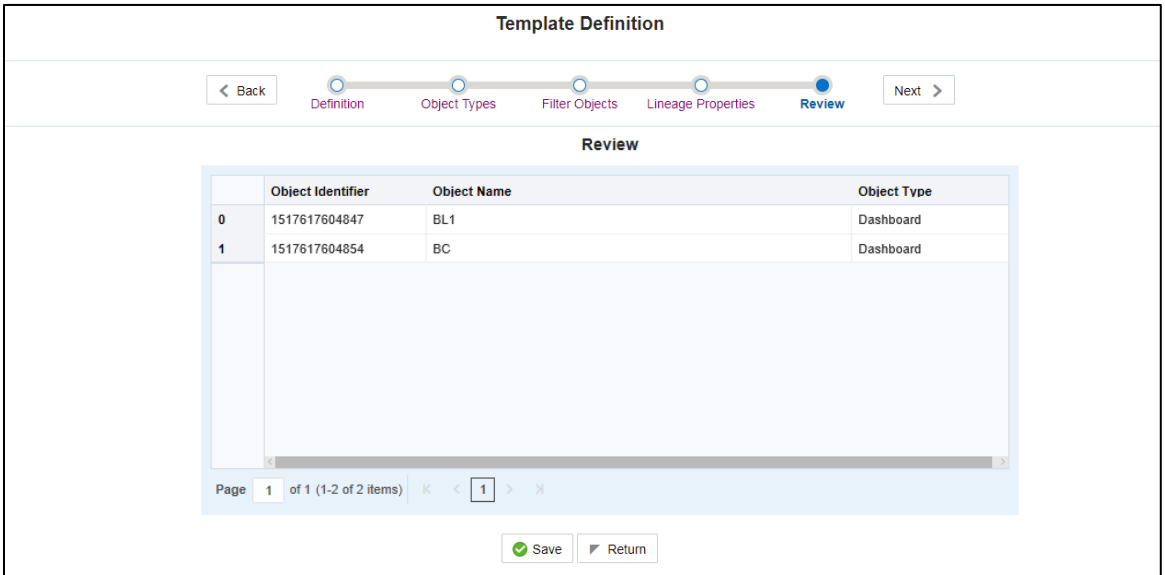

#### 9. Click **Return** to go to the **Summary** page.

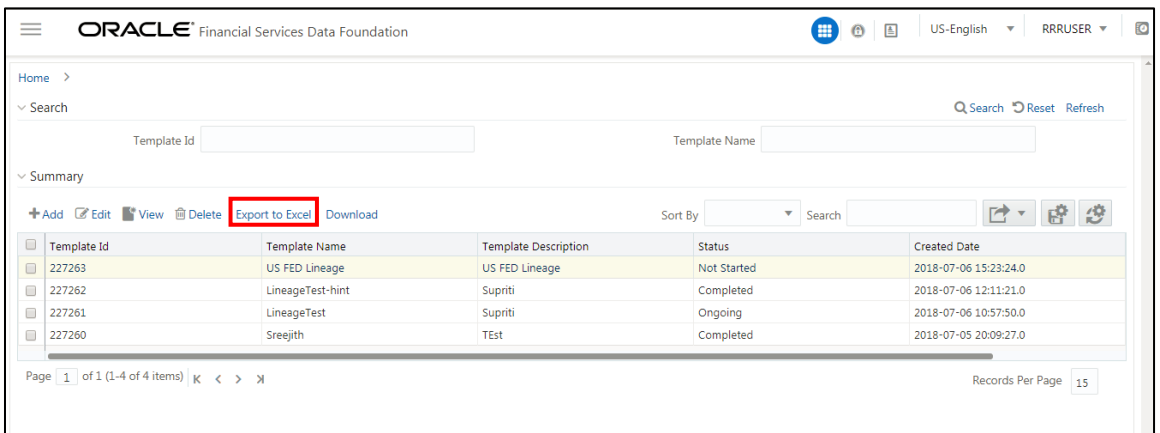

10. Select a **Template** in the **Template List** in **Summary** screen and click **Export to Excel** to export the desired objects in Excel Sheet format.

### **NOTE:** MDB Publish must be triggered before executing the **Export to Excel** option.

11. The Report Generation function is an asynchronous action and to check the status of the export function, use the **Refresh** option in **Summary** screen.

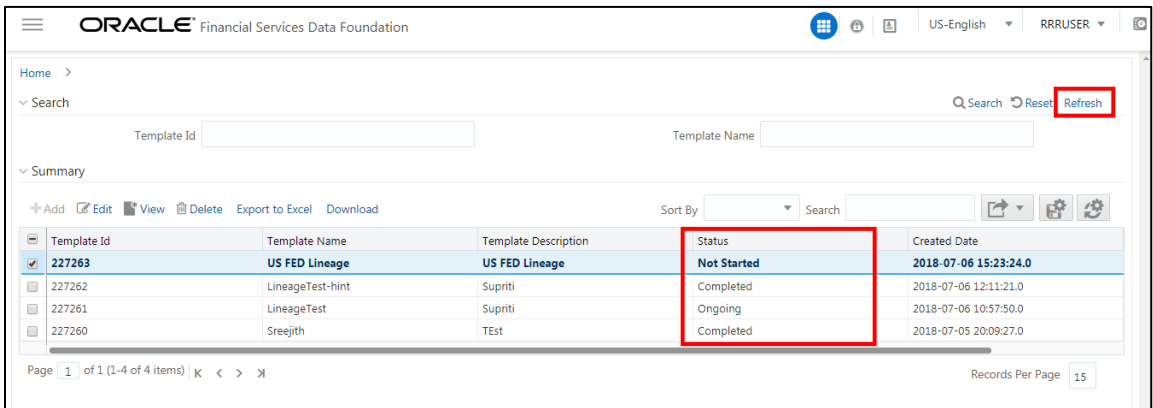

**For Excel Export**, the following are the Status values:

- **Not Started**: The Report Generation is yet to start, but the function has triggered the action in the background.
- **Ongoing**: The Report Generation is started and in process.
- **Completed**: The Report Generation is completed and ready to view or download.
- **Failed / Partially Completed / No Path Found**: The Report Generation encountered an issue and the process is partially completed or failed.
- **NOTE:** The export logs are generated and placed in the path **/Context\_Name/logs/MDB.log**. Log files give the following information:
	- a) All Paths query
	- b) Query for each path and if data present for this path
	- c) Lineage query
	- d) Status of excel output creation
	- e) Exceptions and errors, if any

12. Select a **Template** in the **Template List** in **Summary** screen and click **Download** to save a copy of the generated Metadata Report Templates excel sheet, after the export status shows as completed.

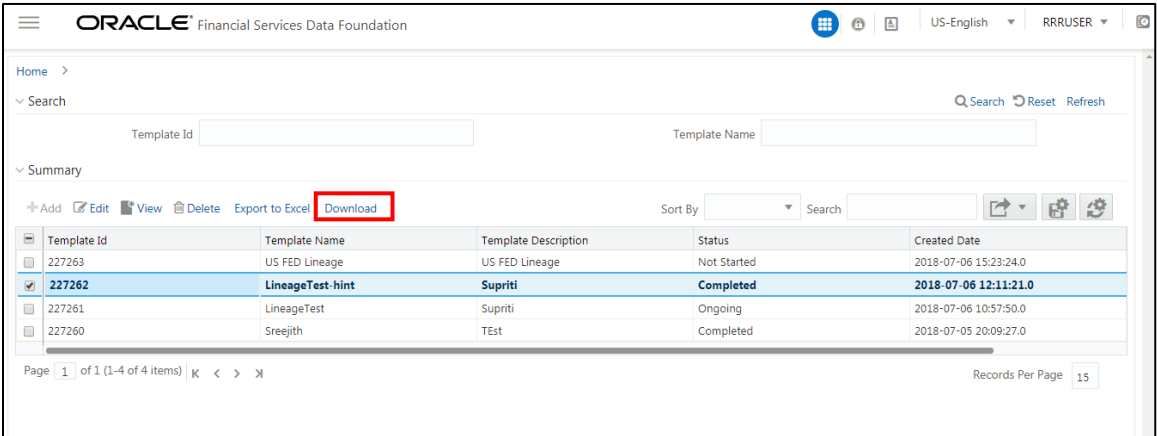

#### **User Access**

The following user groups are pre-seeded in the component that help you to get access to the Metadata Report Extract screen.

- a. MDR View Group: To see Metadata Report Extract with View permissions.
- b. MDR Owner Group: To create templates in Metadata Report Extract.

### **6.4 View Metadata Report Templates**

Perform the following steps to view the Metadata Report Templates:

- 1. Select a **Template** in the **Template List** in **Summary** screen.
- 2. Click **View** icon to view the generated Metadata Report Templates excel report (after the export status shows as completed).

| $\equiv$                                    | <b>ORACLE</b> Financial Services Data Foundation                  | 圖<br>$\odot$             | $\bullet$<br>US-English<br>RRRUSER V<br>$\mathbf{v}$ |                          |                       |  |  |  |  |
|---------------------------------------------|-------------------------------------------------------------------|--------------------------|------------------------------------------------------|--------------------------|-----------------------|--|--|--|--|
|                                             | Home $\rightarrow$                                                |                          |                                                      |                          |                       |  |  |  |  |
| Q Search "O Reset Refresh"<br>$\vee$ Search |                                                                   |                          |                                                      |                          |                       |  |  |  |  |
|                                             | Template Id                                                       |                          |                                                      | <b>Template Name</b>     |                       |  |  |  |  |
| $\vee$ Summary                              |                                                                   |                          |                                                      |                          |                       |  |  |  |  |
|                                             | ■ Edit ■ View ■ Delete<br>$+Add$                                  | Export to Excel Download | Sort By                                              | $\mathbf{v}$ .<br>Search | け 牌 彦                 |  |  |  |  |
| $\equiv$                                    | Template Id                                                       | <b>Template Name</b>     | <b>Template Description</b>                          | <b>Status</b>            | <b>Created Date</b>   |  |  |  |  |
| □                                           | 227263                                                            | US FED Lineage           | US FED Lineage                                       | Not Started              | 2018-07-06 15:23:24.0 |  |  |  |  |
| $\blacktriangledown$                        | 227262                                                            | LineageTest-hint         | Supriti                                              | Completed                | 2018-07-06 12:11:21.0 |  |  |  |  |
| $\Box$                                      | 227261                                                            | LineageTest              | Supriti                                              | Ongoing                  | 2018-07-06 10:57:50.0 |  |  |  |  |
| 0                                           | 227260                                                            | Sreejith                 | <b>TEst</b>                                          | Completed                | 2018-07-05 20:09:27.0 |  |  |  |  |
|                                             | Page $\boxed{1}$ of 1 (1-4 of 4 items) $\boxed{\mathsf{K}}$ < > > |                          |                                                      |                          | Records Per Page 15   |  |  |  |  |

**NOTE:** The Metadata Report Templates excel report is opened in view-only mode.

# **6.5 Modify/Edit Metadata Report Templates**

Perform the following steps to edit or modify the Metadata Report Templates:

- 1. Select a **Template** in the **Template List** in **Summary** screen.
- 2. Click **Edit** icon to modify the generated Metadata Report Templates excel report (after the export status shows as completed).

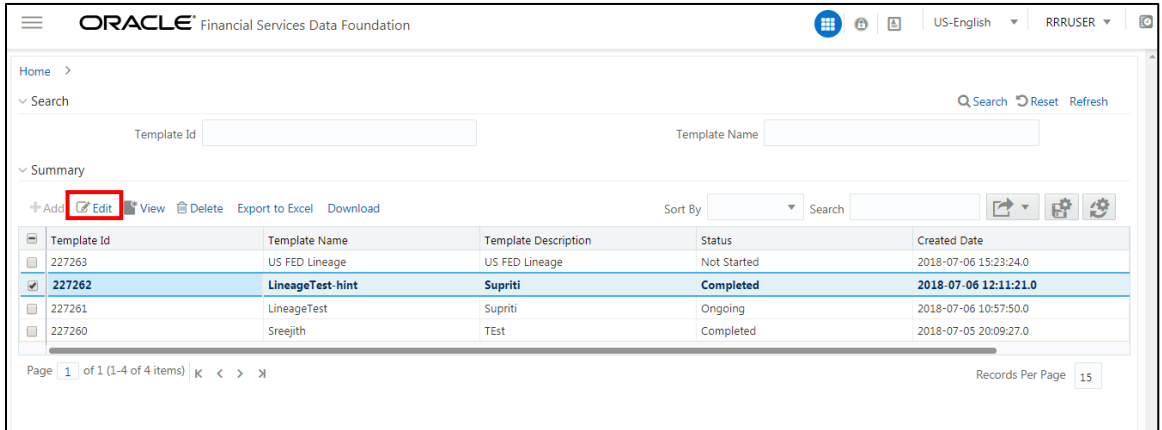

## **6.6 Delete Metadata Report Templates**

Perform the following steps to delete the Metadata Report Templates:

- 1. Select a **Template** in the **Template List** in **Summary** screen.
- 2. Click **Delete** icon to delete the Metadata Report Templates.

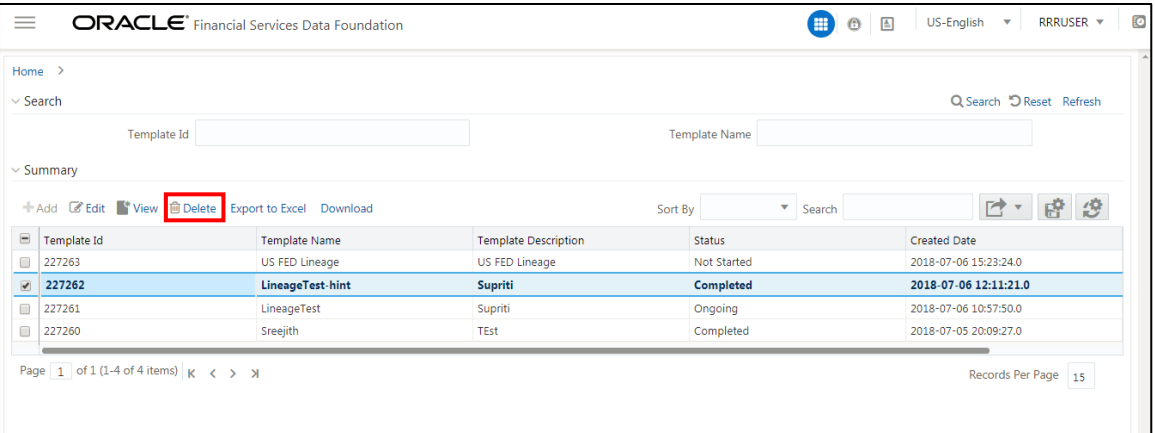

# **7 Report Submission**

This chapter provides an understanding of the report submission process. It includes:

- **[Report Submission: AgileREPORTER](#page-88-0) to Regulator**
- **+ [Edit Checks/ Validity Check/ Quality Checks](#page-88-1)**
- ◆ [Report Templates to be used in AgileREPORTER](#page-88-2)

## <span id="page-88-0"></span>**7.1 Report Submission: AgileREPORTER to Regulator**

After OFSAA has prepared and hands off the data as required to Lombard Risk, the subsequent activities are performed within the AgileREPORTER.

Lombard takes care of the report format as per the regulatory requirement which may be eXtensible Business Reporting Language (XBRL)/ XML/ Excel / .Data/ XML and so on.

### <span id="page-88-1"></span>**7.2 Edit Checks/ Validity Check/ Quality Checks**

The AgileREPORTER carries out the report level / submission check comprising Edit Chceks / Validity Checks / Quality Checks as provided by the regulator.

**Note:** See *[Validation / Edit Checks](#page-92-0)* and also the AgileREPORTER user documentation provided by Lombard Risk, for details of activities within the AgileREPORTER.

## <span id="page-88-2"></span>**7.3 Report Templates to be used in AgileREPORTER**

The report templates to be used in AgileREPORTER are listed as follows.

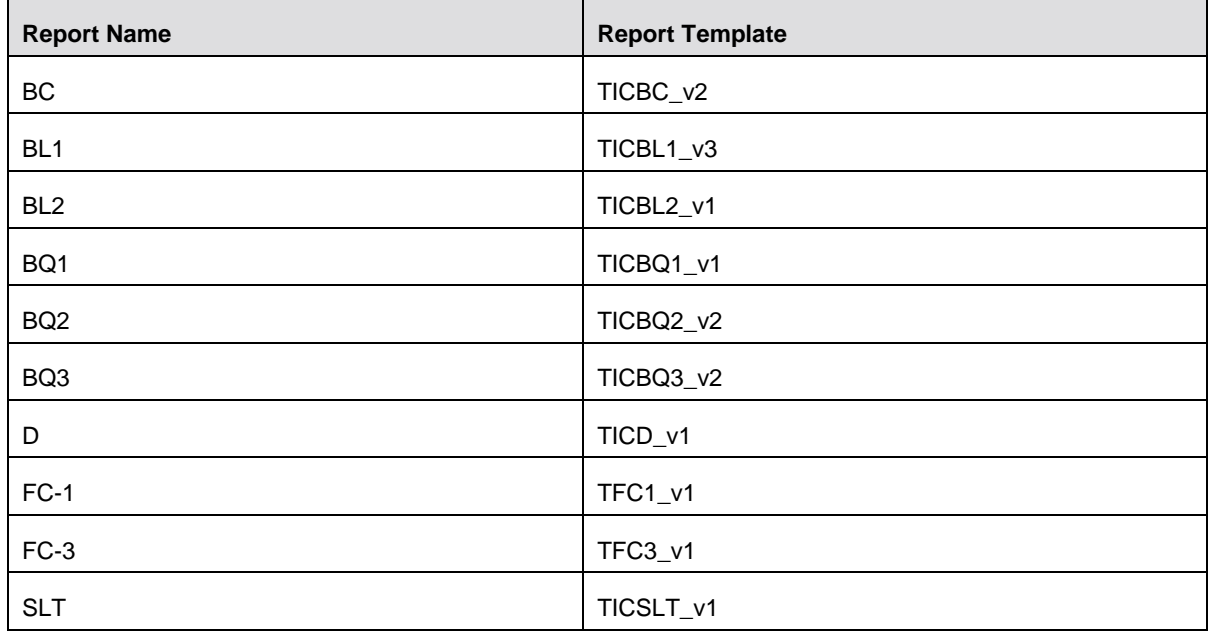

# **7.4 Supported Report Template Version and Activation Date**

The AgileREPORTER contains the details of the Report template version and the activation date of the same. This can be accessed by selecting the Entity setup option in the Settings Menu which enables you to Add, Modify, and Delete Entitites. Click on an existing Entity to access report templates according to version and the activation date, and assign the necessary privilages as required.

| <b>Lombard Risk</b><br>Dashboard |                                       |            |                             |                  | Job Manager                 | 3<br># 0<br>XBRL Checker   * hi aruser          |
|----------------------------------|---------------------------------------|------------|-----------------------------|------------------|-----------------------------|-------------------------------------------------|
| Entity and Return Administration |                                       |            |                             |                  |                             | Deleted Entities<br>Hide<br>$\blacksquare$ Show |
|                                  | <b>Entity Setup</b>                   |            |                             |                  | $\Box$ Import<br>$P$ Export |                                                 |
|                                  | Entity: WFBNA<br>Delete               |            |                             |                  |                             | Add new entity                                  |
|                                  | $\boxdot$ Can be used for reporting?  |            |                             |                  |                             |                                                 |
| <b>E</b> WFBNA                   | Assign Returns<br>Edit Entity         | Variable   |                             |                  |                             |                                                 |
|                                  |                                       |            | <b>TIC</b>                  |                  |                             |                                                 |
|                                  | Return                                | Valid from | Workflow status<br>Valid to |                  |                             |                                                 |
|                                  | ▭<br>FC1 v1                           | 01/20/2016 |                             | Configure        |                             |                                                 |
|                                  | FC2 v1                                | 01/29/2016 |                             | Configure        |                             |                                                 |
|                                  | $\Box$<br>FC3 v1                      | 12/31/2015 |                             | Configure        |                             |                                                 |
|                                  | TICBC v1                              | 12/31/2013 | 12/30/2013                  | Configure        |                             |                                                 |
|                                  | $\overline{\mathbf{v}}$<br>TICBC v2   | 12/31/2013 |                             | Configure        |                             |                                                 |
|                                  | TICBL1 v1                             | 12/31/2013 | 12/30/2013                  | Configure        |                             |                                                 |
|                                  | TICBL1 v2                             | 12/31/2013 | 12/30/2013                  | Configure        |                             |                                                 |
|                                  | $\overline{\mathcal{L}}$<br>TICBL1 v3 | 12/31/2013 |                             | Configure        |                             |                                                 |
|                                  | $\overline{\mathbf{v}}$<br>TICBL2 v1  | 12/01/2013 |                             | Configure        |                             |                                                 |
|                                  |                                       |            |                             | Cancel<br>Assign |                             |                                                 |
|                                  |                                       |            |                             |                  |                             |                                                 |
|                                  |                                       |            |                             |                  |                             |                                                 |
|                                  |                                       |            |                             |                  |                             |                                                 |

**Figure 41: AgileREPORTER Entity Setup**

Refer to the *OFS AgileReporter Application User Guide* for more details.

# **8 Maintenance**

This chapter provides an understanding of the maintainence process for the regulatory templates.

Changes to regulatory template is one of the most common and continuous activity. The following steps help to assess the impact (You can replace the measure, dimension for existing dataware housing configuration pack using the below process):

- 1. Choosing different execution as a final. After report verification, if requirement is to change the execution, then you must visi[t Marking Run as Final](#page-18-0) section. After making these changes you must refresh Derived Entities [\(Executing Batch to Resave](#page-19-0) Derived Entities). Then AgileREPORTER also needs to retrieve returns so that revised data is reflected on AgileREPORTER.
- 2. If [Executing Batch to Resave](#page-19-0) Derived Entities is not working, you can look for Batch Operation Log files. For file path, refer to *OFS Analytical Applications Infrstructure Installation Manual* in [OHC](http://docs.oracle.com/cd/E60058_01/homepage.htm) documentation library and search for **ficdb/log**.
- 3. To apply revised patch, refer to the **ReadMe** file for instructions to be followed.
- 4. To update revised data warehouse configuration pack, perform the following instructions.
	- i. Click **Settings Administration Data Warehouse Integration**.

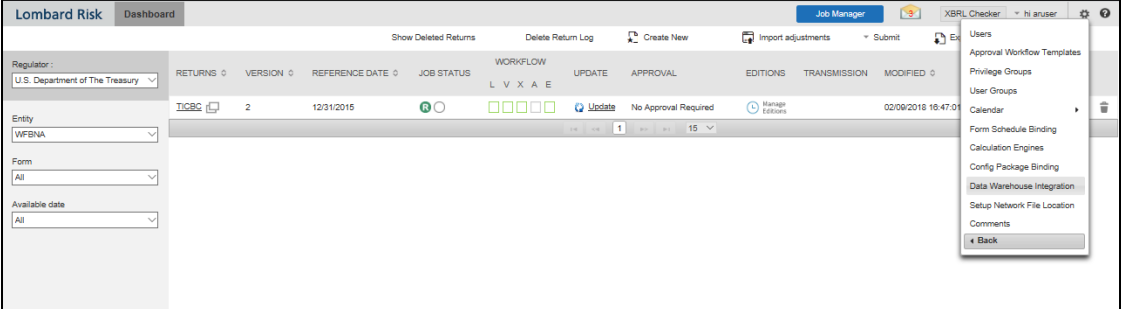

#### **Figure 42: Data Warehouse Integration**

- ii. Click **Add** to add a contextual button.
- iii. Enter details of the contextual button.

**Name:** It is the text that must be displayed in the contextual button.

**URL Pattern:** Replace << OFSAA\_HOST>>, << OFSAA\_PORT>> and <<OFSAA\_CONTEXT>> with host, port and web context of the environment where OFSAA is installed. Replace << OFSAA\_HOST>> with the name of information domain.

http://<<OFSAA\_HOST>>:<<OFSAA\_PORT>>/<<OFSAA\_CONTEXT>>/OFSAADrilldow n/drilldownreport.jsp?cellid=\${cellId}&infodom=<<INFODOM>>&legalentity=\${entityCode} &run=\${run}&date=\${referenceDate}

#### **Example:**

http://127.0.0.1:8080/ofsaa/OFSAADrilldown/drilldown.jsp?cellid=\${cellId}&infodom=OFS FSDFINFO&legalentity=\${entityCode}&run=\${run}&date=\${referenceDate}

- i. Use http or https depending on the protocol configured for OFSAA.
- ii. Pick an icon.

iv. Click **Add** to save the details.

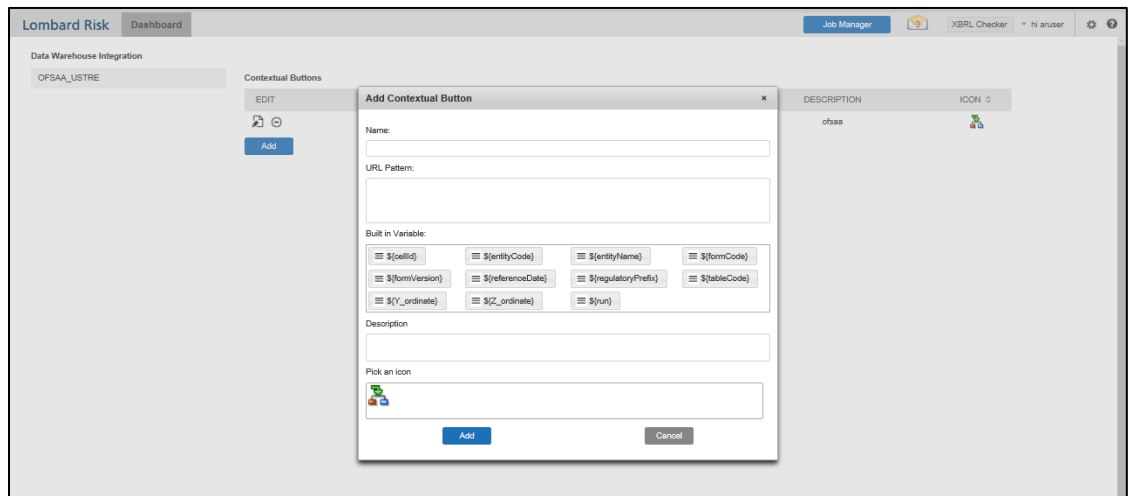

**Figure 43: Adding Contextual Button** 

5. After the data ware configuration pack is updated, Lombard Configuration pack must reflect this.

**Note**: Refer to *AgileREPORTER* user documentation for details.

# <span id="page-92-0"></span>**9 Troubleshooting Guidelines**

This section covers troubleshooting guidelines for user of Oracle Financial Services Regulatory Reporting Integration with AgileREPORTER, hereafter called as Integration.

Integration users provide the data inputs through the OFSDF where data is loaded, processed and results are made available for reporting purposes. Integration package then makes this data available in required formats to AgileREPORTER. In AgileREPORTER, this data is then aggregated according to the reporting requirements and you can view this from AgileREPORTER User Interfaces designed for the Viewing / Editing of this aggregated data.

This section provides detailed guidelines on how to troubleshoot the data issues tracing back the data flow from AgileREPORTER.

## **9.1 Prerequisites**

It is assumed that you can login and see following menus and respective reports in AgileREPORTER.

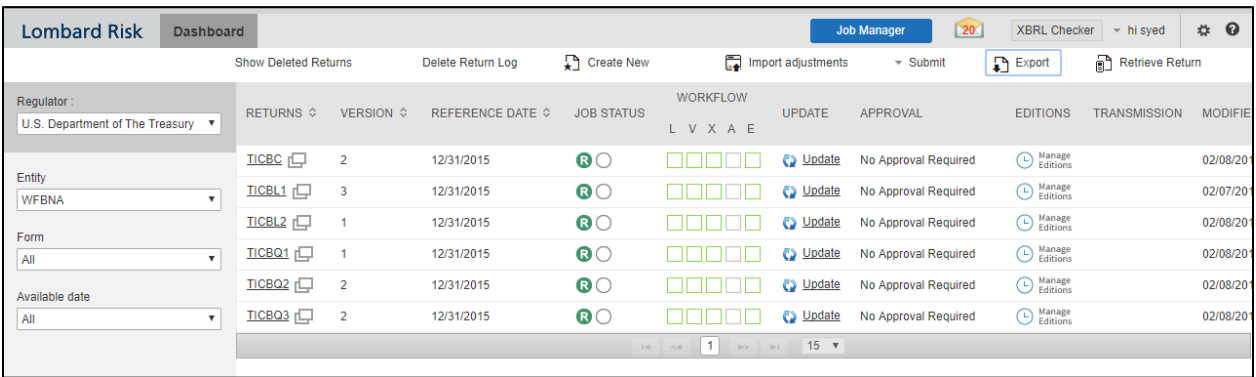

#### **Figure 44: AgileREPORTER**

This means configurations activities for the AgileREPORTER and OFSAA are completed. Set up activities for Entity is done and reports templates as shown above are available for viewing. Report Names shown in the figure are for illustration purpose and actual name depends on the integration pack licensed.

### **9.2 Troubleshooting Use Cases**

The use cases described for swift troubleshooting are as follows.

### **9.2.1 Unable to Generate Report**

If you are unable to generate reports, meaning none of the derived entities referred in the report has rows for the LE/date combination, then you must refer to Installation Manuals of AgileREPORTER or OFSAA Integration pack for further instructions and steps to be followed.

If the process mentioned in Installation Manual is correctly followed and still report list is not available then you are requested to login the bug / service request with Lombard Risk.

### **9.2.2 Invalid Filter Combination for the Given Return**

If you are unable to generate reports and the get the "Invalid filter combination for the given return" error, then there can be two possibilities for this failure:

1. Data in RUNEXESUMM view in the Atomic Schema is not matching with the Lombard retrieval that includes Date, Run, Entity or Entity's Consolidation Type.

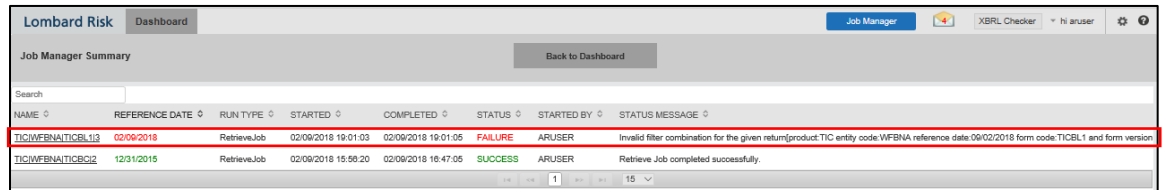

2. External Code is not matching with the Code for Entity as per OFSAA.

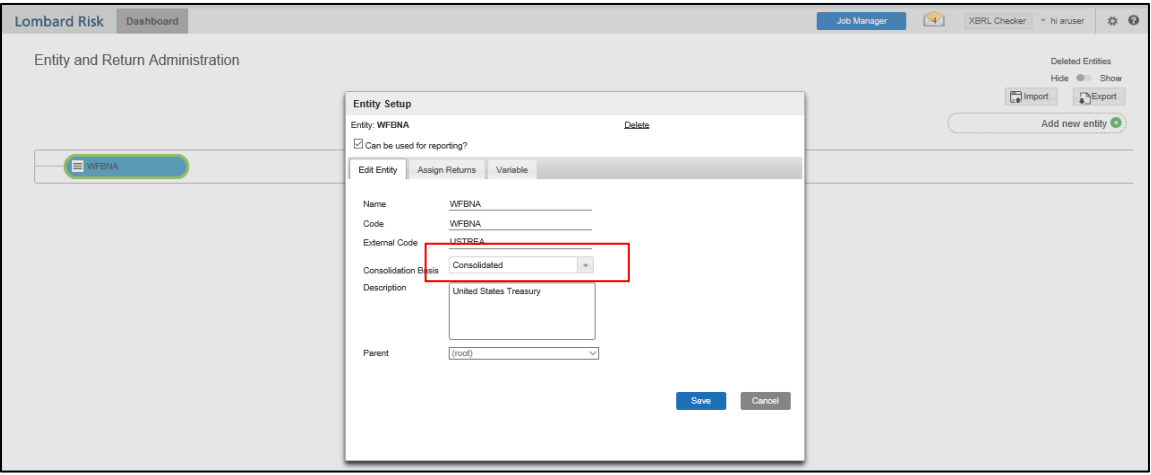

### **9.2.3 Data Unavailable in AgileREPORTER**

This is a use case where you are logged in to AgileREPORTER, and selected particular regulatory report for appropriate entity and As of Date, but unable to generate the report.

#### **9.2.3.1 Fetching Zero Values**

AgileREPORTER is showing Null values. It indicates that Derived Entities has data (however, all required filer conditions are not matching and resulting in zero value output) or Derived Entiy does not have data at all.

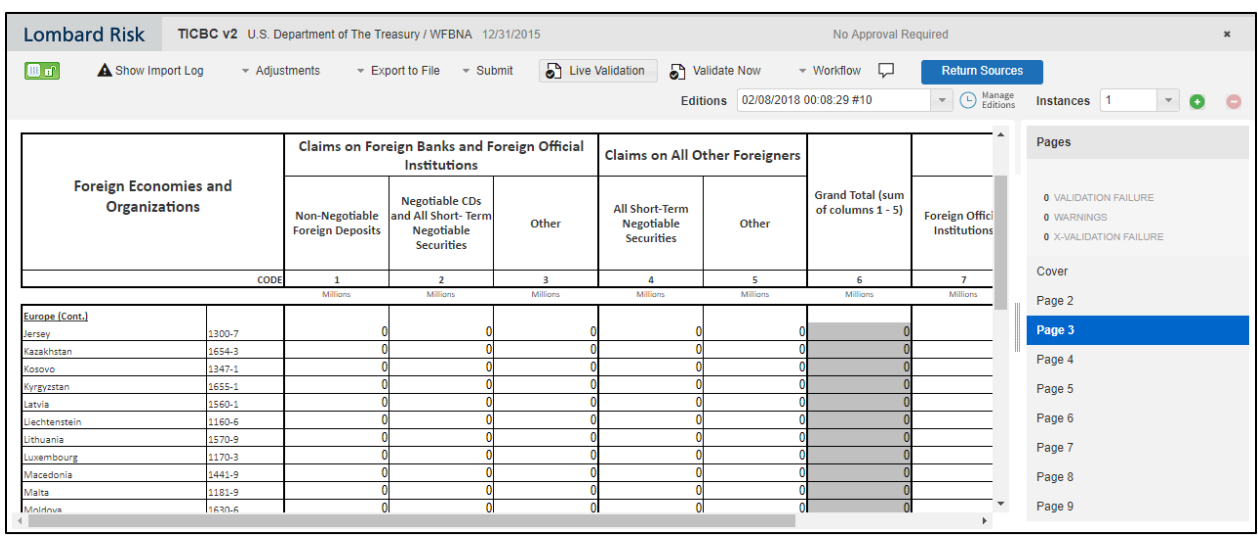

#### **Figure 45: Fetching Zero Values**

You must validate as:

- 1. Derived Entity has data:
	- a. Execute the Derived Entity / Materialized views to check if Derived Entity has data or not.
	- b. If Derived Entity / materialized view has data but not showing in AgileREPORTER, you must log a Bug / Service Request with Lombard Risk.
- 2. Derived Entity does not have data:
	- a. Execute the Derived Entity / Materialized views to check if Derived Entity has data or not.
	- b. If Derived Entity does not have data, then check the Business Metadata excel for a given schedule.
	- c. Check Worksheet titled 'Derived Entity' in Business Metadata excel. Get all the derived entities for a given schedule.
	- d. Get dataset for each derived entity.
	- e. Execute datasets in OFSAA FSDF Atomic Schema to check if data is available for a given dataset joins.
	- f. If data is available in dataset queries, you must log a Bug / Service Request with AgileREPORTER.
	- g. If data is not available in dataset, then check if selection of Entity, Available Date (as of date) is appropriate and required executions are available. If Entity, As of Date and Run executions are correct and still data is not available, then you must log a Bug / Service Request with [Oracle Support.](https://support.oracle.com/)

### **9.2.4 Data Available in AgileREPORTER but Not as Expected**

This use case where you are able to refer data for a required cell of a schedule in AgileREPORTER; however, value shown differs from expected value.

Let us take following example to illustrate the steps to be followed. This refers to Report BC. Particular cell referred here is L83003C07 of

- a. TOTAL IBF ASSETS under
- b. OF WHICH ITEMS of

c. Foreign Official Institutions

### **Figure 46: Schedule HC-M from FR Y-9C Report**

You can drill down for each cell to check details of data as what is included in aggregation. To drill down, click the value of particular cell and it is shown highlighted. It shows OFSAA data lineage icon on clicking as shown in [Figure 47.](#page-96-0)

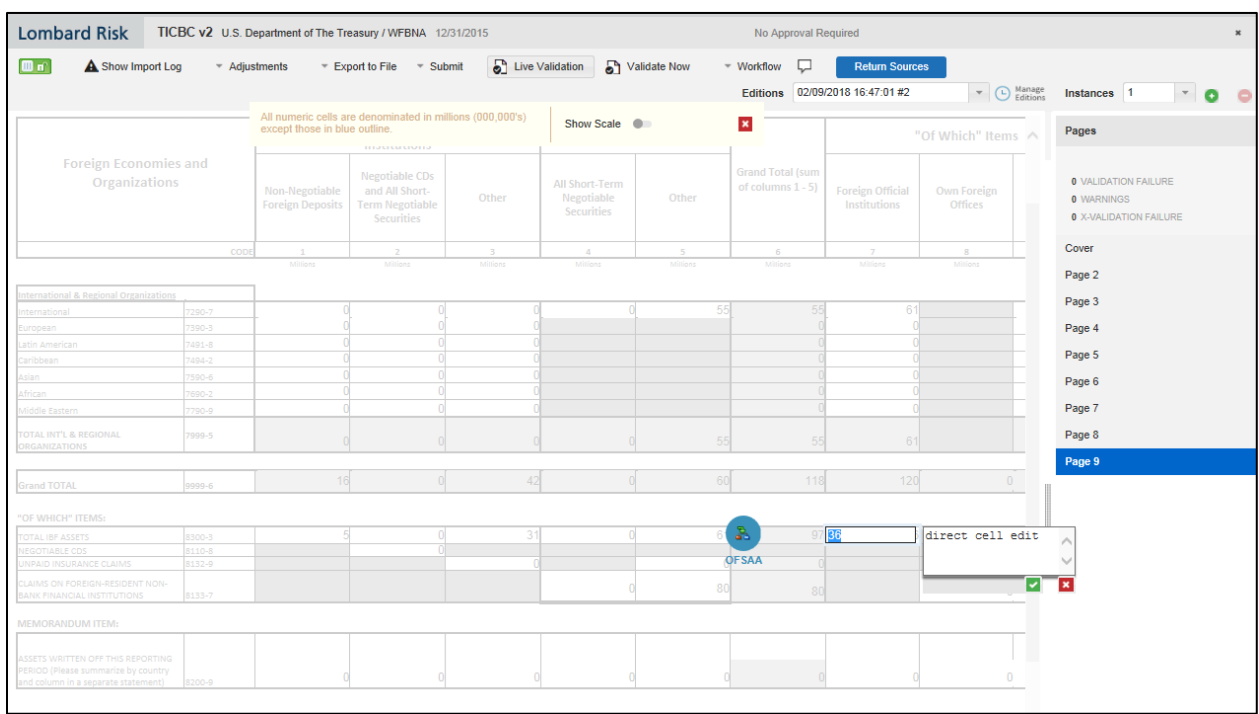

#### **Figure 47: Data Lineage Icon**

<span id="page-96-0"></span>Make sure that you are logged in to OFSAA infrastructure before clicking **Data Lineage** icon.

- If you are not already logged in, clicking here opens the OFSAA infrastructure login window. Log in using appropriate credentials and come back to Report Portal and click the same **Data Lineage** icon again.
- If you are already logged in to OFSAA Infrastructure, the Data Lineage first page opens as shown in [Figure 48.](#page-96-1)

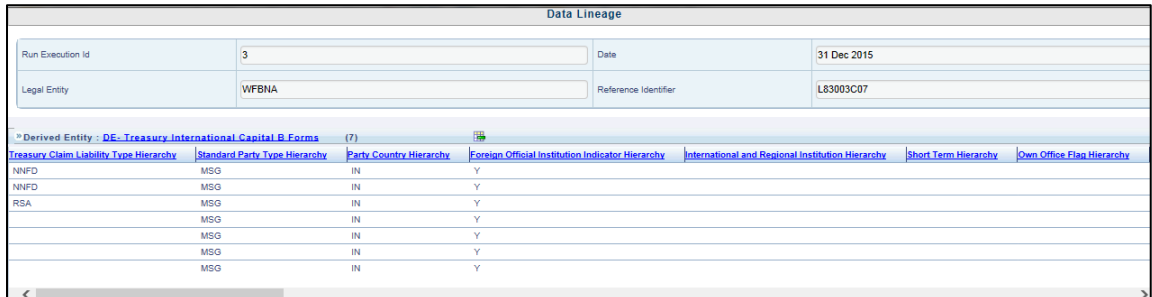

#### **Figure 48: AgileREPORTER Drill-down**

<span id="page-96-1"></span>Top block of this screen shows following information which helps to connect the AgileREPORTER aggregated data to OFSAA references.

- 1. Run Execution ID: This refers to OFSAA Execution ID chosen for a given report.
- 2. Date: This refers to AS OF DATE selected for a given report.
- 3. Legal Entity: This refers to the OFSAA Legal Entity for whom the report is generated.
- 4. Reference Identifier: This is the cell reference for which data drill down / lineage is being checked.

Second block displays all hierarchies with values used in a given Derived Entity and measures aggregated for a given combination of a hierarchy values.

To refer the measure values, scroll rightwards using horizontal scroll bar at bottom of second block. On extreme right, measures are displayed as shown in [Figure 49:](#page-97-0)

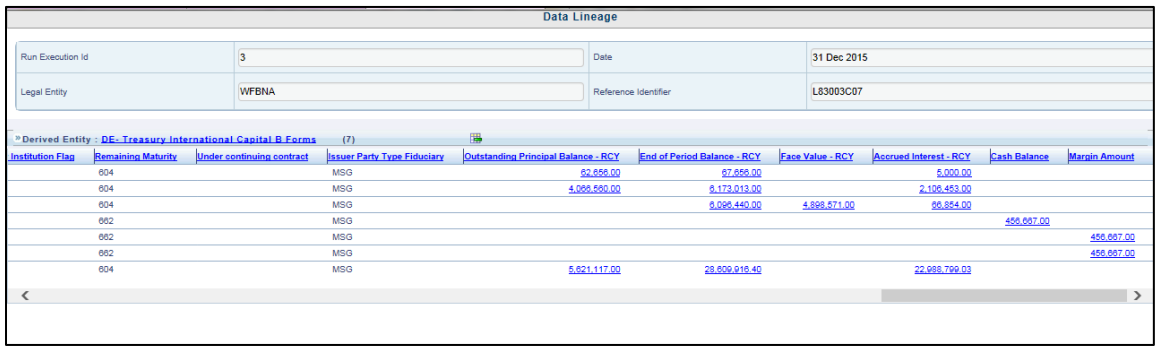

#### **Figure 49: Measure Values**

<span id="page-97-0"></span>Only measure values are hyperlinked indicating that they can be drilled down further. On clicking the amount, second level drill down show the lowest granularity data available for a given cell reference.

#### **9.2.4.1 Using Drill Down with Data Lineage View**

Data Analysts/You can then compare these accounts and their respective monetary amounts with expected values. One can check the following:

- 1. All required accounts are shown in aggregation
- 2. Unwanted accounts are not included in aggregation
- 3. Measures / Monetary amounts at account granularity are as expected.

Any deviation from expectations can be then checked back for:

- 1. If measure is stage pass through, then validate using T2T to verify if stage data is as expected or must be corrected.
- 2. If measure is processed, then validate using T2T to verify processing measure is correctly moved to result area.
- 3. If reclassified hierarchies are showing unexpected values, check Rules and source hierarchies of rules. This use case needs close verification to ensure that all source hierarchies have required values or Rule sequence which can lead to overwriting the values.
- 4. If all the source data is as expected and result area is now showing unexpected output, then log a Bug / Service Request with Oracle [Support.](https://support.oracle.com/)

#### **9.2.4.2 Data Lineage View is Unavailable**

If the second block does not show any data, then data analysts/you are advised to refer to the data set worksheet of Business Metadata.

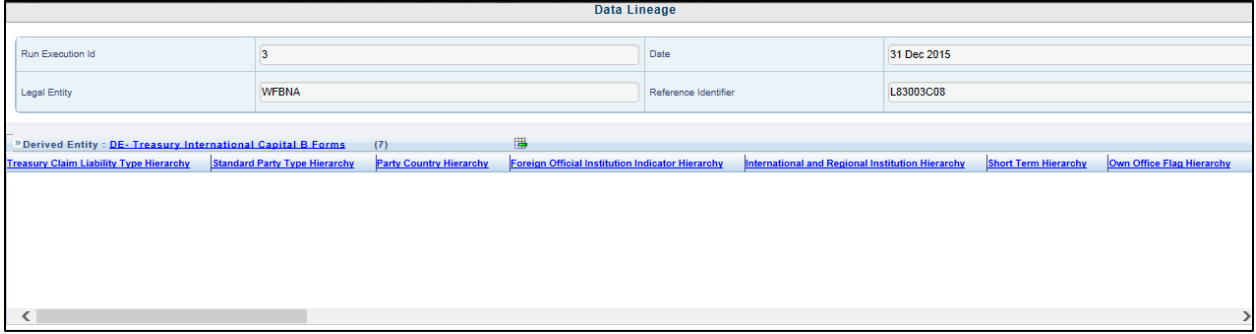

**Figure 50: Data Lineage Unavailable**

There can be few reasons why second block does not show the data:

- 1. Internet connection is timed out or broken down in this case clicking Data Lineage on AgileREPORTER results in a black second block. To rectify this, re-login to OFSAA infrastructure and AgileREPORTER.
- 2. Data Lineage view works after Metadata is published using OFSAA Infrastructure. To validate if Metadata is properly published or not.
- 3. If Metadata is properly published and second block still does not show the data, then start with Derived Entity code shown at the beginning of second block. This Derived Entity code is available even if data is not available.
- 4. Using this Derived Entity code data analysts are advised to refer to OFSAA Business metadata with worksheet name as 'Derived Entity'. Sample Business Metadata excel is shown in [Figure 51:](#page-98-0)

<span id="page-98-0"></span>

|    | A                                              | R                                  |                                                      | n                                                | l a                             |
|----|------------------------------------------------|------------------------------------|------------------------------------------------------|--------------------------------------------------|---------------------------------|
|    | HIERARCHY_CODE                                 | HIERARCHY TYPE                     | <b>SHORT DESCRIPTION</b>                             | <b>COMMENTS</b>                                  | <b>ENTITY NAME</b>              |
|    | <b>HIBL1001</b>                                |                                    | Treasury Claim Liability Type Hierarchy              | <b>Treasury Claim Liability Type Hierarchy</b>   | DIM TRS CLAIM LIABILITY TYPE    |
|    | <b>HIBL1002</b>                                | BI                                 | <b>Standard Party Type Hierarchy</b>                 | Standard Party Type Hierarchy                    | DIM STANDARD PARTY TYPE         |
|    | <b>HIBL1003</b>                                | BI                                 | Party Country Hierarchy                              | Party Country Hierarchy                          | A_DIM_COUNTRY_CUST              |
|    | <b>HIBL1004</b>                                | BI                                 | Foreign Official Institution Indicator Hierarchy     | Foreign Official Institution Indicator Hierarchy | A_REG_CUST_FOREIGN_OFF_IND      |
|    | <b>HIBL1005</b>                                | BI                                 | International and Regional Institution Hierarchy     | International and Regional Institution Hierarchy | DIM_REG_INTL_ORG                |
|    | <b>HIBL1010</b>                                | BI                                 | Short Term Hierarchy                                 | Short Term Hierarchy                             | A DIM BANDS CONTRACTUAL         |
| 8  | <b>HIBL1011</b>                                | BI                                 | Own Office Flag Hierarchy                            | Own Office Flag Hierarchy                        | A_REG_ACC_OWN_OFF_IND           |
| 9  | <b>HIBL1012</b>                                | BI                                 | Ownership Type Hierarchy                             | Ownership Type Hierarchy                         | FCT_COMMON_ACCOUNT_SUMMA        |
| 10 | HIREGO01                                       | BI                                 | Calendar Date                                        | Calendar Date                                    | <b>DIM DATES</b>                |
|    | HIREGO02                                       | BI                                 | <b>Run Description</b>                               | <b>Run Description</b>                           | <b>DIM RUN</b>                  |
|    | 12 HIREGO04                                    | BI                                 | Org Structure Entity Code                            | Org Structure Entity Code                        | <b>DIM ORG STRUCTURE</b>        |
|    | 13 HIBL1016                                    | BI                                 | Non Interest Bearing Deposit Hierarchy               | Non Interest Bearing Deposit Hierarchy           | <b>DIM PRODUCT</b>              |
|    | 14 HIBL1018                                    | BI                                 | Claim Liability Identifier                           | Claim Liability Identifier                       | DIM TRS CLAIM LIABILITY IDEN    |
|    | 15 HIBL1019                                    | BI                                 | <b>Currency Code</b>                                 | Currency Code                                    | <b>DIM_CURRENCY</b>             |
|    | 16 HIBL1020                                    | BI                                 | <b>IBF Branch Indicator Hierarchy</b>                | <b>IBF Branch Indicator Hierarchy</b>            | A COMM ACC IBF ACC IND          |
|    | 17 HIBL1021                                    | BI                                 | <b>Reg Org Region Group Code</b>                     | Regulatory Organization Region Group Code        | DIM REG ORGN REGION GROUP       |
|    | <b>18 HIRUN547</b>                             | BI                                 | Org Structure Entity Name                            | Org Structure Entity Name                        | <b>DIM ORG STRUCTURE</b>        |
|    | <b>19 HIRUN548</b>                             | BI                                 | <b>Consolidation Description</b>                     | Consolidation Description                        | A RUN PARAMETERS LOV CONSL      |
| 20 | HIRUN549                                       | BI                                 | <b>Reporting Currency</b>                            | <b>Reporting Currency</b>                        | A RUN PARAMETERS LOV RCY        |
| 21 | <b>HIRUN550</b>                                | BI                                 | <b>Run Exec ID</b>                                   | Run Exec ID                                      | <b>DIM RUN</b>                  |
| 22 | HIRUN551                                       | BI                                 | <b>Run Status</b>                                    | <b>Run Status</b>                                | <b>DIM RUN</b>                  |
| 23 | <b>HIBL1022</b>                                | BI                                 | <b>Issuer Country Hierarchy</b>                      | <b>Issuer Country Hierarchy</b>                  | A DIM COUNTRY ISSUER            |
|    | 24 HIBL1023                                    | BI                                 | <b>Custodian Identification</b>                      | Custodian Identification                         | DIM FIDUCIARY SERVICE TYPE      |
|    | 25 HIBL1024                                    | <b>BI</b>                          | <b>Depository Institution Flag</b>                   | <b>Depository Institution Flag</b>               | A DIM PARTY DEPOSITORY FLAG   T |
|    | <b>Hierachies</b><br><b>Hierarchies Non-BI</b> | <b>Measures</b><br><b>DataSets</b> | $\circled$<br>BusinessProces<br><b>DerivedEntity</b> | $\vert$ 4                                        |                                 |

**Figure 51: Business Metadata**

5. By referring to Business Metadata, you can get complete information on Derived Entity such as dataset, Fact tables, measusres, hierarchies defined under particular Derived Entity.

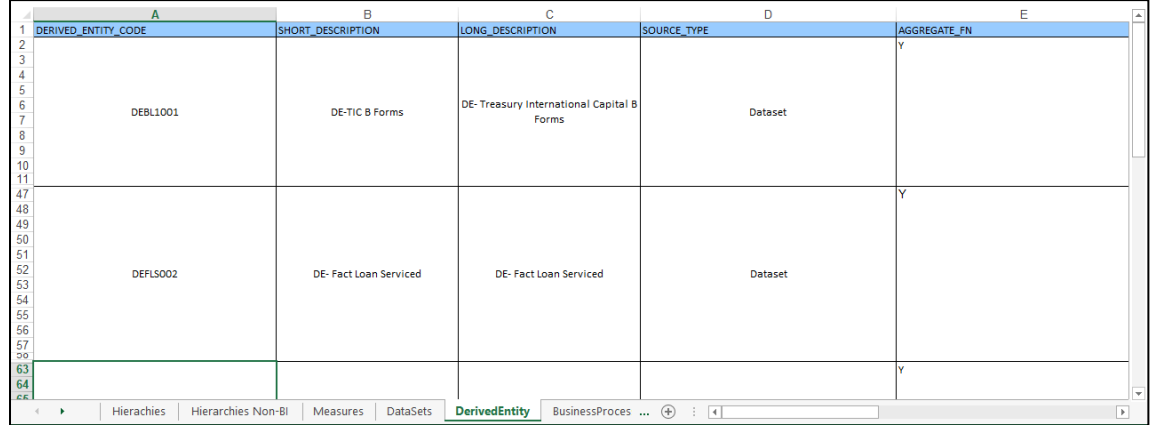

### **Figure 52: Derived Entity**

The Dataset ANSI Joins provide valuable information on how various entities are joined/linked together. By executing these Joins, you can confirm if data is available for given filters and conditions. If data is fetched using Dataset Joins and Data Lineage does not show data, you must log a Bug / Service Request with [Oracle Support.](https://support.oracle.com/)

# **10 Glossary**

The glossary terms and definitions used in this document are as follows.

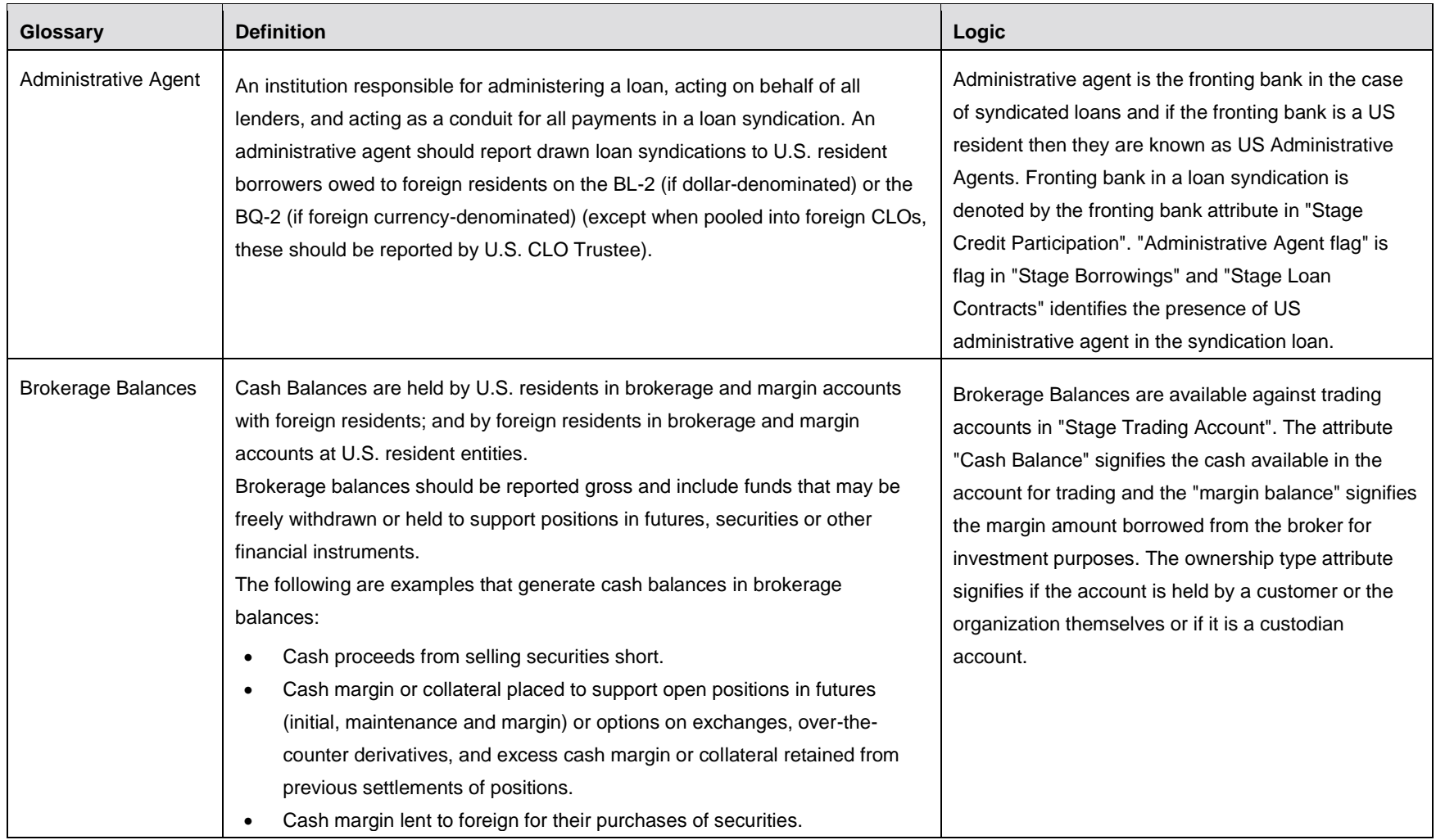

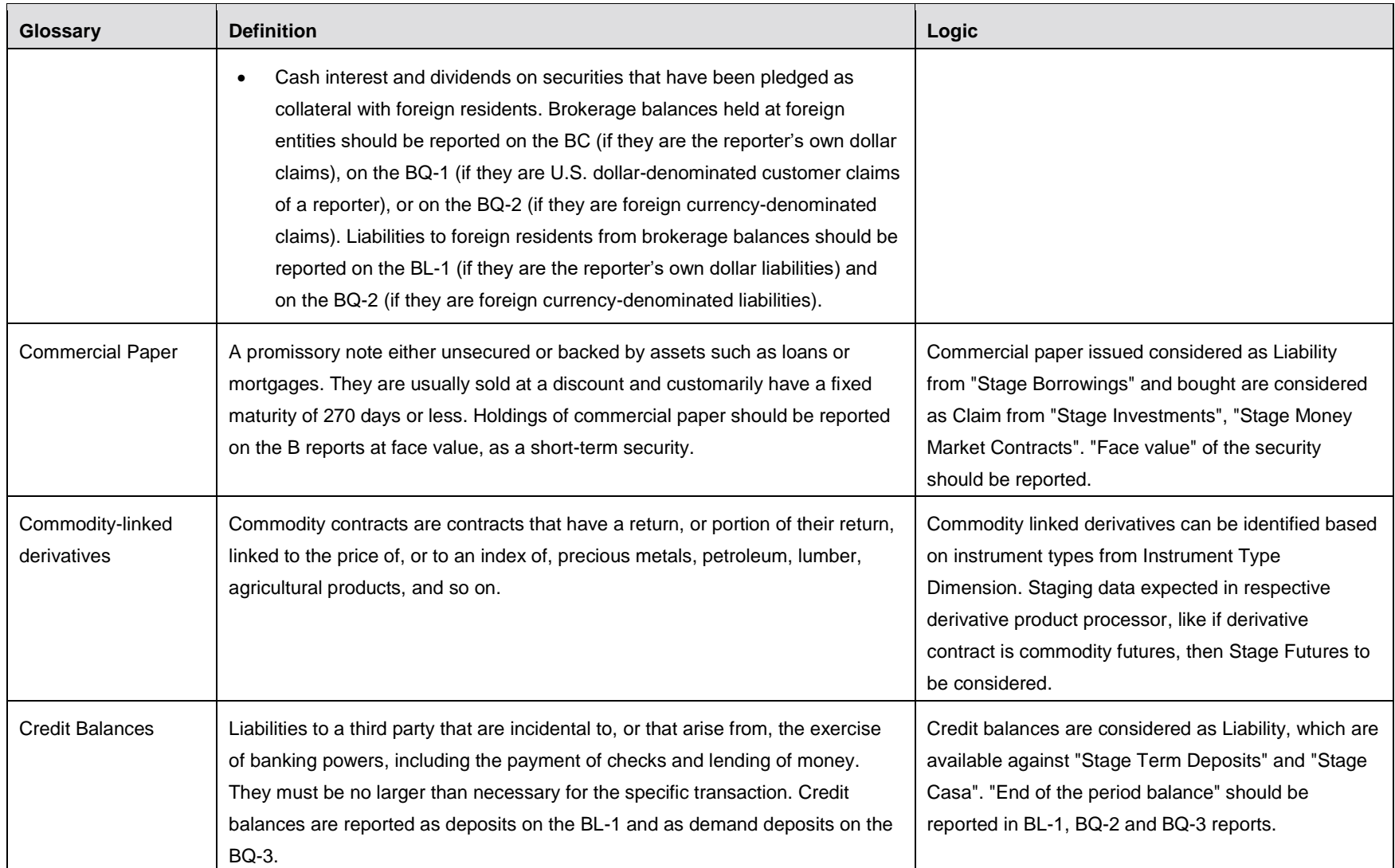

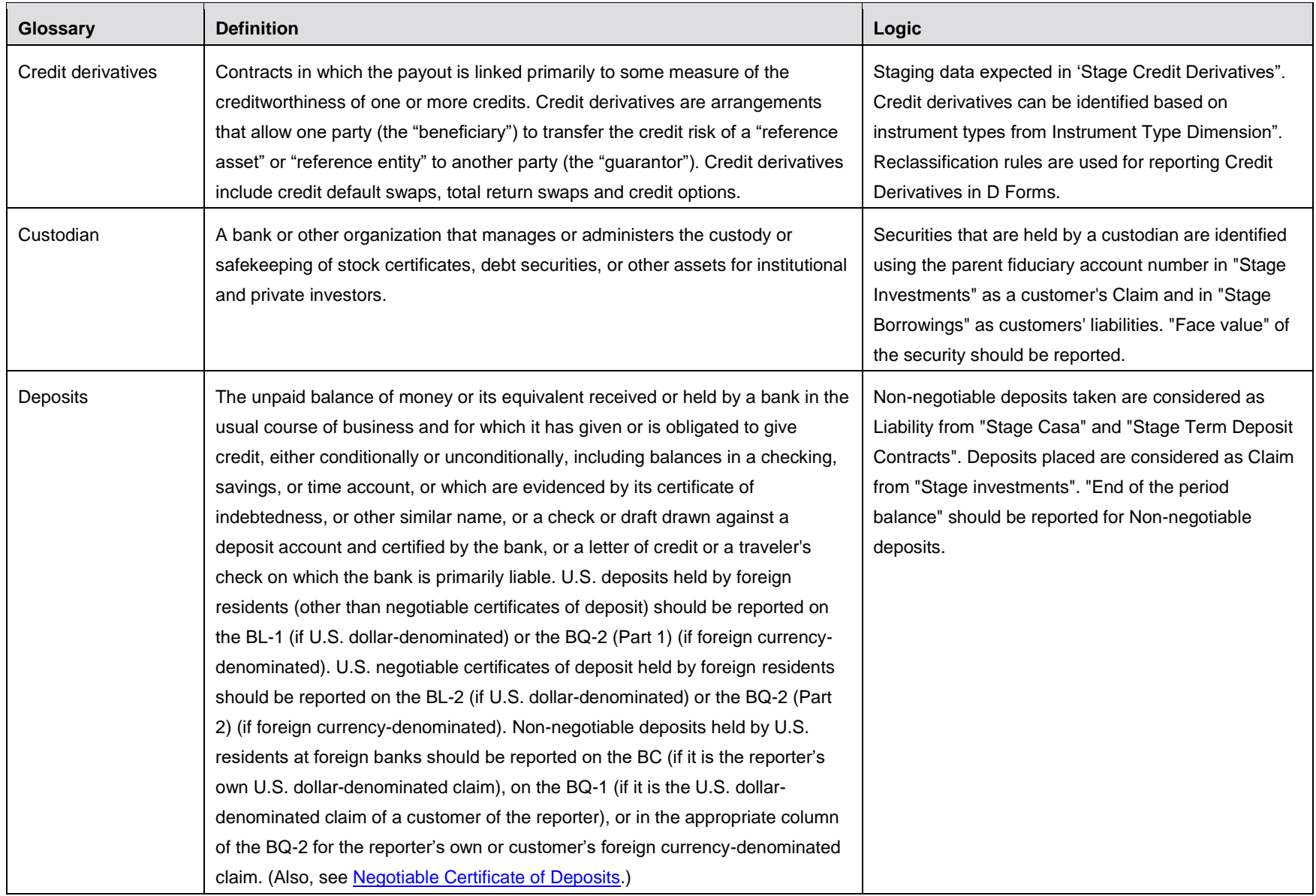

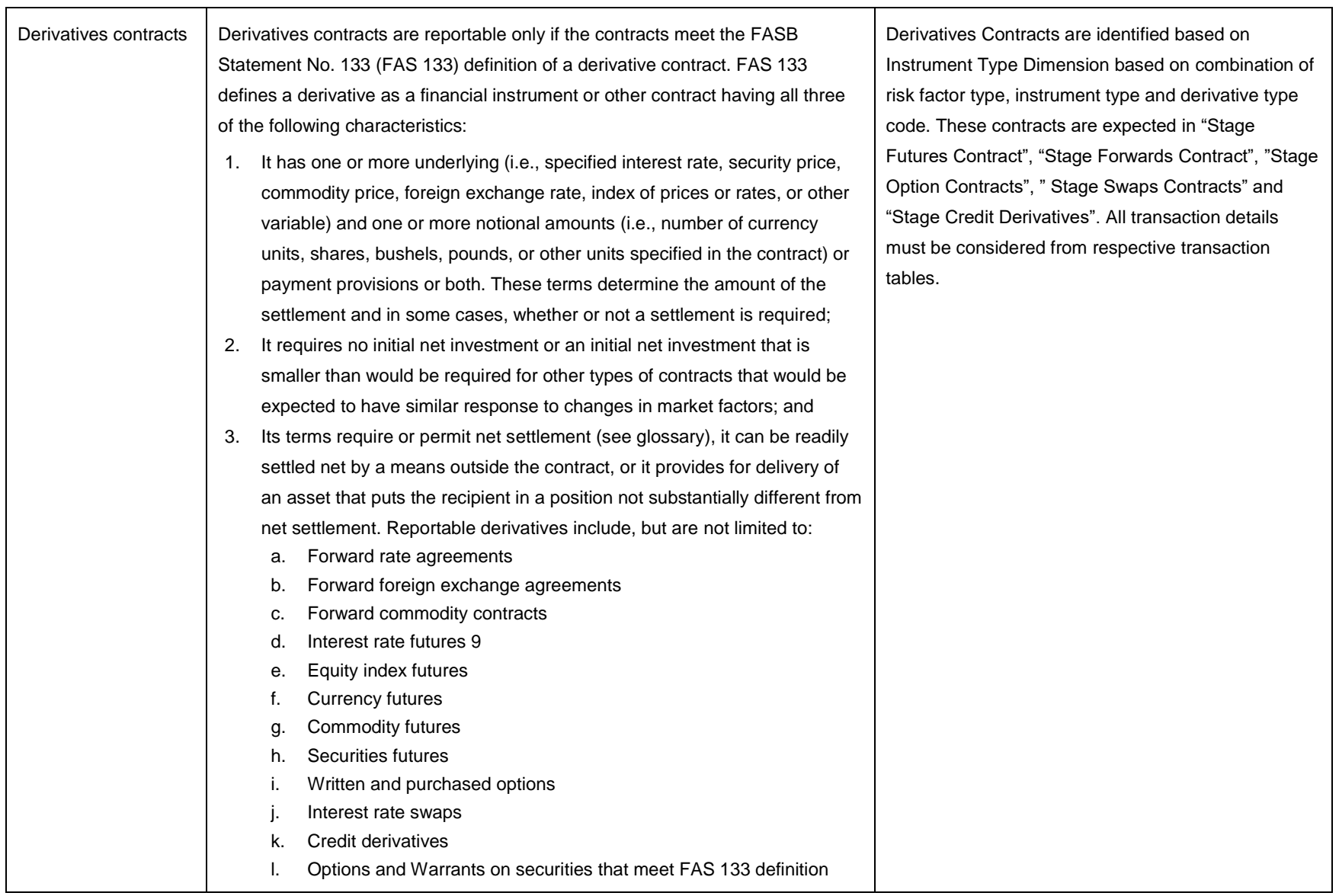

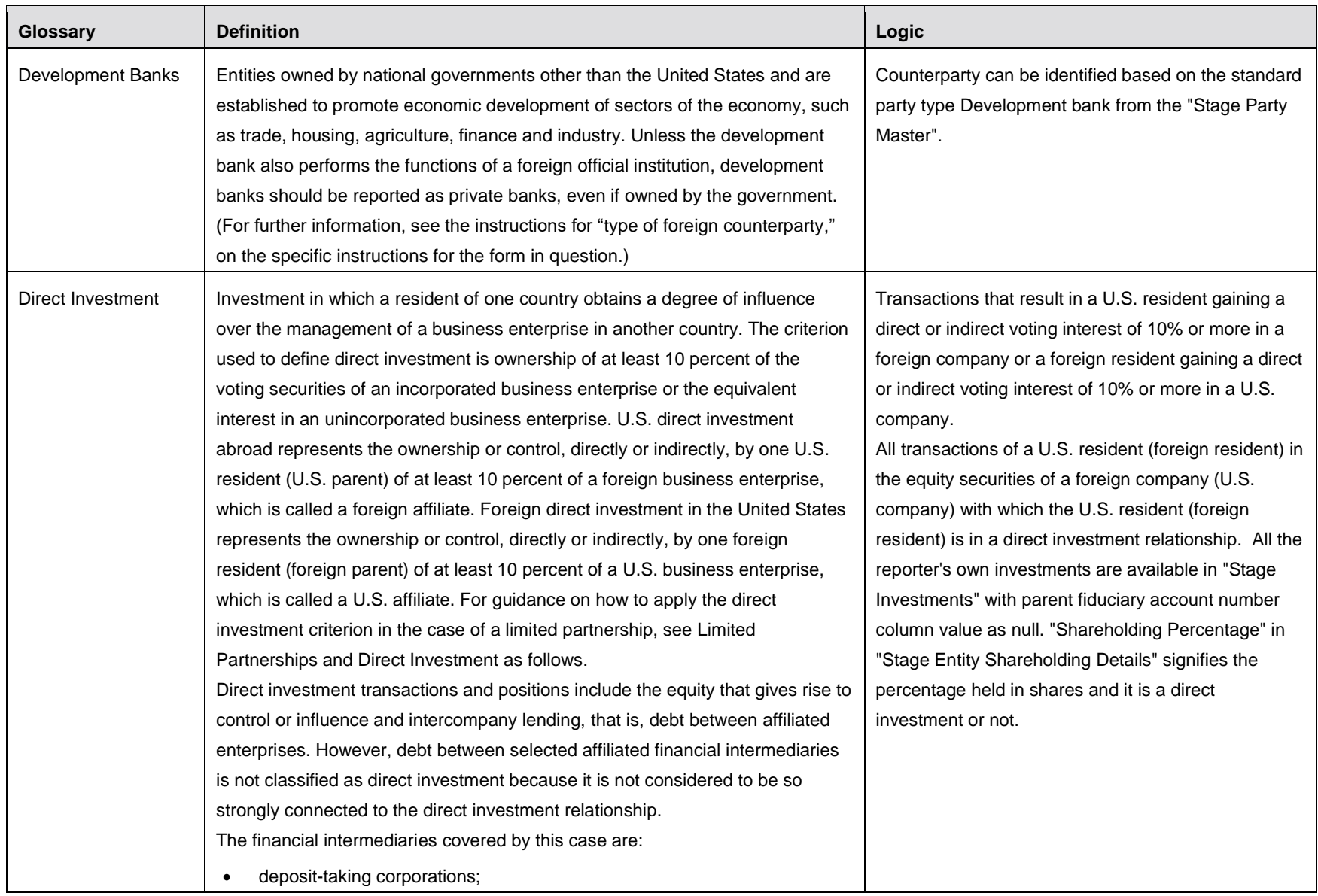

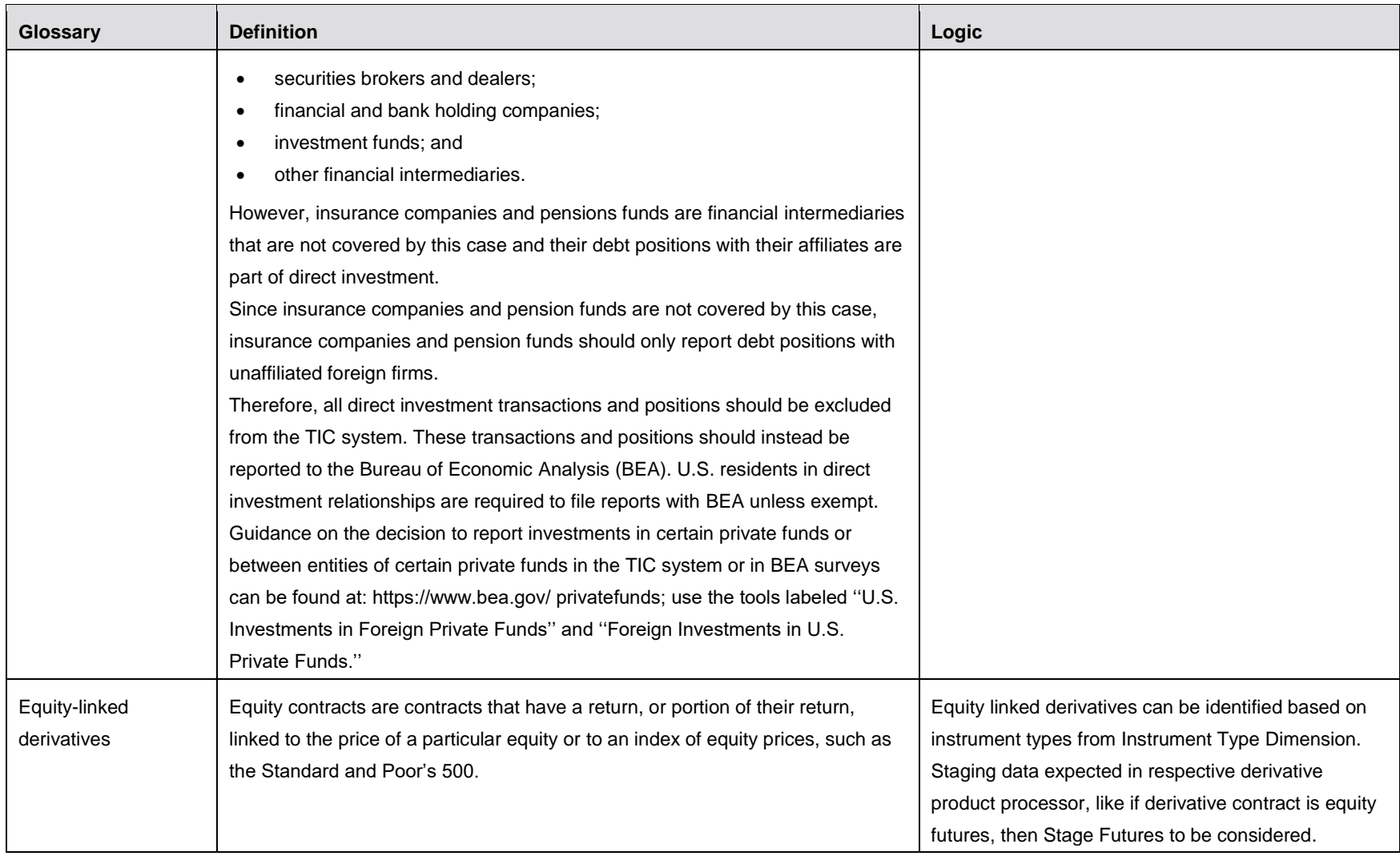

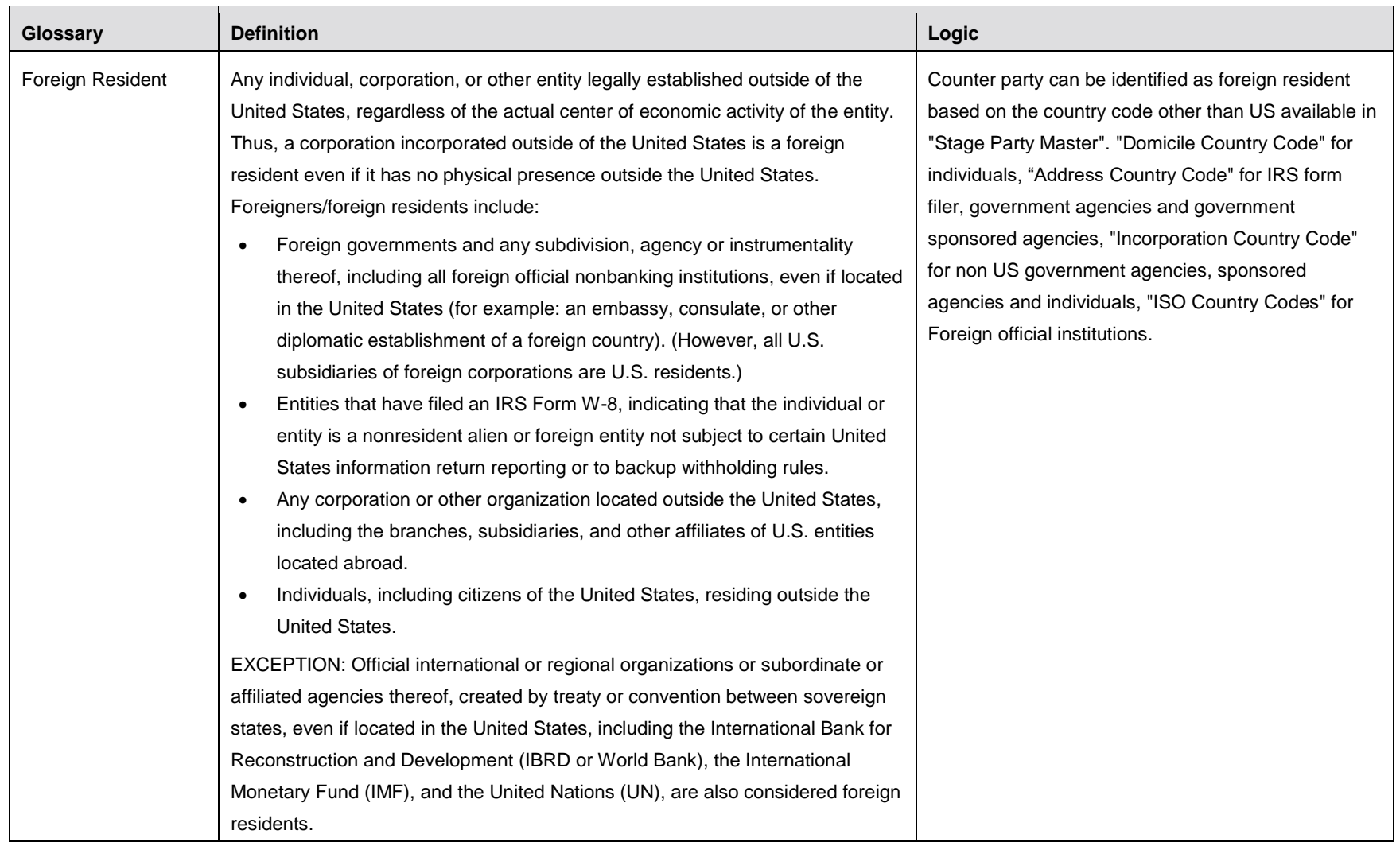

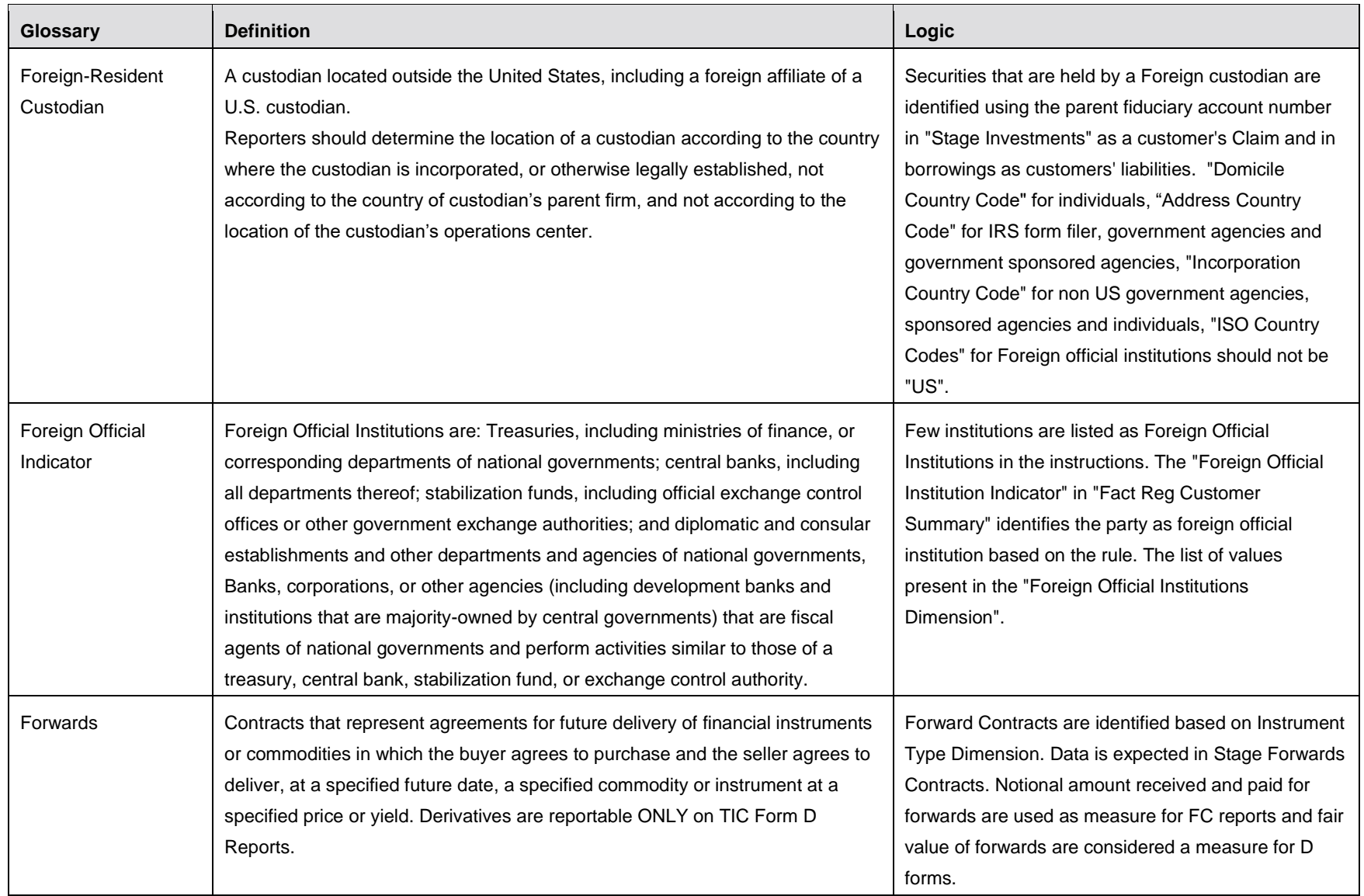
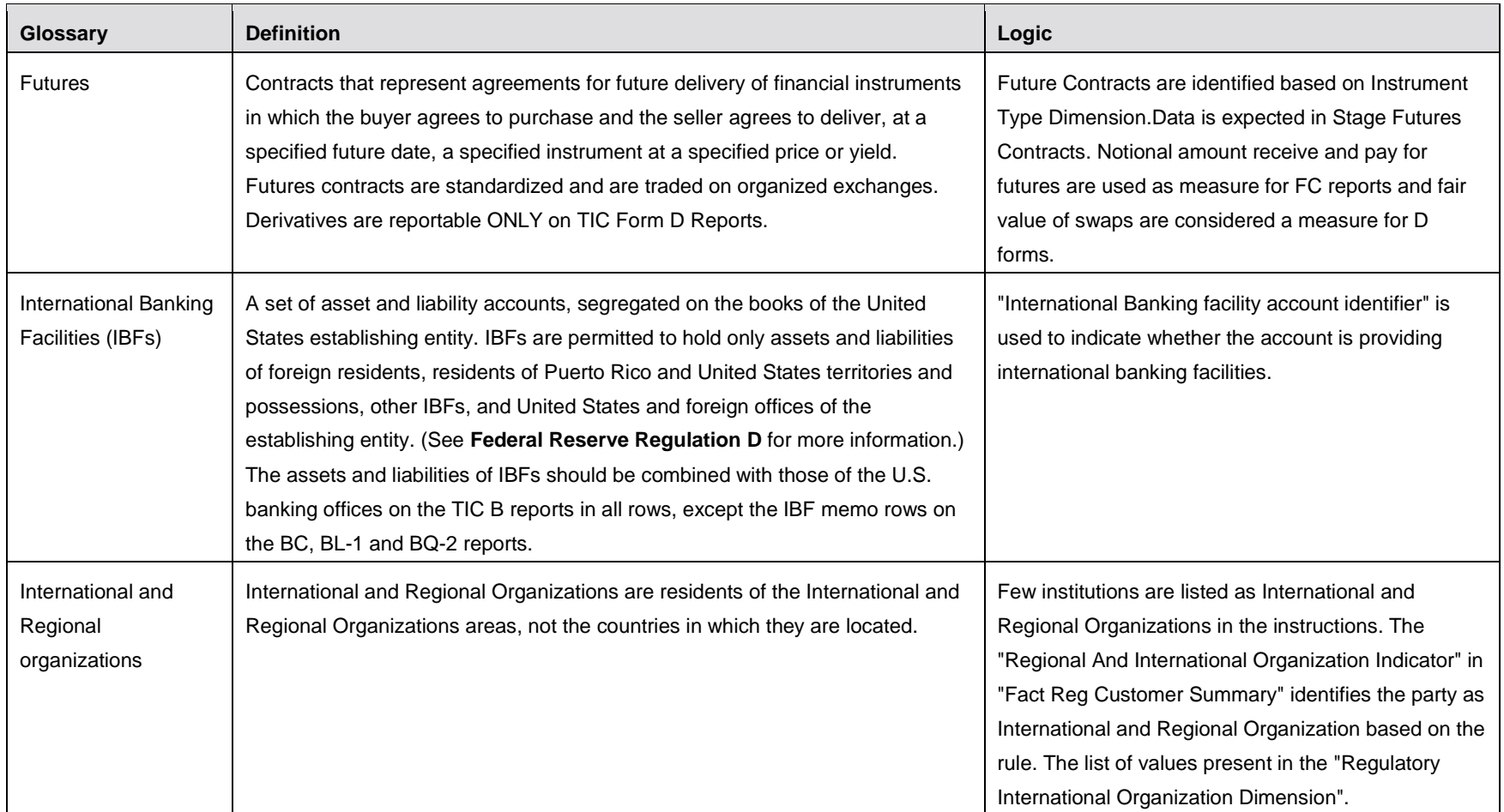

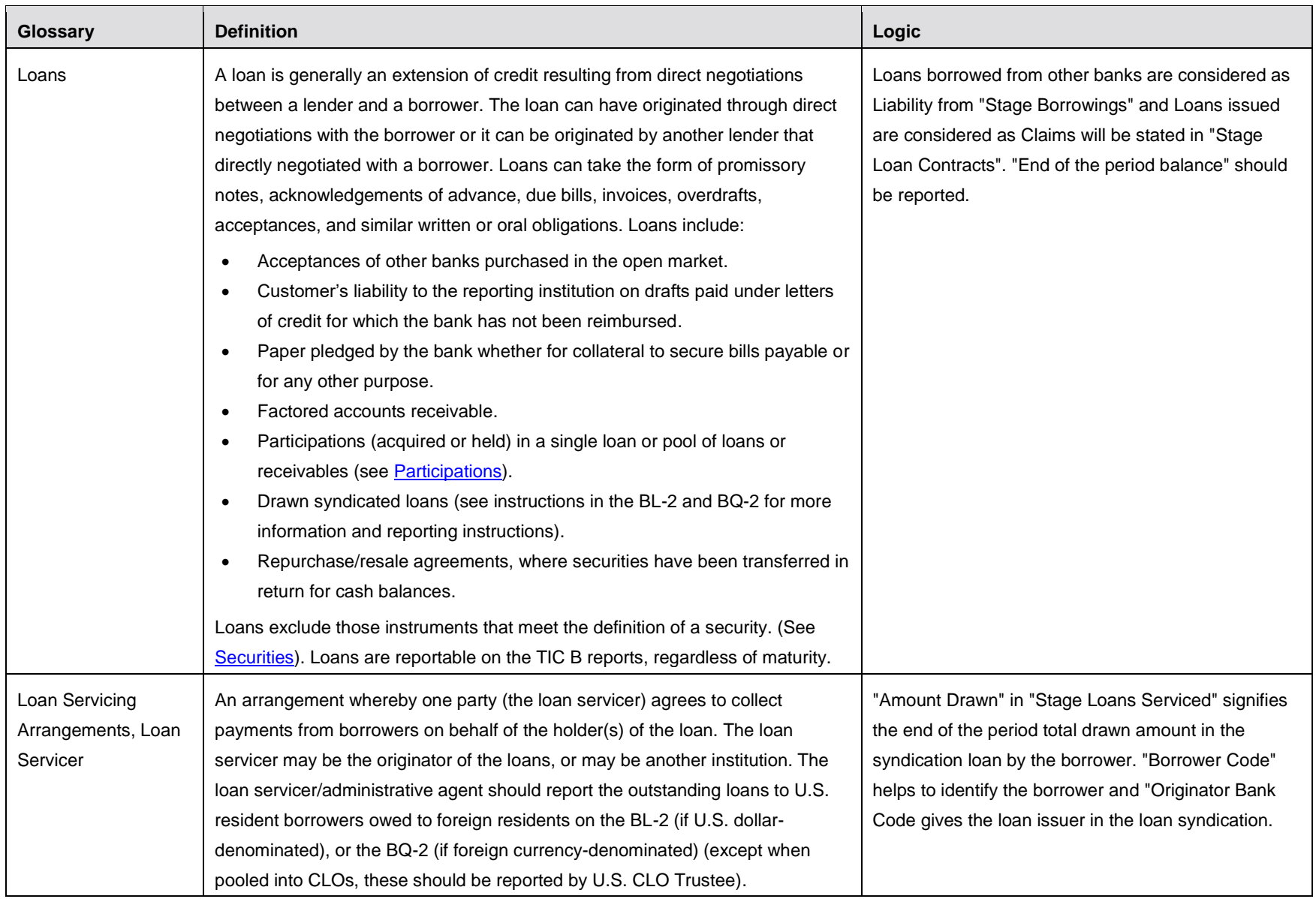

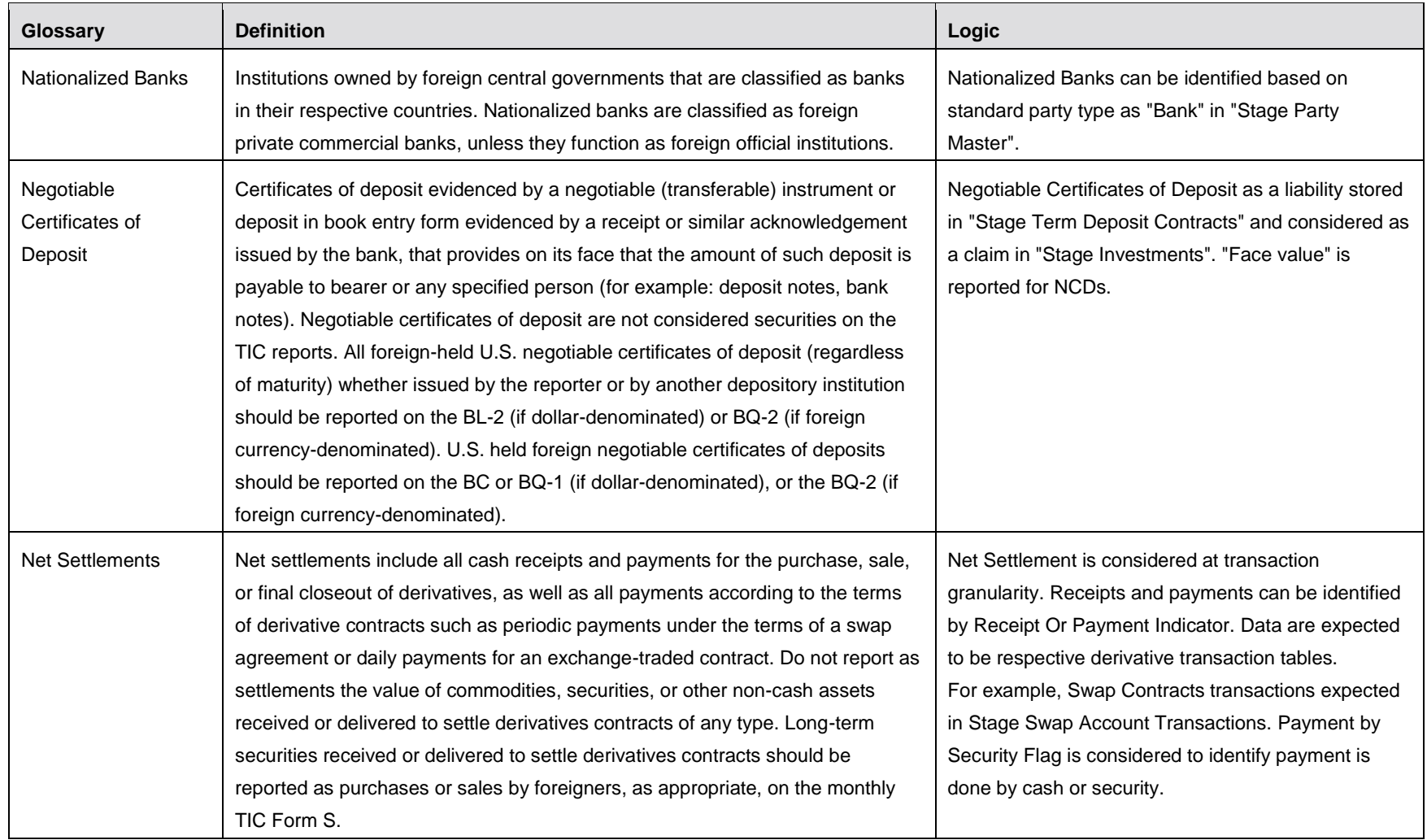

111 | Oracle Financial Services Regulatory Reporting Solution for US Treasury–Lombard Risk Integration Pack User Guide, Release 8.0.6.0.0

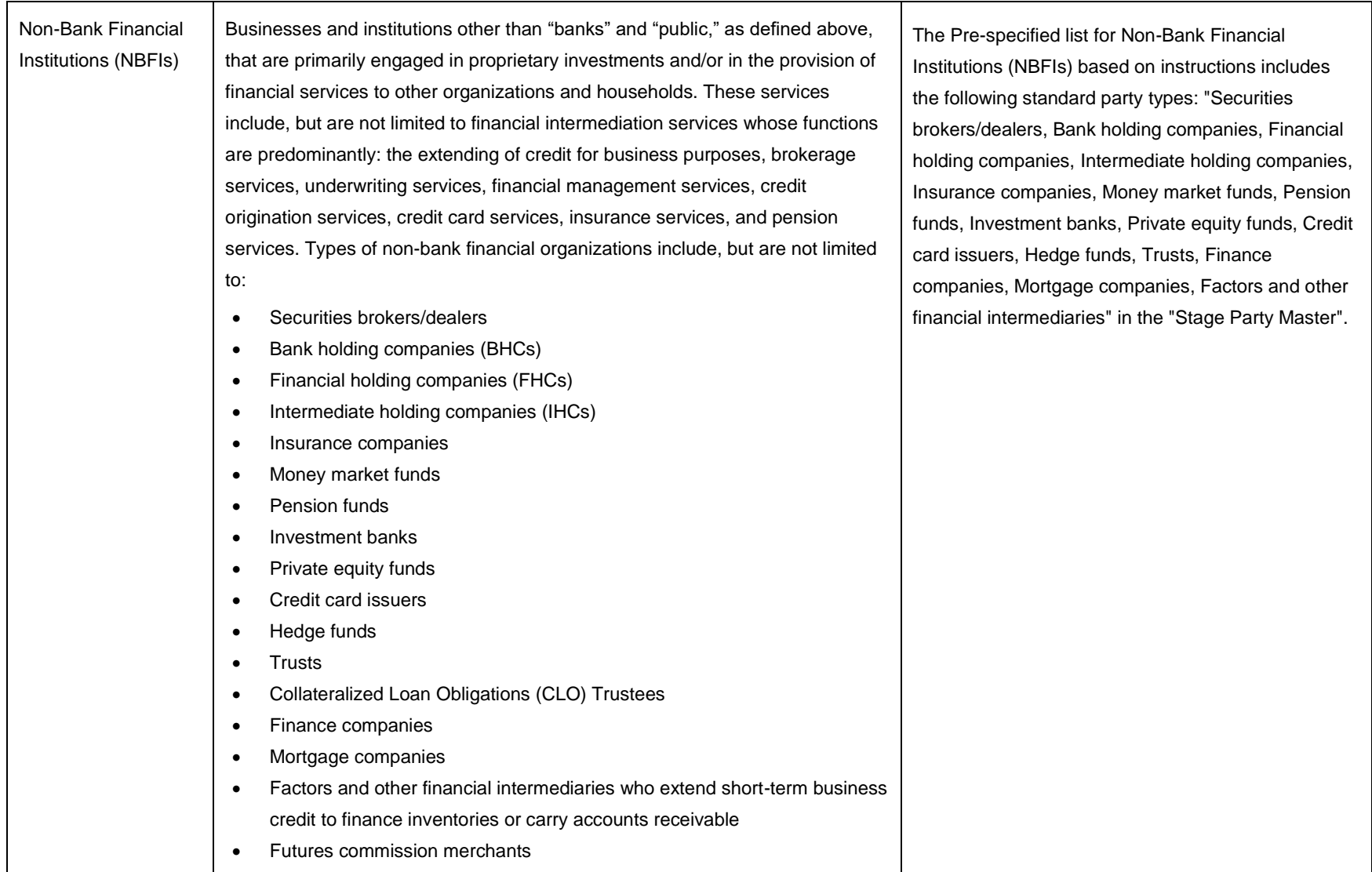

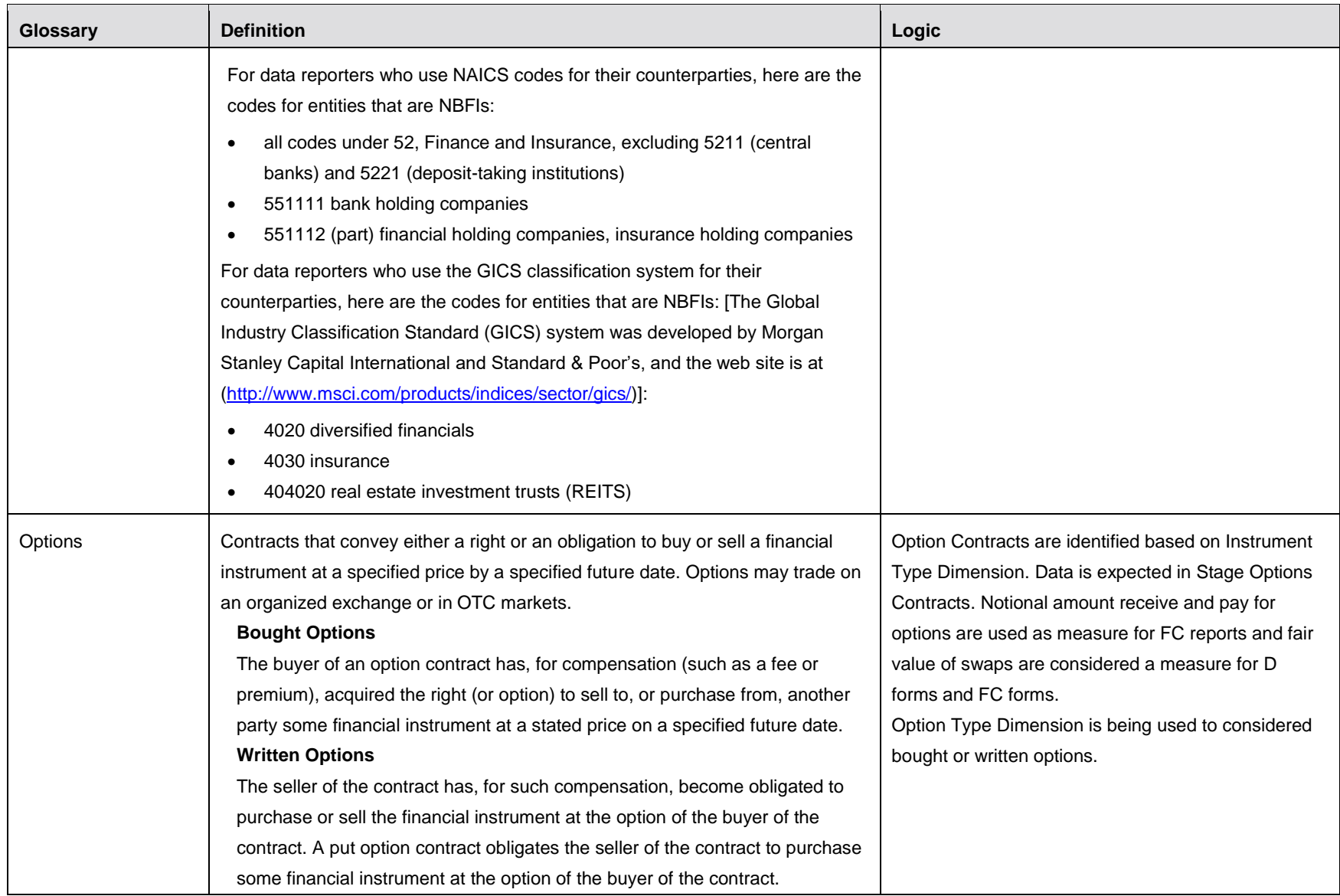

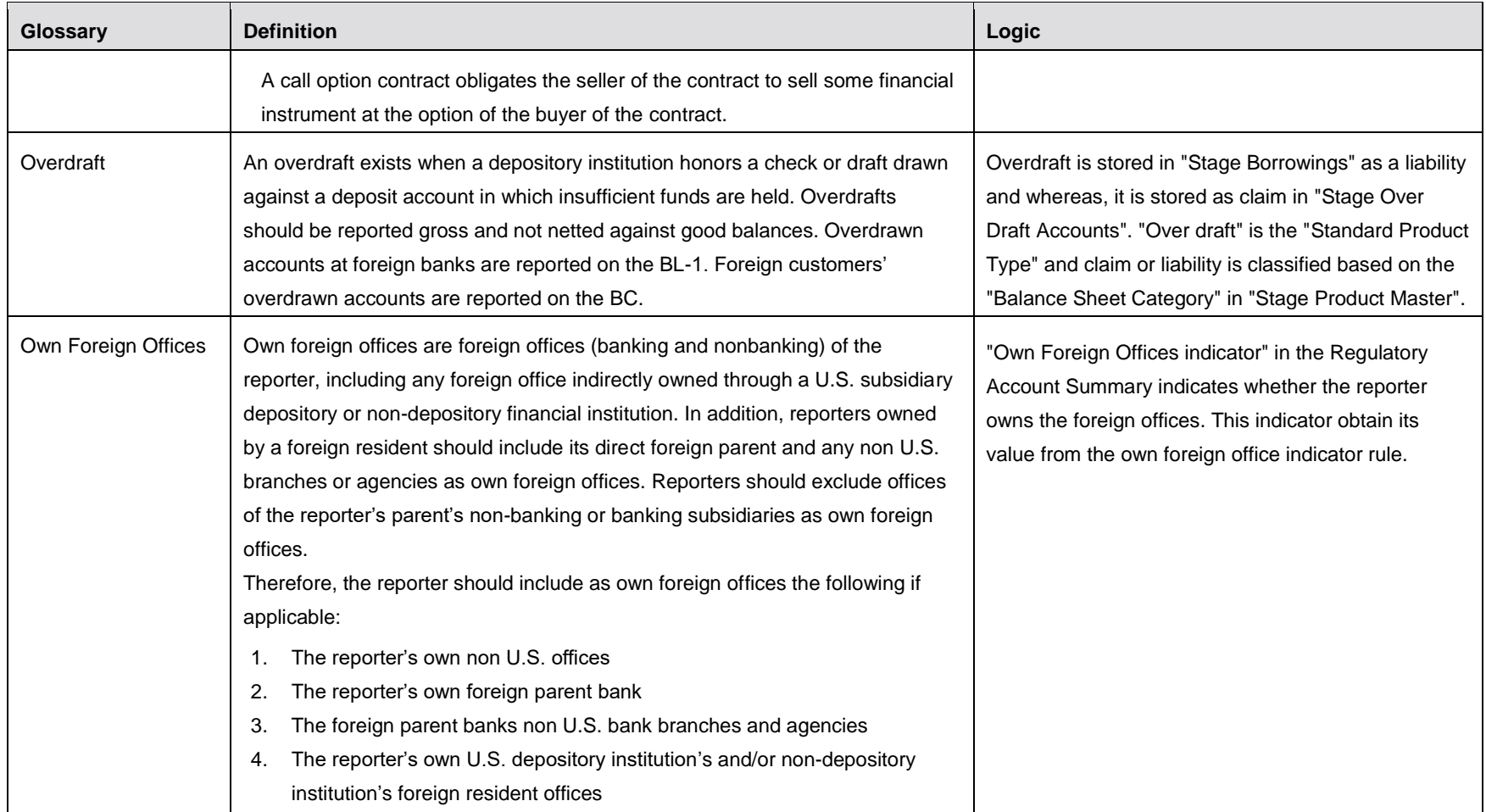

<span id="page-114-0"></span>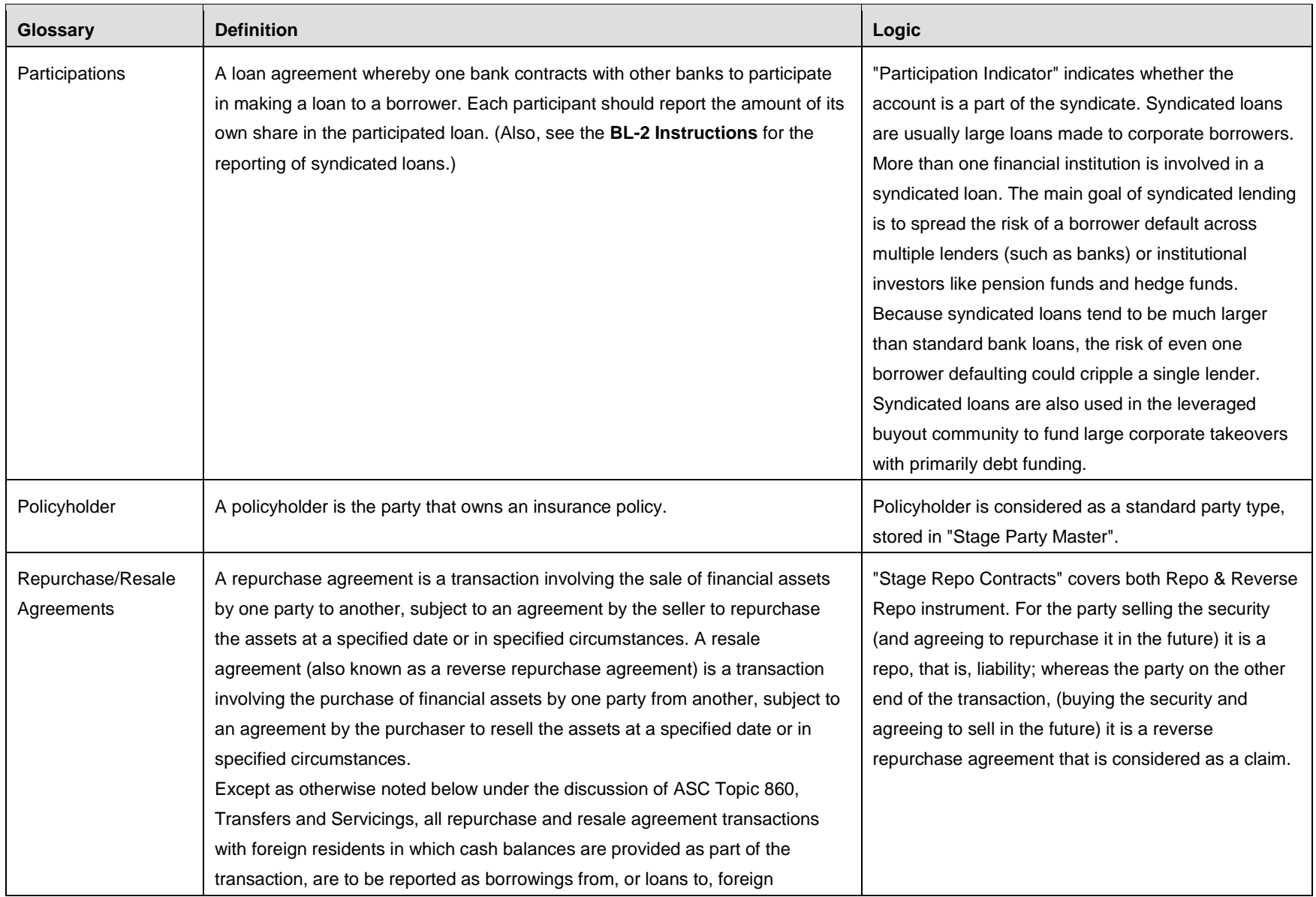

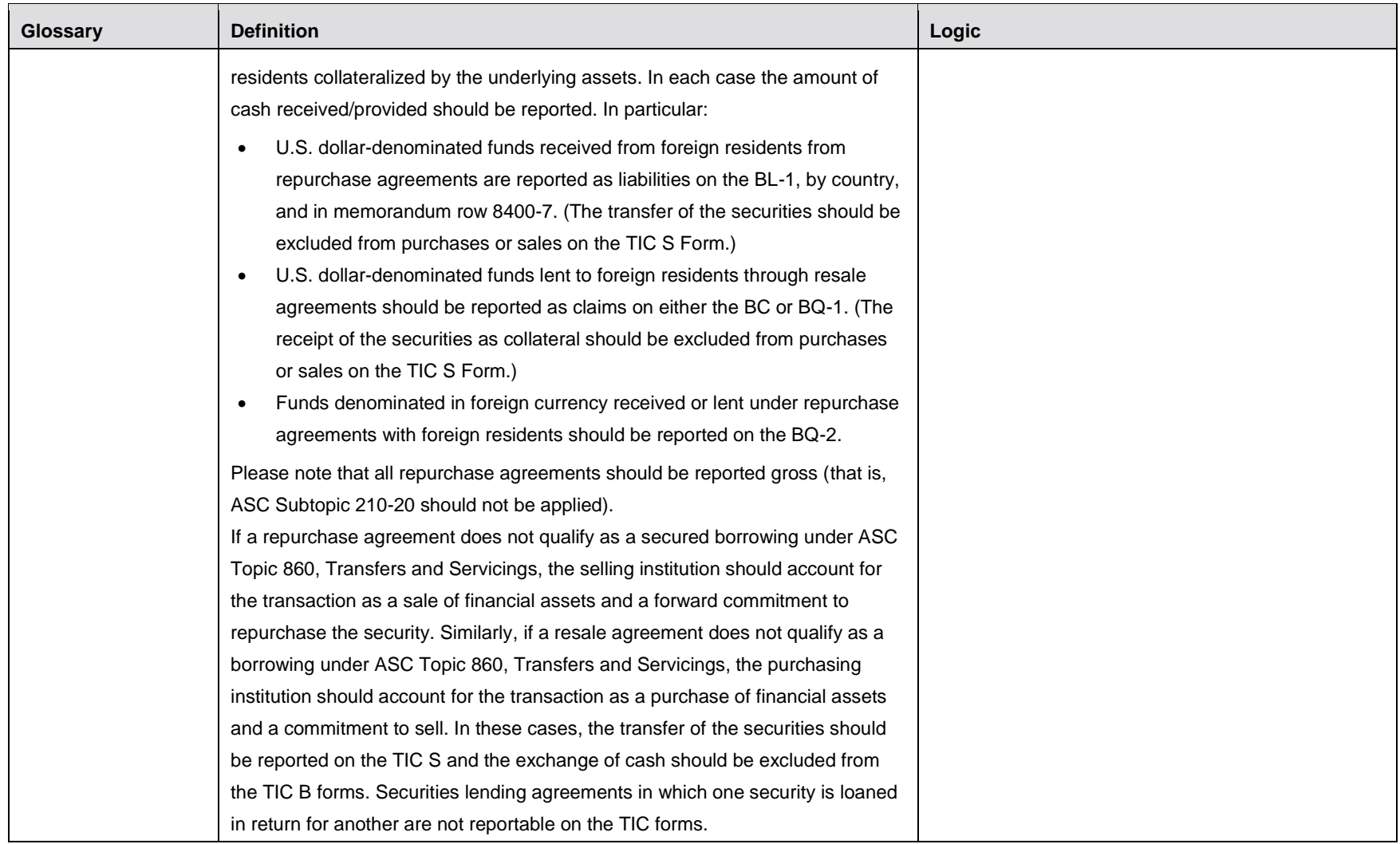

<span id="page-116-0"></span>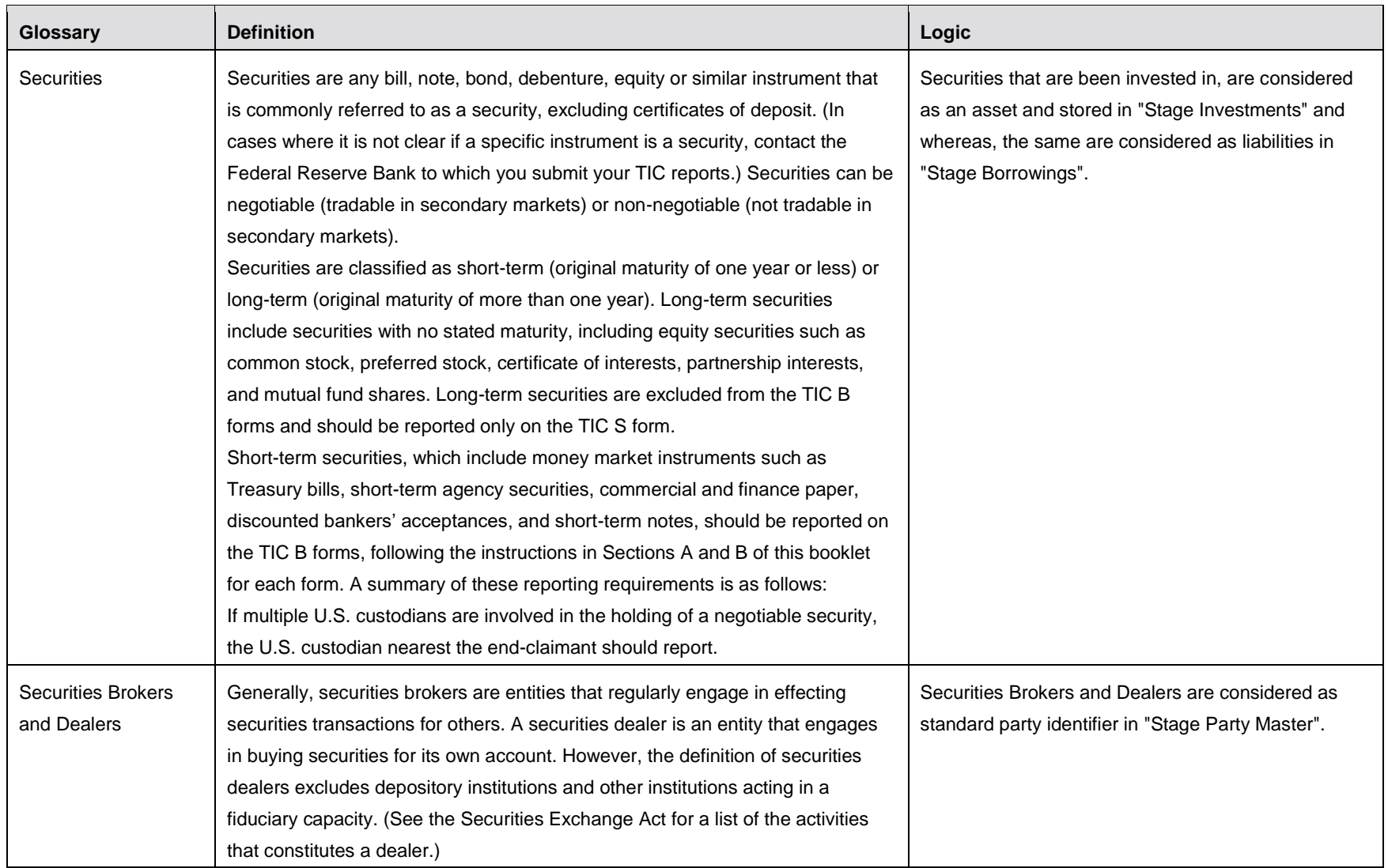

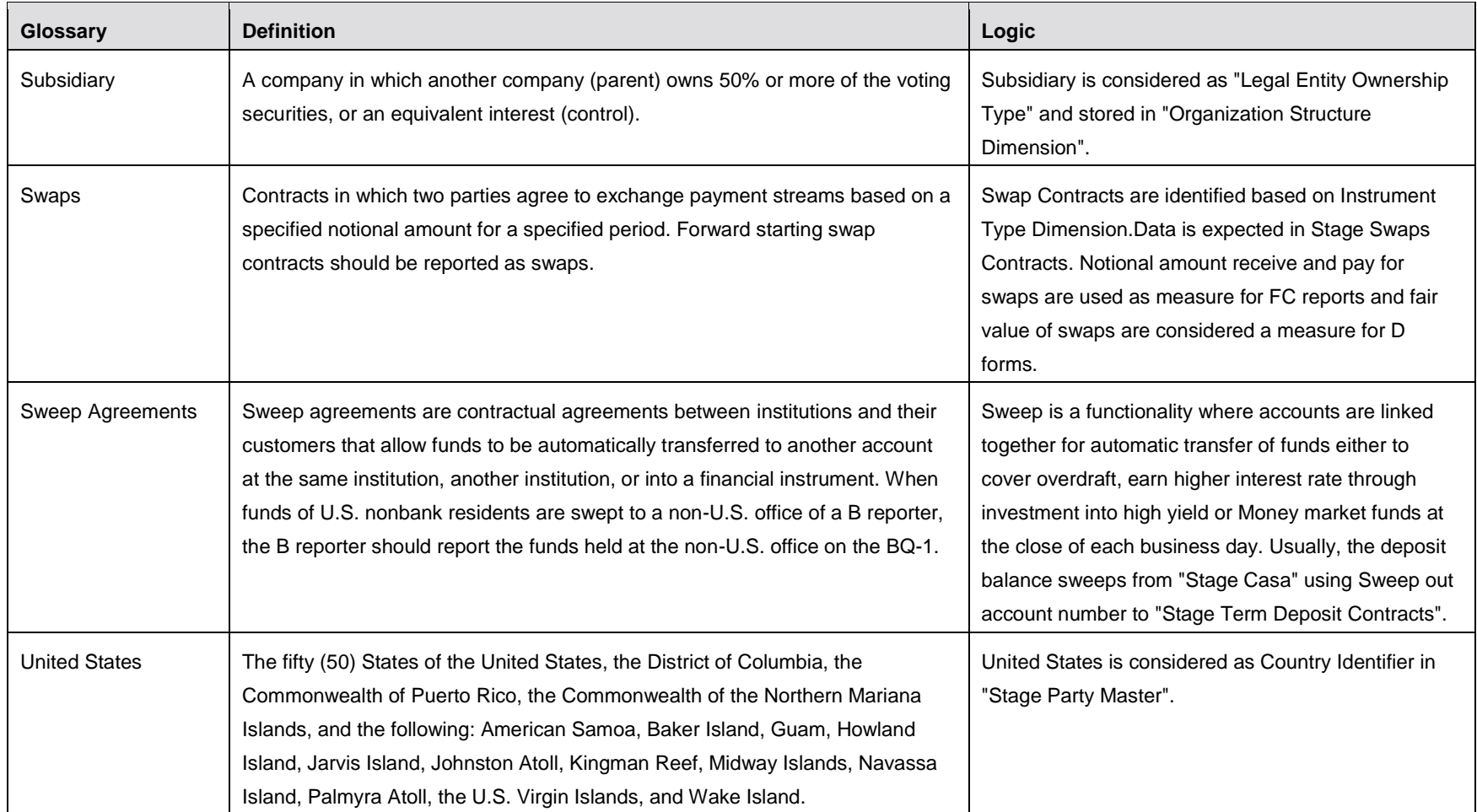

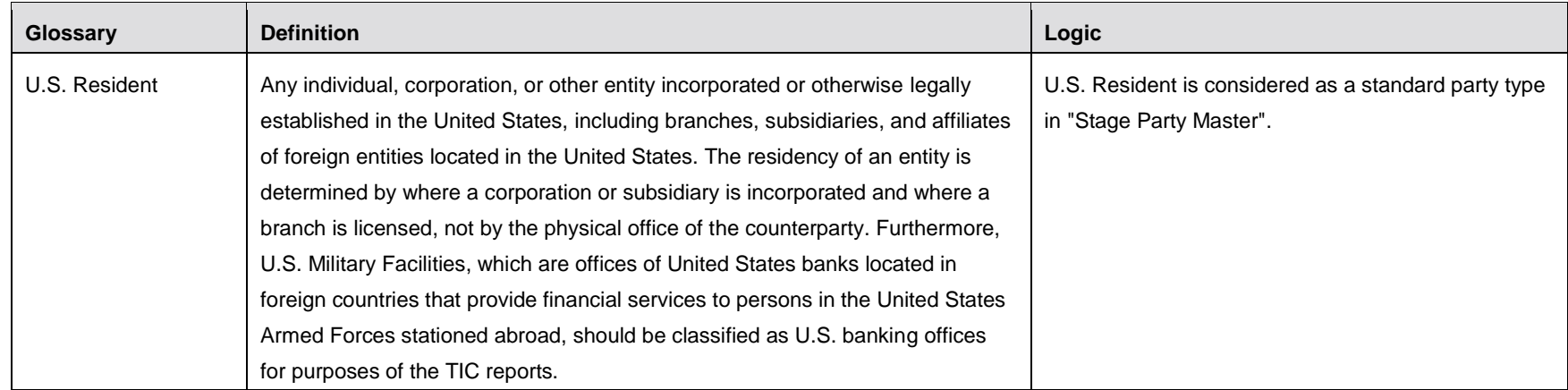

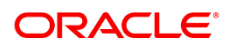

CONNECT WITH US

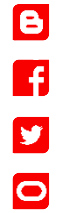

## CONTACT US

For more information about Oracle Financial Services Regulatory Reporting for US Treasury, visit oracle.com or call +1.800.ORACLE1 to speak to an Oracle representative.

## Integrated Cloud Applications & Platform Services

Copyright © 2018, Oracle and/or its affiliates. All rights reserved. This document is provided for information purposes only, and the contents hereof are subject to change without notice. This document is not warranted to be error-free, nor subject to any other warranties or conditions, whether expressed orally or implied in law, including implied warranties and conditions of merchantability or fitness for a particular purpose. We specifically disclaim any liability with respect to this document, and no contractual obligations are formed either directly or indirectly by this document. This document may not be reproduced or transmitted in any form or by any means, electronic or mechanical, for any purpose, without our prior written permission.

Oracle and Java are registered trademarks of Oracle and/or its affiliates. Other names may be trademarks of their respective owners.

Intel and Intel Xeon are trademarks or registered trademarks of Intel Corporation. All SPARC trademarks are used under license and are trademarks or registered trademarks of SPARC International, Inc. AMD, Opteron, the AMD logo, and the AMD Opteron logo are trademarks or registered trademarks of Advanced Micro Devices. UNIX is a registered trademark of The Open Group. 0918

Oracle is committed to developing practices and products that help protect the environment